# **Miele**

# Gebrauchsanweisung Reinigungs- und Desinfektionsgerät PLW 8615/PLW 8616

Lesen Sie unbedingt die Gebrauchsanweisung vor Aufstellung - Installation - Inbetriebnahme. Dadurch schützen Sie sich und vermeiden Schäden.

de - DE, AT, BE, CH, LU

M.-Nr. 12 178 930

## **Inhalt**

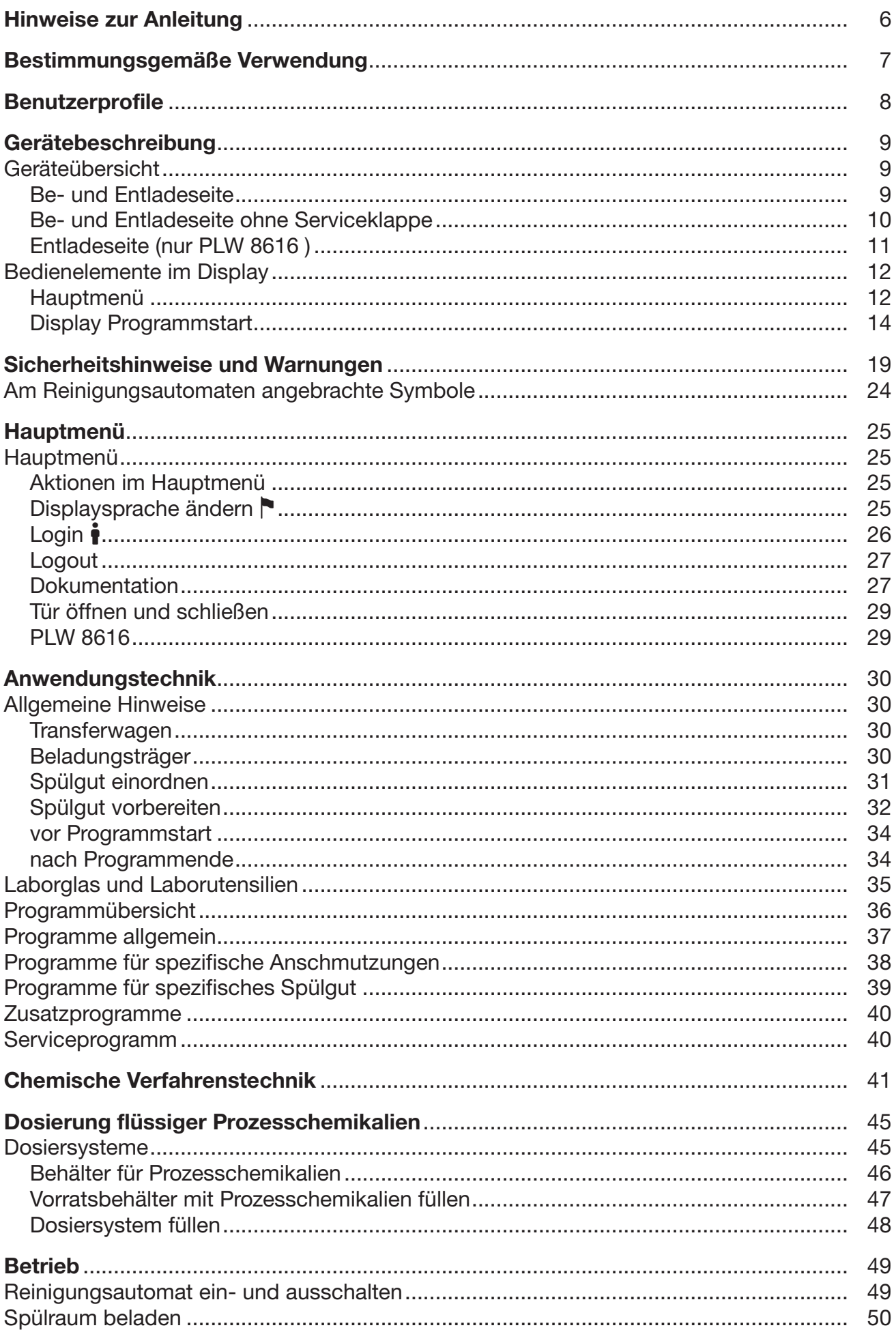

## Inhalt

![](_page_3_Picture_9.jpeg)

## **Inhalt**

![](_page_4_Picture_7.jpeg)

#### <span id="page-5-0"></span>Warnungen

Warnungen enthalten sicherheitsrelevante Informationen. Sie warnen vor möglichen Personen- und Sachschäden. Lesen Sie die Warnungen sorgfältig durch und beachten Sie die darin angegebenen Handlungsaufforderungen und Verhaltensregeln.

#### **Hinweise**

Hinweise enthalten Informationen, die besonders beachtet werden müssen.

#### Zusatzinformationen und Anmerkungen

Zusätzliche Informationen und Anmerkungen sind durch einen einfachen Rahmen gekennzeichnet.

#### Handlungsschritte

Jedem Handlungsschritt ist ein schwarzes Quadrat vorangestellt.

#### Beispiel:

 Wählen Sie eine Option mit Hilfe der Pfeiltasten aus und speichern Sie die Einstellung mit *OK*.

#### **Display**

Im Display angezeigte Ausdrücke sind durch eine besondere Schriftart, die der Displayschrift nachempfunden ist, gekennzeichnet.

#### Beispiel:

Menü Einstellungen ...

<span id="page-6-0"></span>Die Reinigungs- und Desinfektionsgeräte PLW 8615 und PLW 8616 sind zur Aufbereitung von Laborgläsern, Laborutensilien und ähnlich einzustufenden Komponenten mit wässrigen Medien bestimmt.

#### Bestimmungsgemäße Verwendung

Die Aufbereitung umfasst das Reinigen, das Spülen, bei Bedarf das thermische Desinfizieren und das Trocknen für folgendes Spülgut:

- Gefäße, z. B. Bechergläser, Flaschen, Kolben und Reagenzgläser
- Messgefäße, z. B. Messkolben, Messzylinder und Pipetten
- Schalen, z. B. Petrischalen und Uhrgläser
- Platten, z. B. Objektträger und Sequenzierplatten
- Kleinteile, z. B. Deckel, Magnetrührstäbe, Spatel und Stopfen
- sonstiges, z. B. Boxen, Kunststoffflaschen- und gefäße, Metallteile, Rohr- und Schlauchstücke und Trichter

Im weiteren Verlauf dieser Gebrauchsanweisung werden die Reinigungs- und Desinfektionsgeräte als Reinigungsautomaten bezeichnet. Der Begriff Spülgut wird allgemein verwendet, wenn die aufzubereitenden Gegenstände nicht näher definiert sind. Der Begriff Spülflotte wird für die Mischung aus Wasser und Prozesschemikalien verwendet.

Die Aufbereitung erfolgt in Kombination mit:

- Prozesschemikalien, die auf das Ergebnis des Aufbereitungsprozesses abgestimmt sind
- Beladungsträgern, die auf das Spülgut abgestimmt sind

Die Informationen der Hersteller des Spülguts beachten.

#### Nicht bestimmungsgemäße Verwendung

Die Reinigungs- und Desinfektionsgeräte PLW 8615 und PLW 8616 dürfen nicht außerhalb der beschriebenen bestimmungsgemäßen Verwendung eingesetzt werden. Dies gilt insbesondere für:

- die Aufbereitung von aufbereitbaren Medizinprodukten
- den Einsatz im Gastronomiebereich
- den Einsatz im Haushaltsbereich

#### <span id="page-7-0"></span>Benutzerverwaltung

Der Zugang zu dem Reinigungsautomaten ist auf einen festgelegten Personenkreis beschränkt. Autorisierte Benutzer werden in der Weboberfläche des Reinigungsautomaten in die Benutzerverwaltung eingetragen. Die Benutzerverwaltung ist im Programmierhandbuch beschrieben.

Benutzer-ID und PIN werden für das Login des Benutzers am Reinigungsautomaten benötigt.

Aktionen des Benutzers werden gespeichert, z. B. das Starten eines Aufbereitungsprogramms. Die Benutzerdaten werden z. B. auf dem Aufbereitungsprotokoll ausgegeben.

#### Benutzerprofile

Arbeiten in der täglichen Routine Für die Arbeiten in der täglichen Routine müssen die Bedienpersonen in die einfachen Funktionen und die Beladung des Reinigungsautomaten eingewiesen sein und regelmäßig geschult werden. Sie benötigen Grundkenntnisse der maschinellen Aufbereitung von Laborgläsern und Laborutensilien. Die Arbeiten in der täglichen Routine finden in den folgenden Benutzerleveln statt: - ohne Anmeldung - Automatik - Bediener Servicetätigkeiten Für Anpassungen des Reinigungsautomaten, z. B. an die Gegebenheiten am Einsatzort, werden zusätzlich spezifische Gerätekenntnisse benötigt. Sie werden in den folgenden Benutzerleveln durchgeführt: - Haustechniker - Administrator Administration Anderungen des Aufbereitungsprozesses und Leistungsprüfungen erfordern zusätzlich besondere Kenntnisse der maschinellen Aufbereitung von Laborgläsern und Laborutensilien und der Verfahrenstechnik. Sie werden in dem folgenden Benutzerlevel durchgeführt: - Administrator

### <span id="page-8-1"></span><span id="page-8-0"></span>Geräteübersicht

![](_page_8_Figure_2.jpeg)

- $\odot$  Serviceklappe für den Kundendienst
- <sup>2</sup> Display
- <sup>3</sup> Hauptschalter I/0
- <sup>4</sup> Andockvorrichtung für den Transferwagen, Verriegelung der Serviceklappe
- <sup>5</sup> Serviceklappe
- <sup>6</sup> Tür geschlossen

<span id="page-9-0"></span>![](_page_9_Figure_1.jpeg)

- $\sigma$  Tür geöffnet
- <sup>2</sup> Wasserversorgung für Beladungsträger
- <sup>3</sup> Siebkombination
- <sup>4</sup> Anschluss für USB-Stick
- <sup>5</sup> Anschluss für den Kundendienst
- <sup>6</sup> Auszug mit Vorratsbehältern und Anschlüssen für Prozesschemikalien
- g Typenschild
- $\circledast$  unterer Maschinensprüharm
- <sup>9</sup> oberer Maschinensprüharm

<span id="page-10-0"></span>![](_page_10_Figure_1.jpeg)

- $\odot$  Serviceklappe für den Kundendienst
- <sup>2</sup> Display
- <sup>3</sup> Hauptschalter 0
- d Einbaudrucker (optional)
- <sup>5</sup> Andockvorrichtung für den Transferwagen
- <sup>6</sup> Tür geschlossen

#### <span id="page-11-1"></span><span id="page-11-0"></span>Bedienelemente im Display

Hauptmenü Das Display des Reinigungsautomaten stellt die Bedienelemente hell auf schwarzem Hintergrund dar. In dieser Gebrauchsanweisung wird das Display wegen der besseren Lesbarkeit schwarz auf hellem Hintergrund dargestellt.

![](_page_11_Picture_4.jpeg)

 $\odot$  Kopfzeile

<sup>2</sup> eingestellte Displaysprache

<sup>3</sup> angemeldeter Benutzer

 $\Theta$  Schaltflächen zum Aufruf von Untermenüs

<sup>5</sup> Fußzeile

In der Fußzeile werden Schaltflächen für alle freigegebenen Aktionen eingeblendet.

Wenn ein Menü auf mehrere Seiten aufgeteilt ist, wird über der Fußzeile ein Scrollbalken angezeigt. Streichen Sie über das Display oder tippen Sie auf den Scrollbalken, um zwischen den Seiten hin und her zu blättern.

Schaltflächen im Hauptmenü/ Kopfzeile

![](_page_11_Picture_168.jpeg)

Symbole im Hauptmenü

![](_page_12_Picture_136.jpeg)

Schaltflächen im Hauptmenü/ Fußzeile

![](_page_12_Picture_137.jpeg)

Schaltflächen in den Untermenüs/ Fußzeile

![](_page_12_Picture_138.jpeg)

Display Pro**grammstart** 

<span id="page-13-0"></span>Nachdem im Menü Aufbereitung z. B. der Beladungsträger A 500 ausgewählt und das zugehörige Aufbereitungsprogramm Universal bestätigt wurde, wird folgendes Display angezeigt:

![](_page_13_Picture_3.jpeg)

In der Kopfzeile werden das Piktogramm des Beladungsträgers und das gewählte Aufbereitungsprogramm angezeigt.

Im Display wird zusammen mit der Laufzeit ein Fortschrittsbalken eingeblendet.

Die Farbe des Fortschrittsbalkens entspricht dem aktuellen Maschinenstatus:

- Schwarz für Betriebsbereitschaft
- Weiß für ein laufendes Aufbereitungsprogramm
- Grün für ein erfolgreich abgeschlossenes Aufbereitungsprogramm
- Gelb für Warnungen
- Rot für Fehler

Schaltflächen/ Symbol Beschreibung / Funktion der Schaltfläche Symbole Start | Programmstart Programmstart/ Stop Programmabbruch Programmablauf die Eingabemaske für die Startzeitvorwahl öffnen Tür verriegelt Programmablaufanzeige in der Standardansicht anzeigen In/Out schematische Programmablaufanzeige, enthält Informationen für den Kundendienst  $|\sim|$  Programmablaufanzeige als Diagramm anzeigen  $\overline{\mathbb{O}}$  die Aufheizart Dampf auswählen  $\frac{100}{200}$  die Aufheizart Elektro auswählen  $\frac{100}{2} + \overline{O}$  die Aufheizart Elektro und Dampf auswählen mit der Schaltfläche werden die aktuellen Fehler und War- $\overline{a}$ (neben nungen nacheinander im Fortschrittsbalken angezeigt dem Fortschrittsbalken) Kontextmenü Dieses Kontextmenü wird nur in Reinigungsautomaten angeboten, Aufheizen deren Energieversorgung von "Elektro" auf "Dampf" umschaltbar ist. (optional) Vor und während des Programmablaufs kann die Energiequelle für das Aufheizen geändert werden. Die gewählte Einstellung wird für das Aufheizen der Spülflotte und des VE-Wassers im VE-Tank verwendet. Die gewählte Einstellung wird dauerhaft in die Maschinensteuerung übernommen. **四+35** 忑

Das Berühren der Schaltfläche **Wigberster das Kontextmenü.** 

Stop

क़

 $555$ 

 $\equiv$ 

## Gerätebeschreibung

![](_page_15_Picture_1.jpeg)

Das Berühren der Schaltfläche  $\equiv$  öffnet das Kontextmenü.

Programmablaufanzeige tabellarisch

Nachdem mit der Schaltfläche **EEE** zu der tabellarischen Darstellung des Programmablaufs gewechselt wurde, werden im Display die folgenden Daten angezeigt:

- Blockname
- Restlaufzeit des Programmblocks
- Haltezeit
- Programmparameter mit den zugehörigen Soll- und Ist-Werten und den minimal und maximal erreichten Werten

Mit dem Scrollbalken kann zu weiteren Seiten geblättert werden.

Die maximal möglichen Programmparameter sind:

- Materialnummer und Herstelldatum des Wagens
- Chargennummer
- Benutzerinformationen: Vorname, Nachname, Benutzerlevel
- Temperatur der Spülflotte, Messwerte der Sensoren 1 und 2
- Temperatur in den Dosierphasen 1 3, Messwerte der Sensoren 1 und 2
- Temperatur der Luft während der Trocknung innen in den Phasen 1 und 2
- Temperatur der Luft während der Trocknung außen in den Phasen 1 und 2
- Wassermengen in dem Programmschritt und dem Programmblock
- Dosiermengen der verwendeten Dosiersysteme
- A0-Wert
- Leitfähigkeit im Wassereinlauf und im Wasserablauf
- Spüldruck für den inneren Spülkreislauf und das PowerPulse-Cleaning
- Sprüharmdrehzahlen

## Gerätebeschreibung

Programmablaufanzeige grafisch Nachdem mit der Schaltfläche  $\sim$  zu der grafischen Darstellung des Programmablaufs gewechselt wurde, werden im Display die folgenden Werte als Kurven angezeigt:

- Temperatur Spülflotte [W]
- Temperatur Luft/Trocknung außen [LA]
- Temperatur Luft/Trocknung innen [LI]
- Spüldruck innen [D]

Programmablaufanzeige In/Out-Tableau Das In/Out-Tableau In/Out enthält Informationen über die Eingangssignale (Seite 1), die Ausgangssignale (Seite 2) und einzelne Sensormesswerte:

- Temperatur Spülflotte
- Temperatur Luft
- Spüldruck an der Umwälzpumpe
- Leitfähigkeit

Diese Informationen werden vom Kundendienst genutzt und wird in dieser Gebrauchsanweisung nicht erläutert.

<span id="page-18-0"></span> Gesundheitsgefährdung und Schäden durch Nichtbeachtung der Gebrauchsanweisungen.

Die Nichtbeachtung der Gebrauchsanweisung, insbesondere der darin enthaltenen Sicherheitshinweise und Warnungen, kann zu schweren Personen- oder Sachschäden führen.

Lesen Sie diese Gebrauchsanweisung aufmerksam durch, bevor Sie den Reinigungsautomaten benutzen. Dadurch schützen Sie sich und vermeiden Schäden am Reinigungsautomaten. Bewahren Sie die Gebrauchsanweisungen sorgfältig auf.

#### Bestimmungsgemäße Verwendung

 Der Reinigungsautomat ist ausschließlich für die in der Gebrauchsanweisung genannten Anwendungsgebiete zugelassen. Jegliche andere Verwendung, Umbauten und Veränderungen sind unzulässig und möglicherweise gefährlich.

Die Reinigungs- und Desinfektionsverfahren sind nur für Laborgläser und Laborutensilien konzipiert, die von ihrem Hersteller als aufbereitbar deklariert ist. Die Hinweise der Spülguthersteller sind zu beachten.

 Der Reinigungsautomat ist ausschließlich für die stationäre Verwendung in Innenräumen vorgesehen.

 Der Reinigungsautomat ist wegen besonderer Anforderungen (z. B. bezüglich Temperatur, Feuchtigkeit, chemischer Beständigkeit, Abriebfestigkeit und Vibration) mit einem Spezial-Leuchtmittel ausgestattet. Dieses Spezial-Leuchtmittel darf nur für die vorgesehene Verwendung genutzt werden. Es ist nicht zur Raumbeleuchtung geeignet. Der Austausch darf nur durch den Miele Kundendienst durchgeführt werden.

#### Verletzungsgefahren

#### Beachten Sie folgende Hinweise, um Verletzungsgefahren zu vermeiden!

 Der Reinigungsautomat darf nur durch den Miele Kundendienst oder eine entsprechend qualifizierte Fachkraft in Betrieb genommen, gewartet und repariert werden. Zur bestmöglichen Erfüllung von GLP-Leitlinien wird der Abschluss eines Miele Instandhaltungs-/Wartungsvertrages empfohlen. Durch unsachgemäße Reparaturen können erhebliche Gefahren für den Benutzer entstehen!

 Der Reinigungsautomat darf nicht in explosionsgefährdeten und frostgefährdeten Bereichen aufgestellt werden.

Die elektrische Sicherheit des Reinigungsautomaten ist nur dann gewährleistet, wenn dieser an ein vorschriftsmäßig installiertes Schutzleitersystem angeschlossen wird. Es ist sehr wichtig, dass diese grundlegende Sicherheitsvoraussetzung geprüft und im Zweifelsfall die Hausinstallation durch eine Fachkraft überprüft wird.

 Ein beschädigter oder undichter Reinigungsautomat kann Ihre Sicherheit gefährden. Den Reinigungsautomaten sofort außer Betrieb setzen und den Miele Kundendienst informieren.

 Kennzeichnen Sie den außer Betrieb genommenen Reinigungsautomaten und sichern Sie ihn vor unberechtigtem Wiedereinschalten. Der Reinigungsautomat darf erst nach einer erfolgreichen Instandsetzung durch den Miele Kundendienst wieder in Betrieb genommen werden.

 Die Bedienpersonen müssen eingewiesen und regelmäßig geschult werden. Nicht eingewiesenen und ungeschulten Personen ist der Umgang mit dem Reinigungsautomaten zu untersagen.

 Vorsicht beim Umgang mit Prozesschemikalien! Es handelt sich dabei zum Teil um ätzende, reizende und toxische Stoffe. Die geltenden Sicherheitsvorschriften und Sicherheitsdatenblätter der Hersteller der Prozesschemikalien beachten! Schutzbrille und Handschuhe benutzen!

 Der Reinigungsautomat ist nur für den Betrieb mit Wasser und dafür vorgesehene Prozesschemikalien ausgelegt. Ein Betrieb mit organischen Lösemitteln oder entflammbaren Flüssigkeiten ist nicht zulässig!

Es bestehen u. a. Explosionsgefahr und die Gefahr von Sachbeschädigung durch die Zerstörung von Gummi- und Kunststoffteilen und das dadurch verursachte Auslaufen von Flüssigkeiten.

**Das Wasser im Spülraum ist kein Trinkwasser!** 

Bei stehender Einordnung von scharfem, spitzem Spülgut auf mögliche Verletzungsgefahren achten und das Spülgut so einsortieren, dass von diesem keine Verletzungsgefahren ausgehen können.

 Glasbruch kann beim Be- und Entladen zu gefährlichen Verletzungen führen. Beschädigtes Spülgut aus Glas darf nicht im Reinigungsautomaten aufbereitet werden.

Beim Betrieb des Reinigungsautomaten die mögliche hohe Temperatur berücksichtigen. Beim Öffnen der Tür unter Umgehung der Verriegelung besteht Verbrennungs-, Verbrühungs- bzw. Verätzungsgefahr oder bei Desinfektionsmitteleinsatz die Gefahr der Inhalation toxischer Dämpfe!

 Können bei der Aufbereitung in der Spülflotte flüchtige toxische Substanzen entstehen oder entweichen (z. B. Aldehyde im Desinfektionsmittel), sind die Abdichtung der Tür und gegebenenfalls die Funktion des Dampfkondensators regelmäßig zu kontrollieren.

Das Öffnen der Tür des Reinigungsautomaten während einer Programmunterbrechung ist in diesem Fall mit einem besonderen Risiko verbunden.

Beachten Sie im Notfall bei Kontakt mit toxischen Dämpfen oder Prozesschemikalien die Sicherheitsdatenblätter der Hersteller der Prozesschemikalien!

 Nach der Trocknung mit dem Trocknungsaggregat zunächst nur die Tür öffnen, damit das Spülgut, der Wagen, die Module und Einsätze abkühlen können.

 Wagen, Module, Einsätze und Beladung müssen vor der Entnahme abkühlen. Danach eventuelle Wasserreste aus schöpfenden Teilen in den Spülraum entleeren.

Die Dampfheizung ist bis zu einem Druck von 1000 kPa zugelassen. Das entspricht einer Siedetemperatur von 180 °C bei Wasser.

Der Reinigungsautomat und dessen unmittelbarer Umgebungsbereich dürfen zur Reinigung nicht abgespritzt werden, z. B. mit einem Wasserschlauch oder Hochdruckreiniger.

 Von Flüssigkeiten auf dem Fußboden geht je nach Beschaffenheit von Untergrund und Schuhwerk eine Rutschgefahr aus. Halten Sie den Fußboden nach Möglichkeit trocken und beseitigen Sie Flüssigkeiten unverzüglich mit geeigneten Mitteln. Bei der Beseitigung von Gefahrstoffen und heißen Flüssigkeiten sind geeignete Schutzmaßnahmen zu ergreifen.

 Trennen Sie den Reinigungsautomaten vom elektrischen Netz, wenn er gewartet wird.

#### Qualitätssicherung

Beachten Sie folgende Hinweise, um die Qualitätssicherung bei der Aufbereitung von Laborgläsern und Laborutensilien zu gewährleisten und um Sachschäden zu vermeiden!

 Eine Programmunterbrechung darf nur in Ausnahmefällen durch autorisierte Personen erfolgen.

Den Aufbereitungsstandard in der Routine hat der Betreiber nachweisbar sicherzustellen. Die Verfahren müssen regelmäßig durch Ergebniskontrollen dokumentierbar überprüft werden.

 Für die thermische Desinfektion müssen Temperaturen und Einwirkzeiten angewendet werden, die die erforderliche Infektionsprophylaxe gemäß Normen, Richtlinien und mikrobiologischen, hygienischen Kenntnissen bereitstellen.

 Nur spültechnisch einwandfreies Spülgut verwenden. Bei Kunststoffteilen die Thermostabilität beachten. Vernickeltes Spülgut und Spülgut aus Aluminium sind für die maschinelle Aufbereitung bedingt geeignet, sie bedürfen ganz besonderer Prozessbedingungen. Korrodierende Eisenwerkstoffe dürfen weder als Spülgut noch als Anschmutzung in den Spülraum eingebracht werden.

### Sicherheitshinweise und Warnungen

 Prozesschemikalien können unter gewissen Umständen zu Schäden am Reinigungsautomaten führen. Es wird empfohlen, den Empfehlungen der Hersteller der Prozesschemikalien zu folgen. Bei Schadensfällen und dem Verdacht auf Materialunverträglichkeiten wenden Sie sich an Miele.

 Chlorhaltige Reiniger können die Elastomere des Reinigungsautomaten schädigen.

Ist die Dosierung von chlorhaltigen Reinigern erforderlich, wird für die Spülblöcke "Reinigung" eine maximale Temperatur von 75 °C empfohlen (siehe Programmübersicht).

Bei Reinigungsautomaten für Öl- und Fettanwendungen mit speziellen ölbeständigen Elastomeren (Variante ab Werk) darf kein chlorhaltiger Reiniger dosiert werden!

 Stoffe mit abrasiven Eigenschaften dürfen nicht in den Reinigungsautomaten eingebracht werden, da diese mechanische Bauteile der Wasserführung beschädigen können. Reste von abrasiven Stoffen auf dem Spülgut müssen vor der Aufbereitung im Reinigungsautomaten rückstandslos entfernt werden.

 Vorausgehende Behandlungen, z. B. mit Reinigungs- oder Desinfektionsmitteln, aber auch bestimmte Anschmutzungen sowie Prozesschemikalien, auch kombiniert durch chemische Wechselwirkung, können Schaum verursachen. Schaum kann das Aufbereitungs- und Desinfektionsergebnis beeinträchtigen.

**Das Aufbereitungsverfahren muss so eingestellt werden, dass kein** Schaum aus dem Spülraum austritt. Austretender Schaum gefährdet den sicheren Betrieb des Reinigungsautomaten.

 Das Aufbereitungsverfahren muss regelmäßig durch den Betreiber kontrolliert werden, um Schaumbildung zu erkennen.

 Um Sachbeschädigungen am Reinigungsautomaten und verwendetem Zubehör durch die Einwirkung von Prozesschemikalien, eingebrachter Verschmutzung und deren Wechselwirkung zu vermeiden, müssen die Hinweise im Kapitel "Chemische Verfahrenstechnik" berücksichtigt werden.

 Die anwendungstechnische Empfehlung von Prozesschemikalien, wie z. B. Reinigungsmitteln, bedeutet nicht, dass der Hersteller des Reinigungsautomaten die Einflüsse der Prozesschemikalien auf das Material des Spülguts verantwortet.

Beachten Sie, dass Formulierungsänderungen, Lagerbedingungen usw., welche vom Hersteller der Prozesschemikalien nicht bekanntgegeben wurden, die Qualität des Reinigungsergebnisses beeinträchtigen können.

 Achten Sie bei der Verwendung von Prozesschemikalien unbedingt auf die Hinweise des jeweiligen Herstellers. Setzen Sie die Prozesschemikalien nur für den vom Hersteller vorgesehenen Anwendungsfall ein, um Materialschäden und heftigste chemische Reaktionen zu vermeiden, wie z. B. eine Knallgasreaktion.

 Hinweise zur Lagerung und Entsorgung der Prozesschemikalien werden von den jeweiligen Herstellern bereitgestellt und sind zu beachten.

 Partikel ≥ 200 μm werden durch die Siebe im Spülraum abgeschieden. Kleinere Partikel können in das Umwälzsystem gelangen.

Bei kritischen Anwendungen, in denen besonders hohe Anforderungen an die Aufbereitungsqualität gestellt werden, sollten die Verfahrensbedingungen (Reiniger, Wasserqualität etc.) vorab mit Miele abgestimmt werden.

 Wenn an das Reinigungs- und Nachspülergebnis besonders hohe Anforderungen gestellt werden, wie z. B. in der chemischen Analytik, muss durch den Betreiber eine regelmäßige Qualitätskontrolle zur Absicherung des Aufbereitungsstandards erfolgen.

 Die Wagen, Module und Einsätze zur Aufnahme des Spülguts sind nur bestimmungsgemäß zu verwenden.

Spülgut mit Hohlräumen muss innen vollständig mit Spülflotte durchströmt werden.

 Leichtes Spülgut und Kleinteile mit Abdecknetzen sichern oder in Kleinteilesiebschalen legen, damit sie nicht die Sprüharme blockieren.

 Restflüssigkeit enthaltende Gefäße müssen vor dem Einordnen entleert werden.

Das Spülgut darf höchstens mit Resten von Lösemitteln benetzt sein, wenn es in den Spülraum eingebracht wird. Lösemittel mit einem Flammpunkt unter 21 °C dürfen nur in Spuren vorhanden sein.

 Chloridhaltige Lösungen, insbesondere Salzsäure, dürfen nicht in den Reinigungsautomaten eingebracht werden!

 Achten Sie darauf, dass die Edelstahlaußenverkleidung des Reinigungsautomaten nicht mit chlorid- und salzsäurehaltigen Lösungen oder Dämpfen in Kontakt kommt, um Korrosionsschäden zu vermeiden.

 Nach Arbeiten am Leitungswassernetz muss die Wasserversorgungsleitung zum Reinigungsautomaten entlüftet werden. Anderenfalls können Bauteile des Reinigungsautomaten beschädigt werden.

Beachten Sie die Installationshinweise in der Gebrauchsanweisung und die beiliegende Installationsanweisung.

#### Benutzung von Komponenten und Zubehör

 Es dürfen nur Miele Zusatzgeräte für den entsprechenden Verwendungszweck angeschlossen werden. Die Typbezeichnungen der Geräte nennt Ihnen Miele.

 Es dürfen nur Miele Wagen, Module und Einsätze verwendet werden. Bei Veränderung des Miele Zubehörs oder bei Verwendung anderer Wagen und Einsätze kann Miele nicht sicherstellen, dass ein ausreichendes Reinigungs- und Desinfektionsergebnis erreicht wird. Dadurch ausgelöste Schäden sind von der Garantie ausgenommen.

 Es dürfen nur Prozesschemikalien eingesetzt werden, die von ihrem Hersteller für das jeweilige Anwendungsgebiet freigegeben sind. Der Hersteller der Prozesschemikalien trägt die Verantwortung für negative Einflüsse auf das Material des Spülguts und des Reinigungsautomaten.

#### <span id="page-23-0"></span>Am Reinigungsautomaten angebrachte Symbole

![](_page_23_Picture_6.jpeg)

Achtung: Gebrauchsanweisung beachten!

Achtung: Gefahr durch elektrischen Schlag!

![](_page_23_Picture_9.jpeg)

Warnung vor heißen Oberflächen: Beim Öffnen der Tür kann es im Spülraum sehr heiß sein!

#### Entsorgung des Altgerätes

 Bitte beachten, dass das Altgerät je nach Anwendung durch Blut und andere Körperflüssigkeiten, pathogene Keime, fakultativ pathogene Keime, gentechnisch verändertes Material usw. kontaminiert sein kann und deshalb vor der Entsorgung dekontaminiert werden muss.

Entsorgen Sie aus Gründen der Sicherheit und des Umweltschutzes alle Reste von Prozesschemikalien unter Beachtung der Sicherheitsvorschriften und Sicherheitsdatenblätter der Hersteller (Schutzbrille und Handschuhe benutzen!).

Entfernen bzw. blockieren Sie die Tür, damit sich Kinder nicht einschließen können. Danach das Gerät einer ordnungsgemäßen Entsorgung zuführen.

Bei Geräten mit Tanksystem muss das Wasser im Tank vorher entfernt werden.

 Vor der Entsorgung müssen alle im Gerät gespeicherten, personenbezogenen Daten gelöscht werden, z. B. Anwendernamen.

## Hauptmenü

#### <span id="page-24-0"></span>Hauptmenü

![](_page_24_Picture_2.jpeg)

#### Aktionen im Hauptmenü

<span id="page-24-1"></span>Das Hauptmenü des Reinigungsautomaten ist aufgeteilt in Kopf- und Fußzeile und 4 Menüs. Über die Schaltflächen können die folgenden Aktionen ausgeführt werden:

- das Display sperren, z. B. für die Wischdesinfektion (siehe Kapitel "Instandhaltungsmaßnahmen, Reinigungsautomaten sperren")
- die Displaysprache umschalten
- einen Benutzer an- und abmelden
- Popups mit Meldungen schließen, abhängig vom Benutzerlevel und der Art der Meldung, Warnung oder Fehlermeldung (siehe Kapitel "Fehlermeldungen und Hinweise")
- die Liste mit aktiven Meldungen öffnen (siehe Kapitel "Fehlermeldungen und Hinweise")
- ein Aufbereitungsprogramm auswählen und starten, abhängig von den Einstellungen im Menü Programmverwaltung in der Weboberfläche (siehe Kapitel "Betrieb")
- die als Favoriten hinterlegten Aufbereitungsprogramme aufrufen und starten, abhängig von den Einstellungen im Menü System, Favoriten verwalten (siehe Kapitel "Betrieb")
- Aufbereitungsprotokolle ausdrucken
- das Menü System öffnen, um Einstellungen des Reinigungsautomaten anzupassen, abhängig vom Benutzerlevel (siehe Kapitel "Systemeinstellungen")
- die Beladetür öffnen und schließen
- <span id="page-24-2"></span>- die Entladetür nach Programmende öffnen und schließen, abhängig von der Einstellung "Authentifizierung Programmende" in der Weboberfläche

## Hauptmenü

<span id="page-25-0"></span>**Displaysprache** Die Änderung der Displaysprache hat keinen Einfluss auf die eingeändern stellte Systemsprache. Protokolle und Ausdrucke werden in der Systemsprache ausgegeben. i (€) । Die Schaltfläche in der Kopfzeile des Displays drücken. Das Menü Displaysprache auswählen wird angezeigt. Die Schaltfläche der gewünschten Sprache drücken. Die Steuerung des Reinigungsautomaten kehrt zum vorherigen Menü zurück, die gewählte Sprache ist eingestellt. Mit der Schaltfläche <sup>←</sup> können Sie die Sprachauswahl verlassen, ohne die eingestellte Sprache zu ändern. Login  $\dot{\mathbf{i}}$  Der Zugang zum Display des Reinigungsautomaten ist auf einen festgelegten Benutzerkreis beschränkt. Jeder Benutzer muss in der Benutzerverwaltung in der Weboberfläche eingetragen sein (siehe Programmierhandbuch, Kapitel "Benutzerverwaltung"). manueller Login i (€) । Die Schaltfläche • in der Kopfzeile berühren, um das Eingabefester für die Benutzeranmeldung zu öffnen. Die Benutzer-ID eingeben und mit OK bestätigen. Die PIN eingeben und mit OK bestätigen. Die Funktionen im Display des Reinigungsautomaten sind entsperrt. Wenn sich ein Benutzer zum ersten Mal anmeldet, wird die Eingabeaufforderung zur Vergabe einer neuen PIN angezeigt. Wenn die Gültigkeitsdauer für die PIN abgelaufen ist, wird diese Eingabeaufforderung für den Benutzer angezeigt. Die Gültigkeitsdauer der PIN wird in der Weboberfläche unter "System, Identifizierung" eingestellt.

<span id="page-26-1"></span><span id="page-26-0"></span>![](_page_26_Picture_157.jpeg)

Herunterladen Alle vorhandenen Aufbereitungsprotokolle können auf einen USB-Stick heruntergeladen werden. Der USB-Port befindet sich hinter der Seviceklappe auf der Beladeseite des Reinigungsautomaten. Der USB-Stick muss FAT-32-formatiert sein und eine Mindestkapazität von 1 GB haben.

■ Die Schaltfläche **→** Dokumentation drücken.

Im Display wird eine Liste mit den Aufbereitungsprotokollen angezeigt.

![](_page_27_Picture_186.jpeg)

■ Die Schaltfläche □ in der Fußzeile drücken.

Im Display wird die folgende Meldung angezeigt:

USB-Port wird aktiviert. Bitte warten..

Nachdem der USB-Port aktiviert ist, wird die folgende Meldung angezeigt:

Bitte stecken Sie einen FAT32-formatierten USB-Stick mit einer Mindestkapazität von 1 GB in den USB-Port.

- Die Serviceklappe öffnen und entfernen.
- Die Schutzkappe an dem USB-Anschluss öffnen.
- Den USB-Stick in den USB-Port stecken und die Meldung mit OK bestätigen.

Im Display werden die folgenden Meldungen nacheinander angezeigt:

- Der USB-Stick wird geprüft. Bitte warten.
- Aufbereitungsprotokolle werden auf den USB-Stick kopiert. Dies kann mehrere Minuten dauern.
- Aufbereitungsprotokolle wurden erfolgreich kopiert. Bitte USB-Stick entfernen.
- Den USB-Stick aus dem USB-Port entfernen
- Danach die Meldung mit OK bestätigen.

Im Display wird wieder die Liste mit den Aufbereitungsprotokollen angezeigt.

■ Das Menü Dokumentation mit <sup><</sup> verlassen.

Im Display wird das Hauptmenü angezeigt.

- Die Schutzkappe an dem USB-Anschluss schließen.
- Die Serviceklappe einsetzen und schließen..

Der Kopiervorgang kann mit ← abgebrochen werden.

Tür öffnen und schließen Der Status der Tür des Reinigungsautomaten wird in der Fußzeile des Displays angezeigt.  $\overline{\phantom{a}}$ 

#### $\blacklozenge$

- <span id="page-28-0"></span>-  $\P$  Die Tür ist für das Öffnen freigegeben.
- $\blacktriangleright$ II Die Tür ist geöffnet und kann geschlossen werden.
- **A** Die Tür ist verriegelt.
- Die Schaltfläche mit dem Symbol für das Öffnen der Tür drücken.

Die Tür fährt nach oben.

■ Die Schaltfläche mit dem Symbol II für das Schließen der Tür drücken.

Die Tür fährt nach unten.

<span id="page-28-1"></span>△ Quetschgefahr <u>/:\</u> Quetscrigeram<br>Im unteren Schließbereich der Tür besteht Quetschgefahr.<br>Greifen Sie nicht in den Schließbereich der Tür, wenn dies Greifen Sie nicht in den Schließbereich der Tür, wenn diese herunterfährt.

PLW 8616 Der Reinigungsautomat PLW 8616 ist mit 2 Türen ausgestattet. In der Der Reinigungsautomat PLW 8616 ist mit 2 Türen ausgestattet. In der<br>Fußzeile des Displays werden beide Türen nebeneinander dargestellt.<br>Liste wird der Otstus der Türent der Dadiere sitz ausgezigt wecht. Links wird der Status der Tür auf der Bedienseite angezeigt, rechts der Status der Tür auf der gegenüberliegenden Seite.

> Der Reinigungsautomat ist mit einer elektronischen Türverriegelung ausgestattet. Es kann jeweils nur eine Tür geöffnet sein. Die Türfreigabe richtet sich nach dem Maschinenstatus.

<span id="page-29-2"></span><span id="page-29-1"></span><span id="page-29-0"></span>![](_page_29_Picture_140.jpeg)

<span id="page-30-0"></span>![](_page_30_Picture_159.jpeg)

- Die Sprüharme dürfen nicht durch zu hohes oder nach unten durchstehendes Spülgut blockiert werden.

<span id="page-31-0"></span>![](_page_31_Picture_127.jpeg)

- Spülgut vor dem Einordnen entleeren, dabei die einschlägigen Bestimmungen beachten.
- Nicht wasserlösliche Rückstände, wie z. B. Lacke, Klebstoffe, Polymerverbindungen, mit entsprechenden Lösungsmitteln entfernen.
- Spülgut, das mit Lösungsmitteln, chloridhaltigen Lösungen oder Salzsäure benetzt ist, gründlich mit Wasser ausspülen und sehr gut abtropfen lassen. Das Aufbereitungsprogramm nach dem Beladen des Reinigungsautomaten sofort starten.
- Nährboden (Agar) aus Petrischalen ausstechen.
- Blutrückstände ausschütten, Blutkuchen ausstechen.
- Bei Bedarf das Spülgut mit Wasser kurz ausspülen, um den Eintrag von größeren Mengen Schmutz in den Reinigungsautomaten zu vermeiden.
- Stopfen, Korken, Etiketten, Siegellackreste usw. entfernen.
- Kleinteile, wie Stopfen und Hähne, in geeignete Kleinteilekörbe einordnen, um sie zu sichern.

Schwer entfernbare Hilfsmittel und Hilfsstoffe, die zusätzlich zu der ursprünglichen Anschmutzung das Spülgut kontaminieren, vorab entfernen. Dazu gehören z. B. Schlifffett, Papieretiketten und Beschriftungen.

## Anwendungstechnik

<span id="page-33-1"></span><span id="page-33-0"></span>![](_page_33_Picture_133.jpeg)

#### <span id="page-34-0"></span>Laborglas und Laborutensilien

- ...mit weitem Hals Spülgut mit weitem Hals, z. B. Bechergläser, Weithalserlenmeyerkolben und Petrischalen, oder mit einer zylindrischen Form, z. B. Reagenzgläser, kann mittels rotierender Sprüharme innen und außen gereinigt und gespült werden. Dazu wird das Spülgut in Einsätzen positioniert und in einen leeren Wagen mit Sprüharm gestellt.
- ...mit engem Hals Für Spülgut mit engem Hals, z. B. Enghalserlenmeyerkolben, Rundkolben, Messkolben und Pipetten, sind spezielle Beladungsträger erforderlich.

Den Beladungsträgern liegen separate Gebrauchsanweisungen bei.

#### Beim Einsortieren beachten:

- Petrischalen oder ähnliches mit der Schmutzseite nach unten zeigend in einen entsprechenden Einsatz stellen
- Pipetten mit den Spitzen nach unten einstellen
- Einsätze mit mindestens 3 cm Abstand vom Rand des Beladungsträgers einordnen
- Einsätze für Reagenzgläser mittig oberhalb des Sprüharmdurchmessers anordnen, so dass die Ecken des Beladungsträgers frei bleiben
- um Glasbruch zu vermeiden, eventuell Abdecknetze verwenden

### <span id="page-35-0"></span>Programmübersicht

Im Auslieferungszustand sind die Aufbereitungsprogramme dem Wagen A 503 zugeordnet. Die folgenden Module können in unterschiedlichen Kombinationen eingesetzt werden:

- A 606
- $A 612$
- A 620
- A 621
- A 622
- A 623

Ausnahmen sind die Programme Vials und Pipetten, siehe Tabelle.

Für die Verwendung anderer Wagen müssen in der Weboberfläche unter "Beladungsträgerverwaltung" neue Beladungsträger angelegt werden. Die "Beladungsträgerverwaltung" ist im Programmierhandbuch beschrieben.

#### Leistungsstufen

Die Wagen des modularen Beladungskonzepts können unterschiedlich mit Modulen bestückt werden. Abhängig von der Art und der Anzahl der eingesetzten Module werden verschiedene Wassermengen und Pumpendrehzahlen benötigt, um einen vergleichbaren Spüldruck zu realisieren. Deshalb werden einzelne Aufbereitungsprogramme in mehreren Leistungsstufen ausgeliefert. Je höher die Leistungsstufe eines Aufbereitungsprogramms, desto höher sind Wassermenge und Pumpendrehzahl.

Der Programmaufbau und die folgenden leistungsrelevanten Parameter sind in den Leistungsstufen identisch:

- die Wasserqualität
- die Temperatur
- die Haltezeit
- die dosierte Prozesschemikalie in %
- die Trocknungstemperatur
- die Trocknungsdauer

(siehe Anhang, Tabelle "Leistungsstufen/Wagen/Modulkombinationen")

Für den 3-Ebenen-Wagen APLW 511 müssen die Standardprogramme angepasst werden.

(siehe Anhang, Tabelle "Leistungsstufen der Programme/Wagen/Modulkombinationen APLW 511")

Neue Programme mit der Leistungsstufe "Max" für eine Beladung mit 7–9 Modulen sind als Programmübersichten im Anhang des Programmierhandbuchs enthalten.
# Programme allgemein

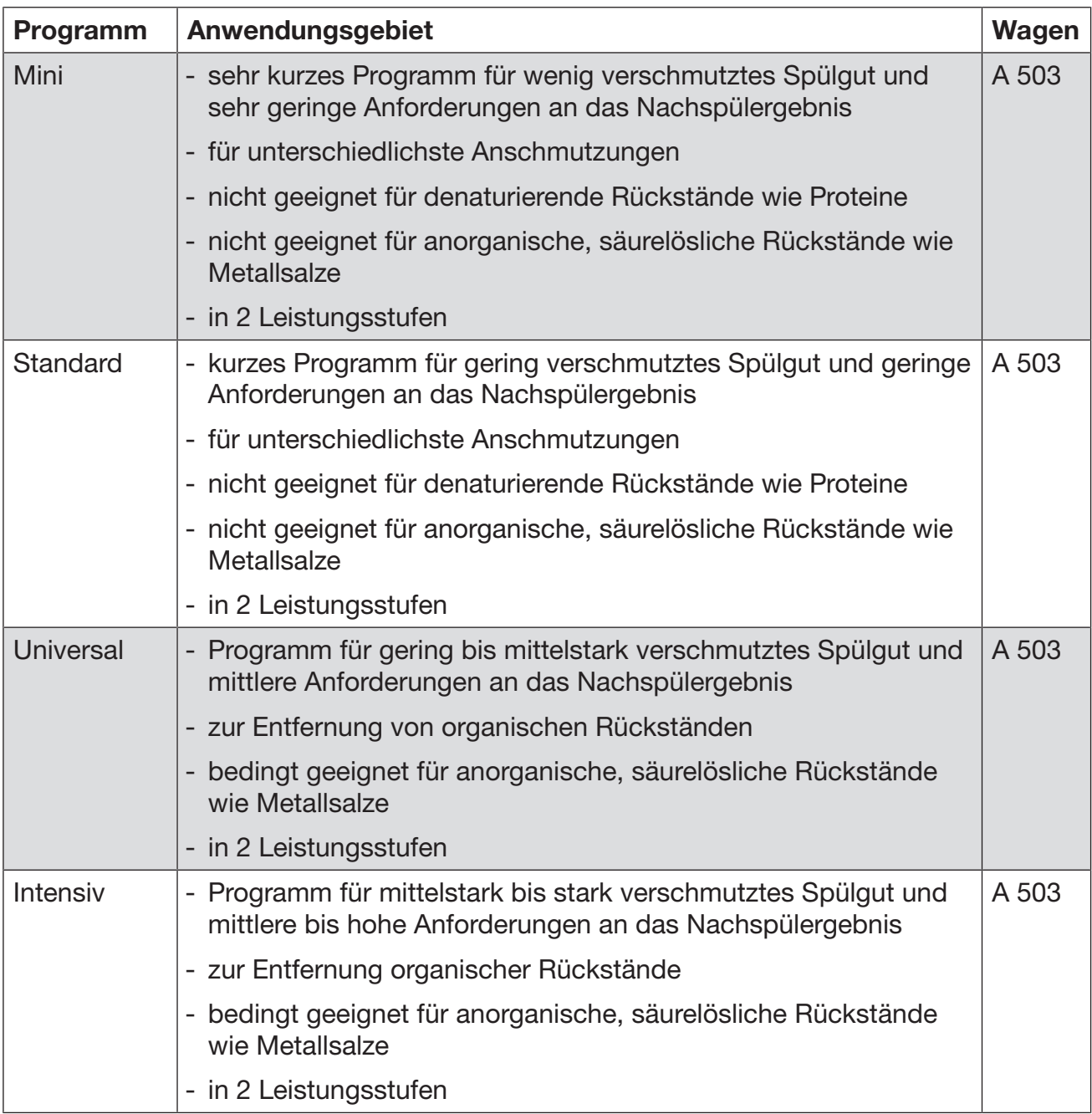

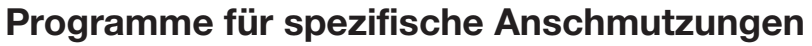

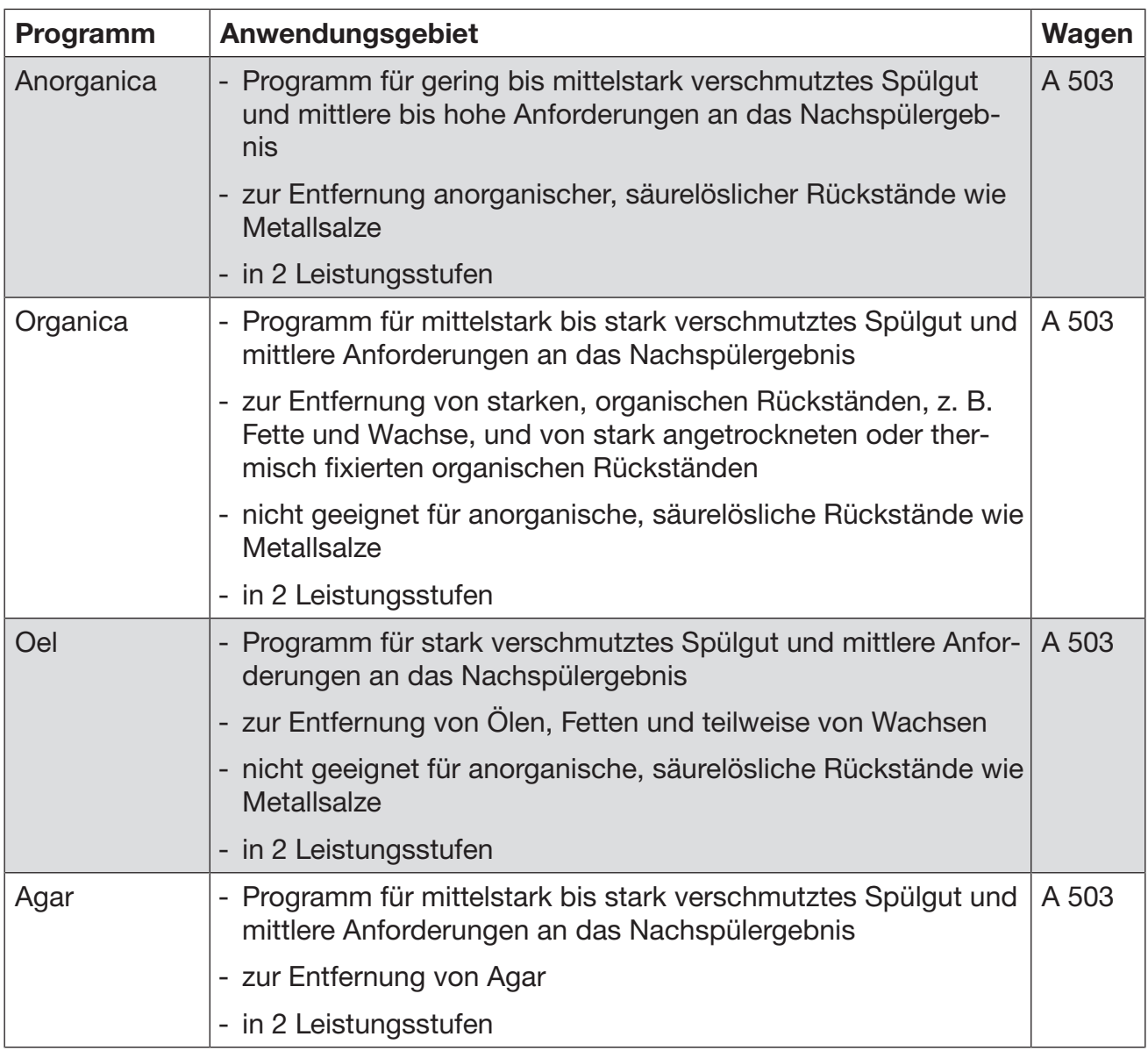

# Programme für spezifisches Spülgut

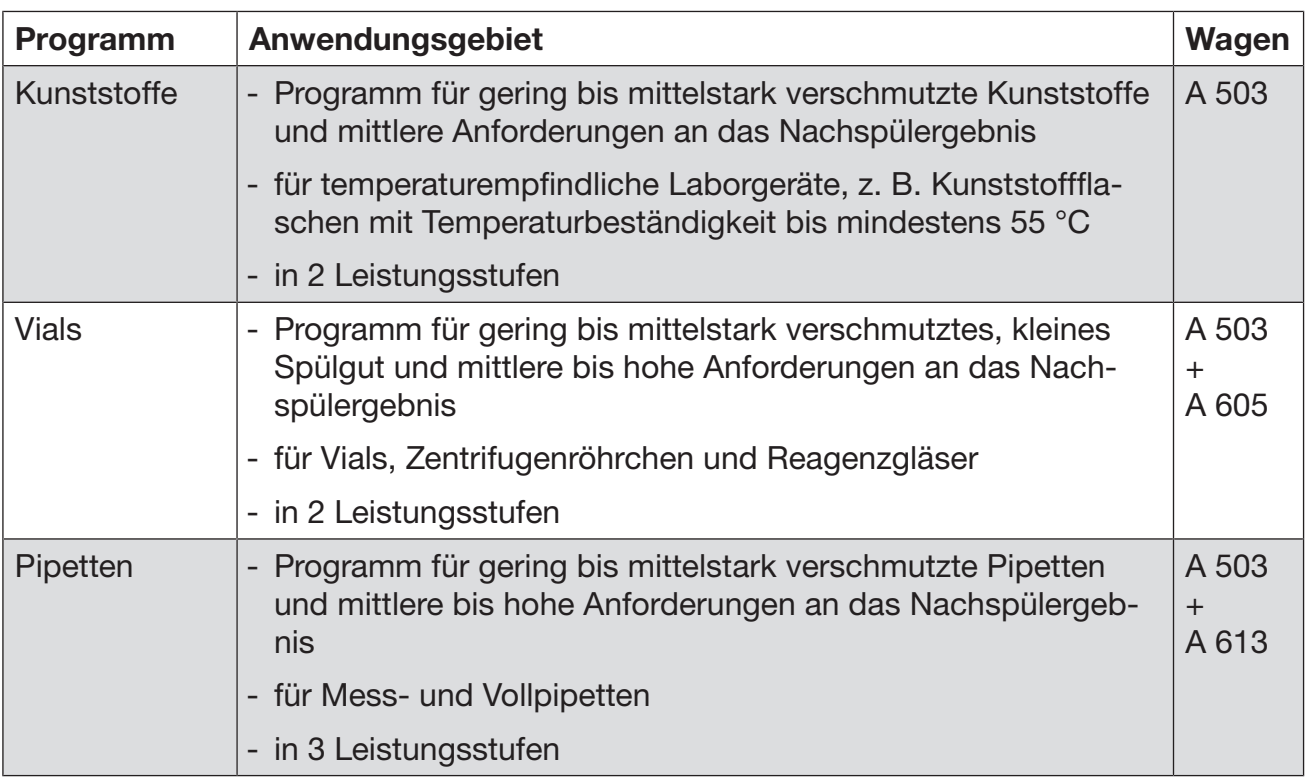

## **Zusatzprogramme**

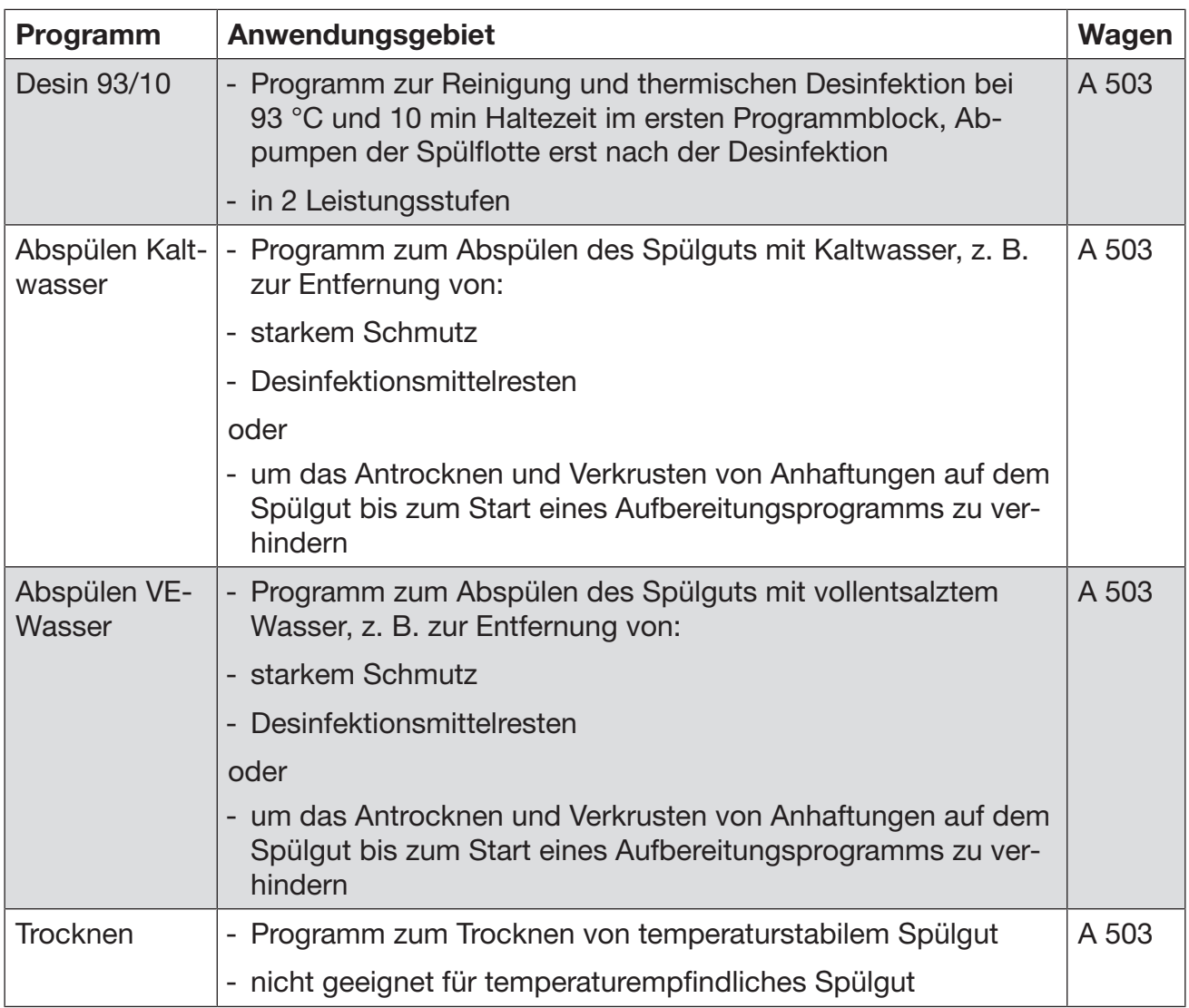

# Serviceprogramm

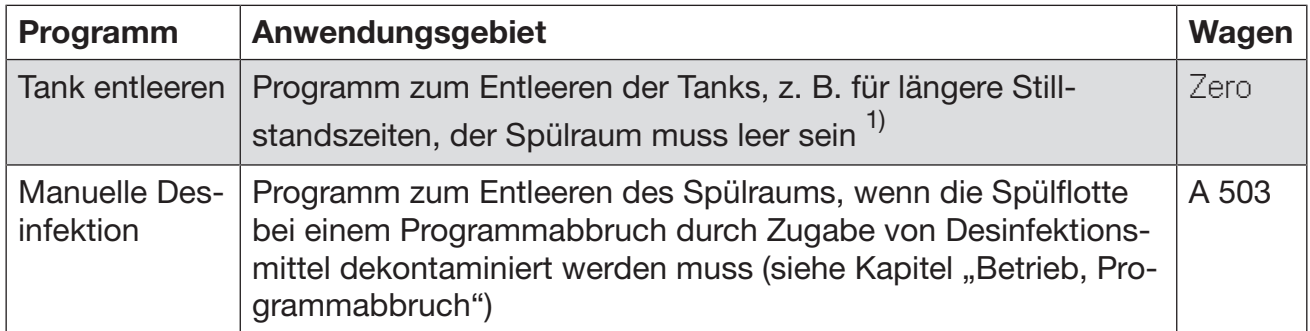

1) Abhängig von der Einstellung des Parameters Bereitschaft in der Weboberfläche unter Wassereinlauf/VE-Tank wird der Tank nach Programmende automatisch wieder gefüllt (siehe Programmierhandbuch, Kapitel "System, Gerätekonfiguration, Wassereinlauf").

In diesem Kapitel werden häufige Ursachen von möglichen chemischen Wechselwirkungen zwischen eingebrachten Verschmutzungen, Prozesschemikalien und Komponenten des Reinigungsautomaten beschrieben und welche Maßnahmen gegebenenfalls zu ergreifen sind.

Dieses Kapitel ist als Hilfestellung gedacht. Sollten bei Ihrem Aufbereitungsprozess unvorhergesehene Wechselwirkungen auftreten oder Sie Fragen zu diesem Thema haben, wenden Sie sich bitte an Miele.

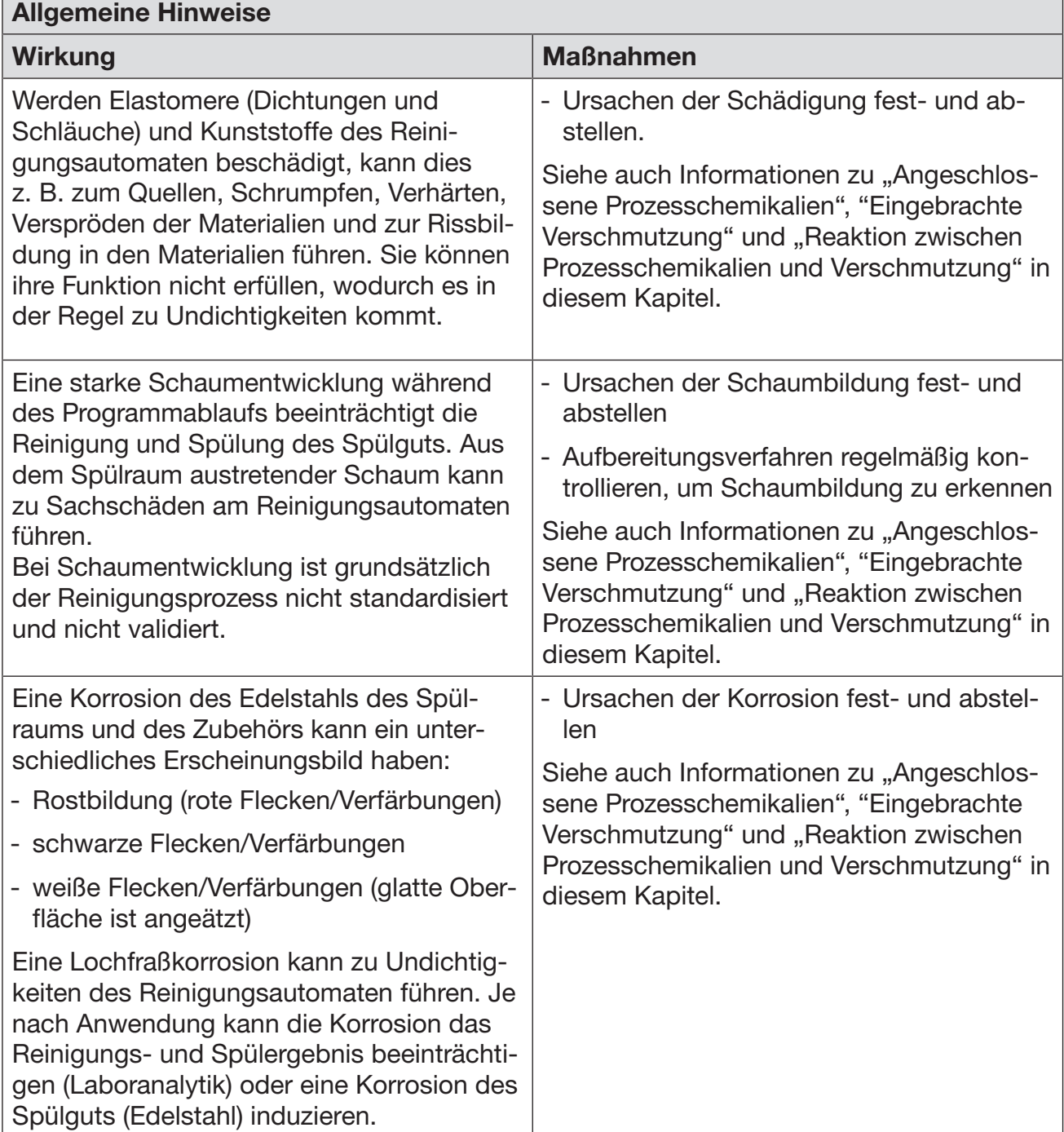

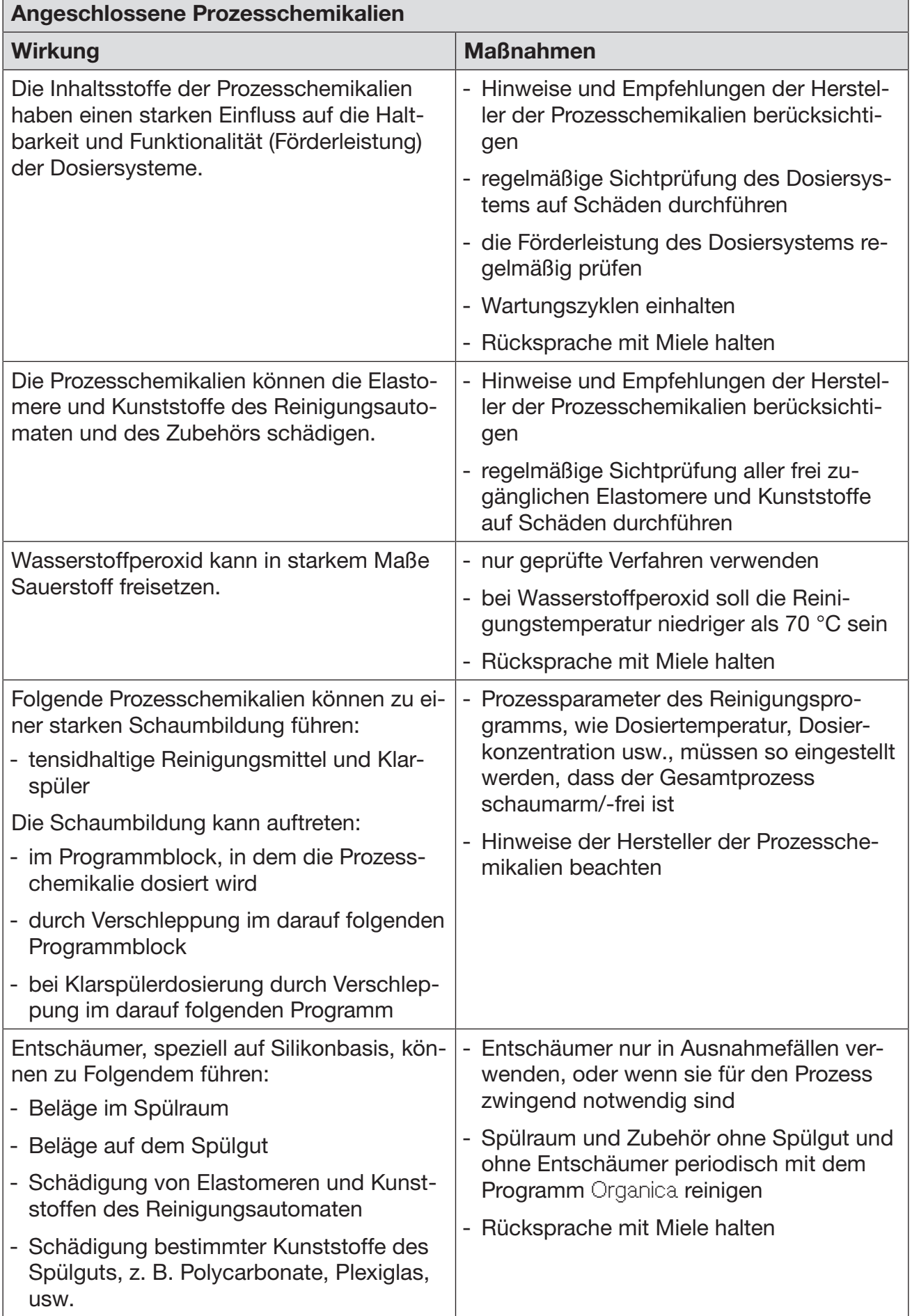

 $\overline{\phantom{0}}$ 

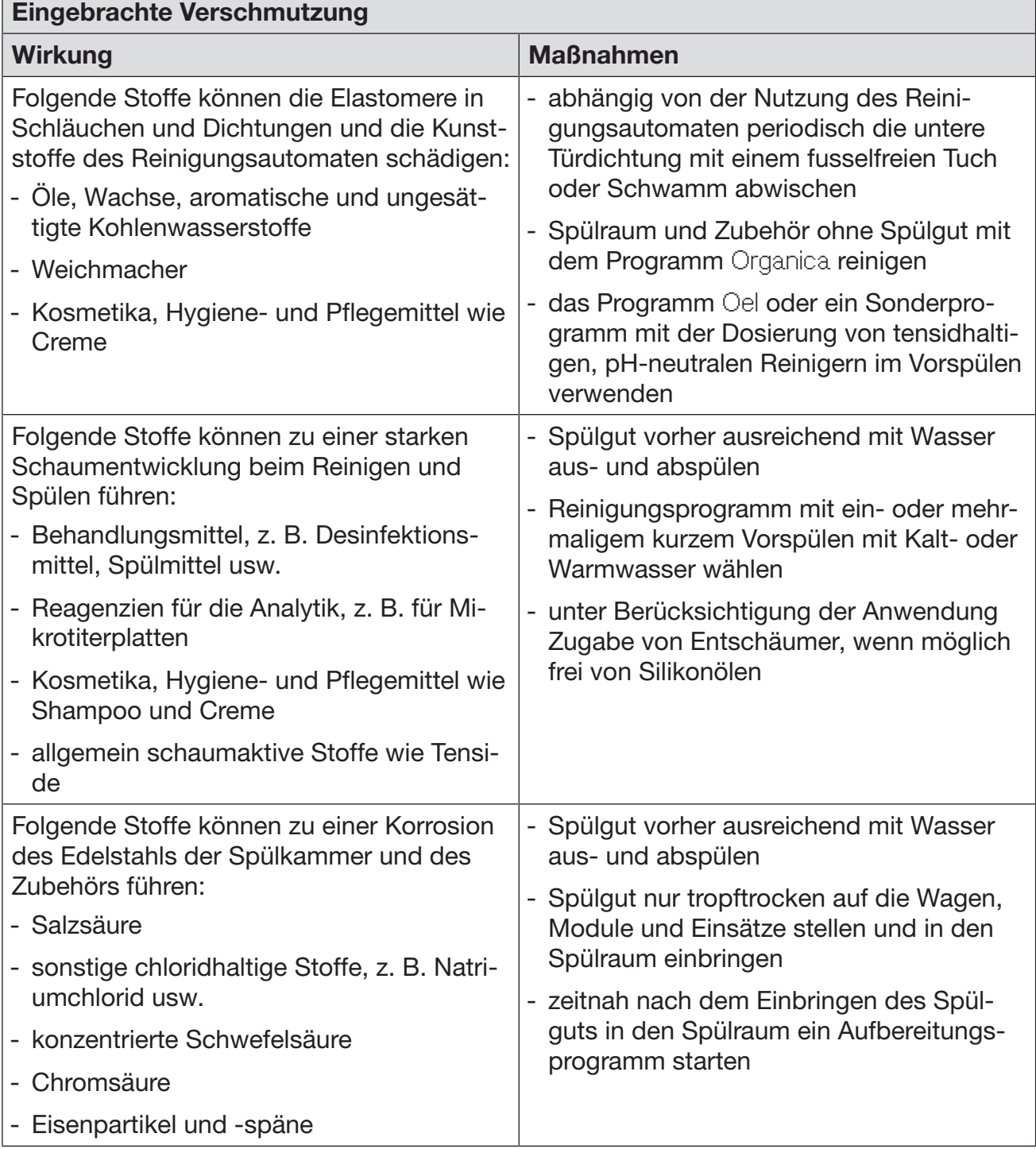

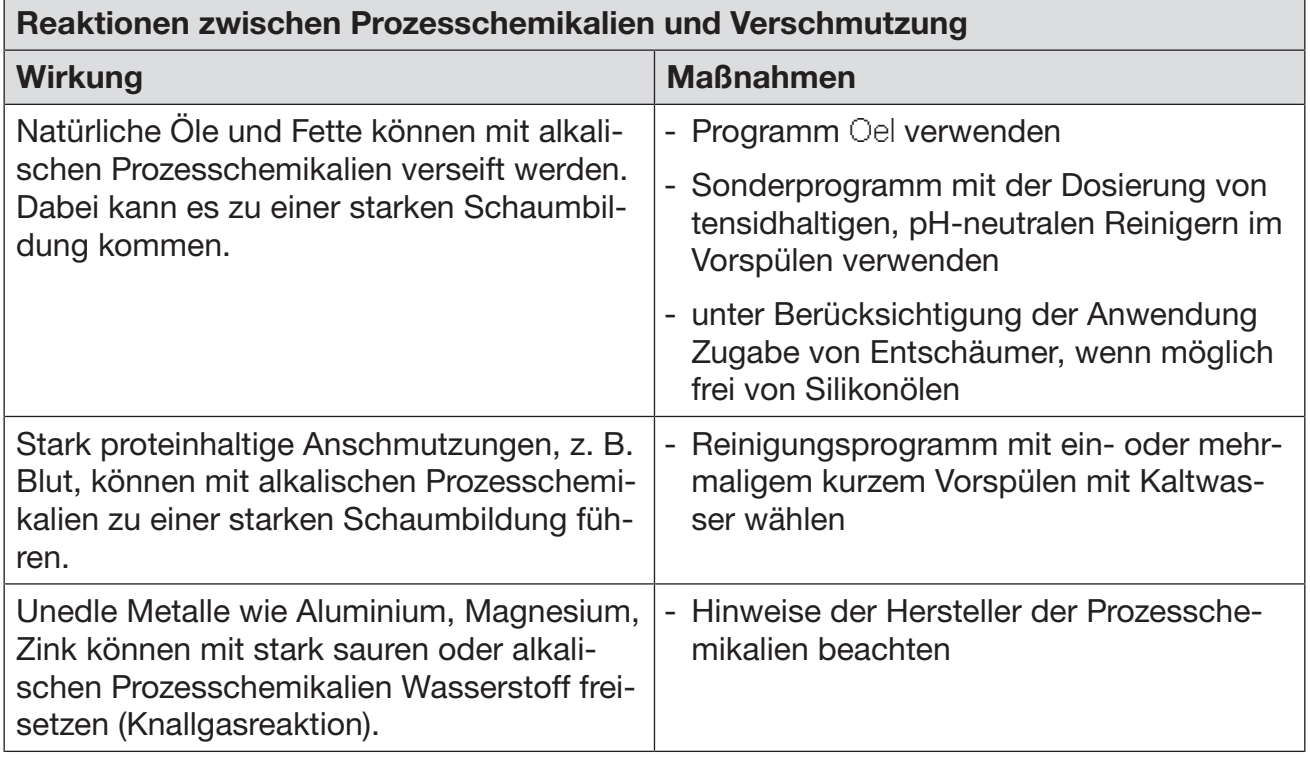

 Gesundheitsgefährdung durch ungeeignete Prozesschemie. Die Verwendung von ungeeigneter Prozesschemie führt in der Regel nicht zu dem gewünschten Aufbereitungsergebnis und kann Personen- und Sachschäden zur Folge haben.

Verwenden Sie nur spezielle Prozesschemikalien für Reinigungsautomaten und beachten Sie die Anwendungsempfehlungen der jeweiligen Hersteller.

Beachten Sie unbedingt deren Hinweise zu toxikologisch unbedenklichen Restmengen.

Gesundheitsgefährdung durch Prozesschemie.

Bei den Prozesschemikalien handelt es sich zum Teil um ätzende und reizende Stoffe.

Beachten Sie beim Umgang mit Prozesschemikalien die geltenden Sicherheitsvorschriften und die Sicherheitsdatenblätter der Hersteller der Prozesschemikalien.

Ergreifen Sie alle vom Hersteller der Prozesschemikalien geforderten Schutzmaßnahmen, wie z. B. das Tragen von Schutzbrillen und Schutzhandschuhen.

# **Dosiersysteme**

Der Reinigungsautomat ist standardmäßig mit 2 Dosiersystemen für die Dosierung von flüssigem Reiniger und von Neutralisationsmittel ausgestattet. Optional können bis zu 4 weitere interne Dosiersysteme eingebaut sein.

Die Dosiersysteme und Sauglanzen sollen farbig kodiert sein. Aufkleber in den folgenden Farben werden mitgeliefert:

- blau
- weiß
- rot
- grün
- gelb
- schwarz

Tragen Sie die verwendete Prozesschemie und die zugeordnete Farbe in die folgende Tabelle ein, wenn ein zusätzliches Dosiersystem eingebaut wird. Wenn Behälter mit Prozesschemikalien angeschlossen werden, erleichtert der Farbcode die Zuordnung der entsprechenden Sauglanze.

# Dosierung flüssiger Prozesschemikalien

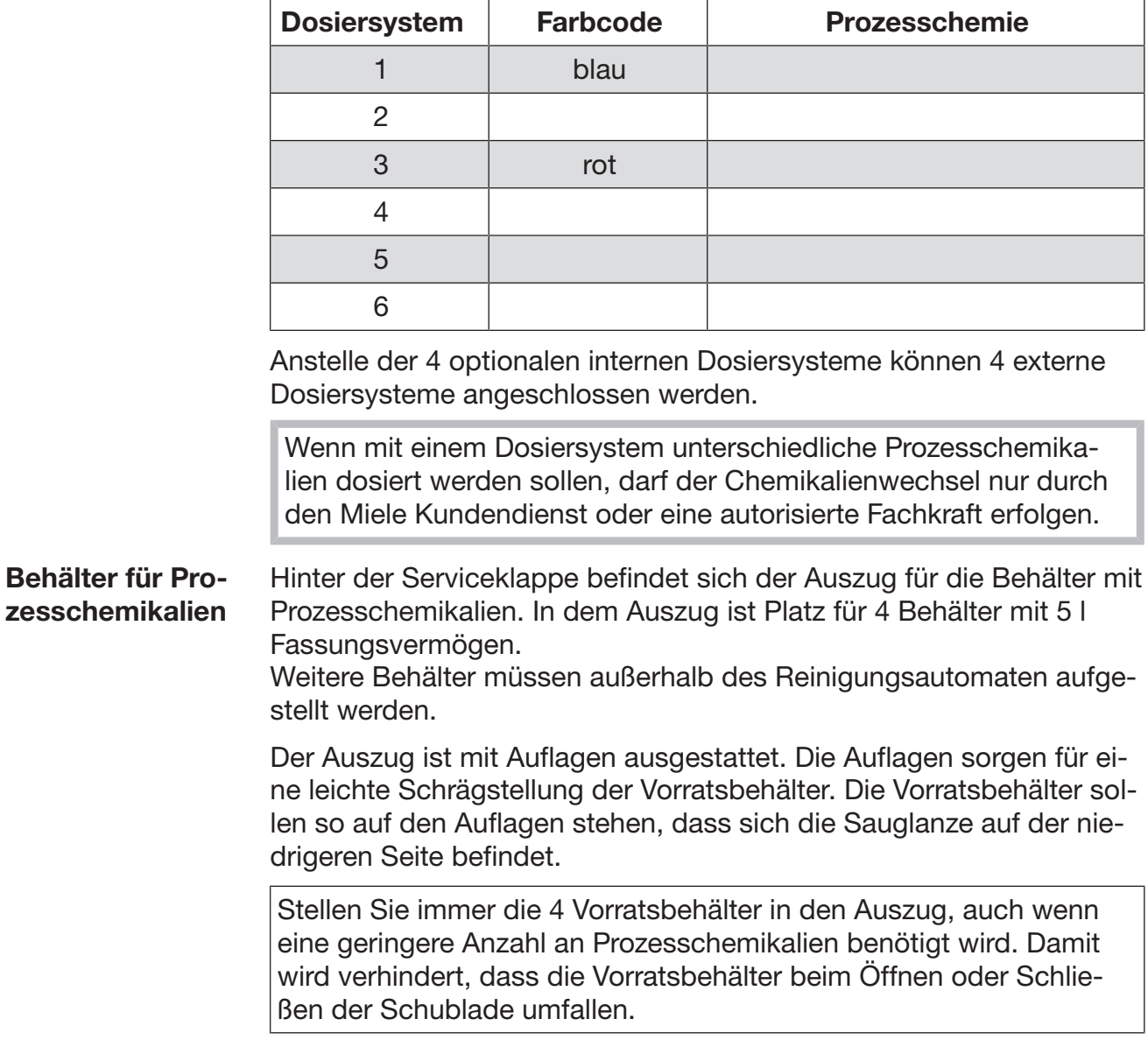

#### Vorratsbehälter mit Prozesschemikalien füllen

Die Vorratsbehälter für Prozesschemikalien füllen oder gegen einen vollen Vorratsbehälter austauschen, wenn eine entsprechende Meldung im Display angezeigt wird, z. B. Vorratsbehälter Dosiersystem 1 füllen.

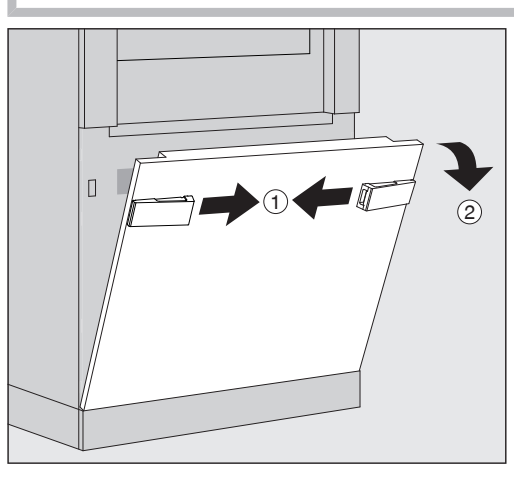

- $\blacksquare$  Die Serviceklappe des Reinigungsautomaten entriegeln  $\lhd$ .
- $\blacksquare$  Die Serviceklappe nach vorne kippen  $(2)$ , anheben und aus den unteren Halterungen herausheben.

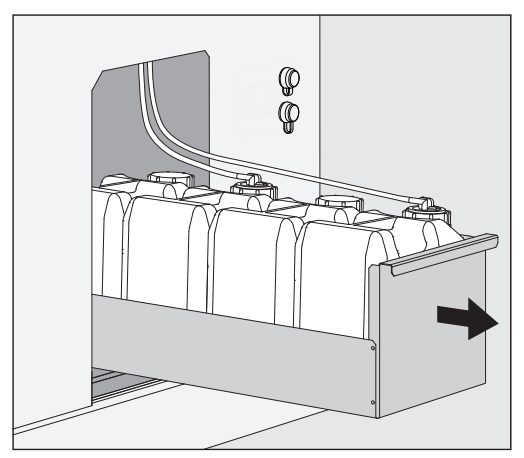

- Die Schublade mit den Vorratsbehältern für flüssige Prozesschemikalien herausziehen.
- Den entsprechenden Vorratsbehälter aus der Schublade nehmen.
- Die Sauglanze abschrauben und entnehmen.
- Den Vorratsbehälter mit der gewünschten Prozesschemikalie füllen oder gegen einen neuen Vorratsbehälter tauschen.

Den Farbcode des Dosiersystems und der Sauglanze beachten, um ein Vertauschen der Prozesschemiekalie zu verhindern!

# Dosierung flüssiger Prozesschemikalien

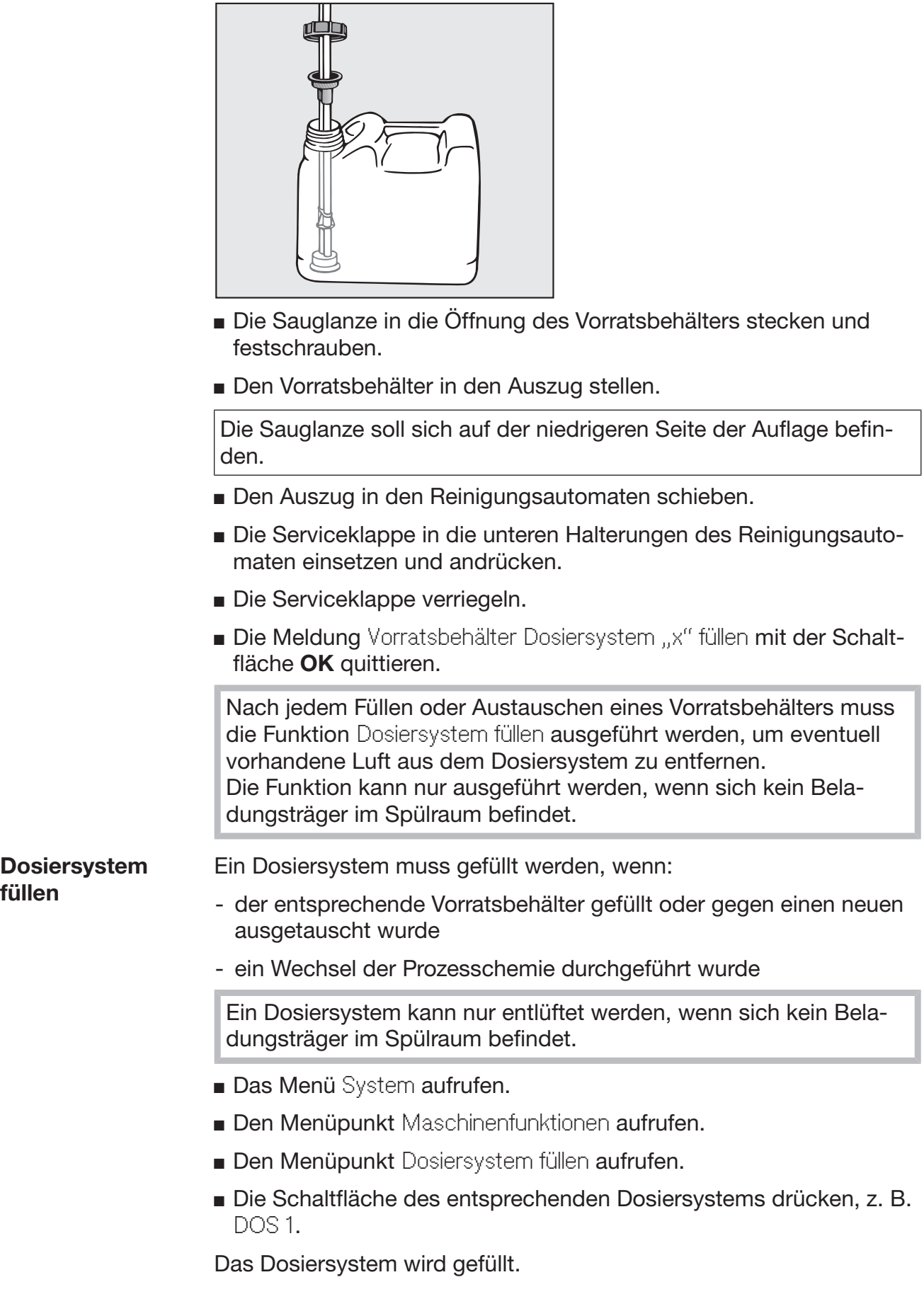

## Reinigungsautomat ein- und ausschalten

Der Hauptschalter I/0 trennt den Reinigungsautomaten vom Netz. Er befindet sich auf der Beladeseite des Reinigungsautomaten neben dem Display.

 Den Hauptschalter I drücken, um den Reinigungsautomaten einzuschalten.

Nach Abschluss des Bootprozesses ist der Reinigungsautomat betriebsbereit.

 Den Hauptschalter 0 drücken, um den Reinigungsautomaten auszuschalten.

Die Steuerung des Reinigungsautomaten wird heruntergefahren, der Reinigungsautomat wird vom Netz getrennt.

## PLW 8616

Für Notfälle befindet sich auf der Entladeseite des Reinigungsautomaten neben dem Display ein zweiter Hauptschalter 0. Er trennt den Reinigungsautomaten ebenfalls vom Netz. Ein Wiedereinschalten ist nur auf der Beladeseite möglich.

## Spülraum beladen

Der Beladungsträger wird von der Beladeseite in den Spülraum des Reinigungsautomaten geschoben.

- Die Schaltfläche (II) drücken, um die Tür auf der Beladeseite zu öffnen.
- Den Beladungsträger von dem Transferwagen in den Spülraum des Reinigungsautomaten schieben.

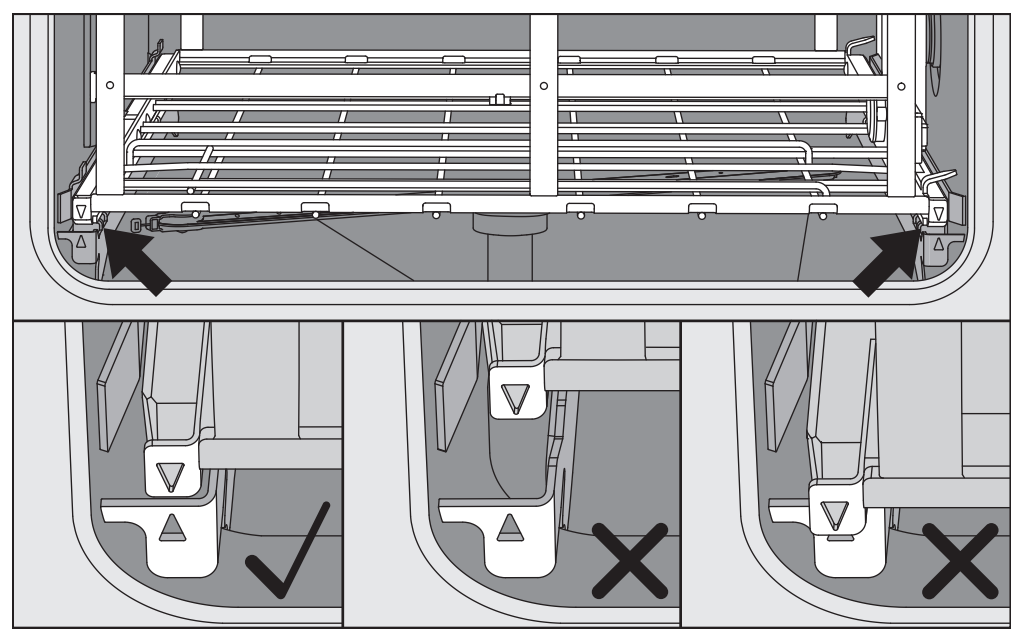

Die Markierungen am Beladungsträger ▼ und im Spülraum ▲ müssen bündig zueinander stehen.

Die Schaltfläche II drücken, um die Tür des Reinigungsautomaten zu schließen.

## Programm auswählen

Die Aufbereitungsprogramme sind bestimmten Beladungsträgern zugeordnet. Deshalb muss zuerst ein Beladungsträger mit Hilfe eines Piktogramms ausgewählt werden.

#### Beladungsträger auswählen

■ Die Schaltfläche **Filtereitung drücken.** 

Im Display wird das Menü zur Auswahl des Beladungsträgers über ein Piktogramm angezeigt.

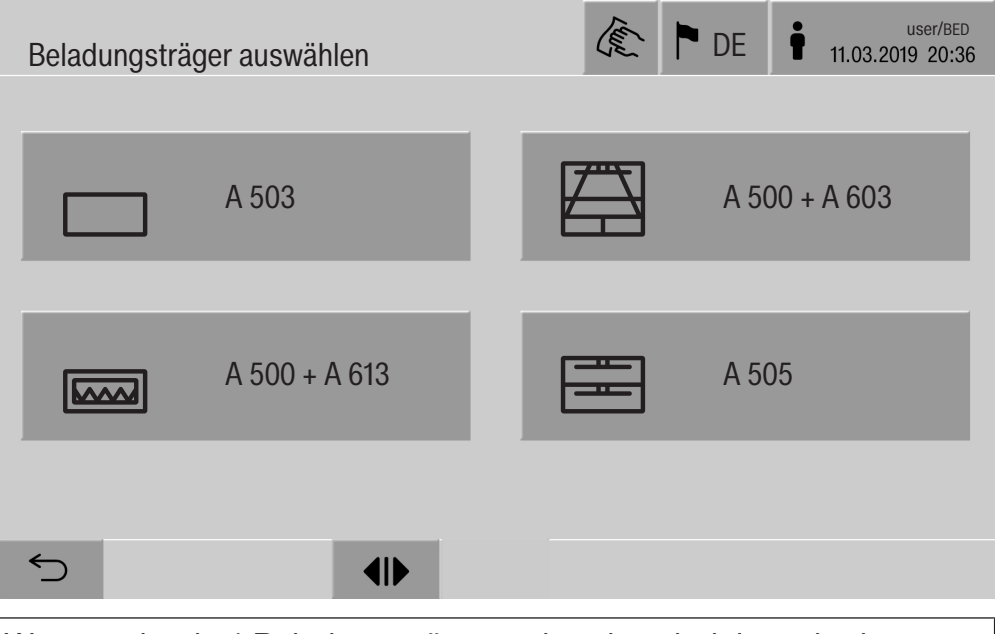

Wenn mehr als 4 Beladungsträger vorhanden sind, kann in dem Auswahlmenü durch mehrere Seiten geblättert werden.

 Die Schaltfläche des gewünschten Beladungsträgers drücken, z. B.  $\Box$  A 503.

In der Kopfzeile wird das Piktogramm des ausgewählten Beladungsträgers angezeigt, z. B.  $\Box$  Aufbereitung.

Im Display sind die zur Auswahl stehenden Aufbereitungsprogramme aufgelistet.

Die Schaltfläche des gewünschten Aufbereitungsprogramms drücken.

Die Programmstartanzeige wird angezeigt.

#### Programmwahl aus Favoriten Wenn in dem Menü @ System, Favoriten verwalten Aufbereitungsprogramme definiert wurden, kann die Programmauswahl über die Schaltfläche ☆ Favoriten erfolgen.

■ Die Schaltfläche ☆ Favoriten drücken.

Das Menü Beladungsträger auswählen wird angezeigt.

 Die Schaltfläche des gewünschten Beladungsträgers drücken, z. B.  $\Box$  A 503.

In der Kopfzeile wird das Piktogramm des ausgewählten Beladungsträgers angezeigt, z. B. **Frangeligh**.

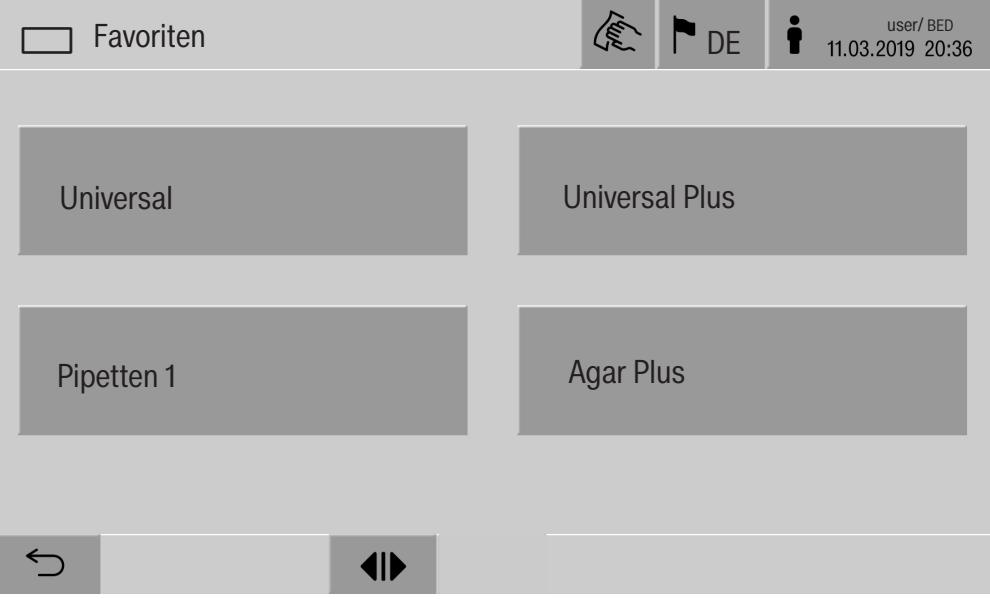

Im Display wird das als Favorit definierte Aufbereitungsprogramm angezeigt, in diesem Beispiel Universal.

Die Schaltfläche des gewünschten Aufbereitungsprogramms drücken.

Die Programmstartanzeige wird angezeigt.

## Programm starten

Kontrollieren Sie, ob in der Kopfzeile des Displays das richtige Aufbereitungsprogramm für den Beladungsträger angezeigt wird. Mit der Schaltfläche können Sie das Menü zur Auswahl der Aufbereitungsprogramme aufrufen, wenn Sie ein anderes Aufbereitungsprogramm wählen möchten.

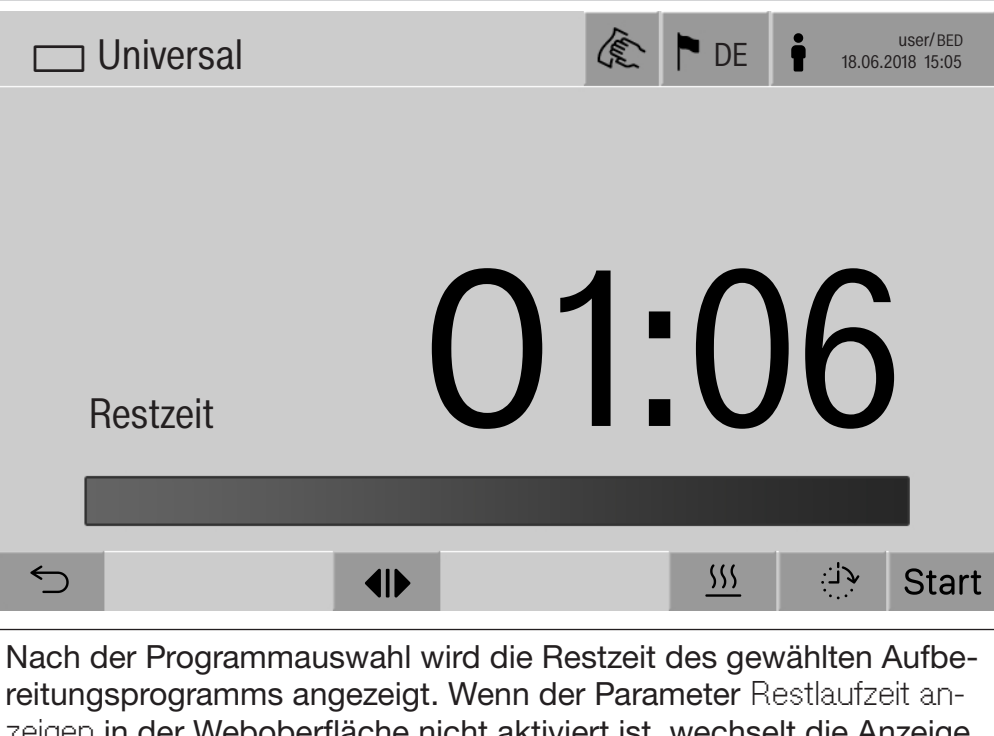

zeigen in der Weboberfläche nicht aktiviert ist, wechselt die Anzeige nach dem Programmstart zu der bereits abgelaufenen Laufzeit des Aufbereitungsprogramms.

Die Schaltfläche start drücken.

Das Aufbereitungsprogramm läuft ab.

Der Start eines Aufbereitungsprogramms ist nur möglich, wenn die Türen des Reinigungsautomaten geschlossen sind und keine Fehlermeldungen vorhanden sind.

Wenn in der Fußzeile das Symbol  $\otimes$  angezeigt wird, bearbeiten Sie zuerst die Liste mit den aktiven Meldungen (siehe Kapitel "Fehlermeldungen und Hinweise").

## Programmablauf

Nach dem Start läuft das Programm automatisch ab. Detaillierte Informationen zum Programmablauf und den Programmparametern können im Display des Reinigungsautomaten abgelesen werden (siehe Kapitel "Gerätebeschreibung", Abschnitt "Bedienelemente im Display").

#### **Programmende**

Nach dem Programmende wird im Display Folgendes angezeigt:

- die Chargennummer
- die vergangene Zeit nach Programmende
- das Ergebnis des Aufbereitungsprozesses
- die Meldung Programm beendet

Die Farbe des Fortschrittsbalkens wechselt von Weiß zu Grün. Entsprechend der Voreinstellung kann die Spülraumbeleuchtung automatisch eingeschaltet sein.

#### Programm abbrechen

Ein Aufbereitungsprogramm kann jederzeit abgebrochen werden. Die Spülflotte wird abgepumpt, danach ist die Tür auf der Beladeseite freigegeben.

Die Schaltfläche stop drücken.

Im Display wird eine Sicherheitsabfrage angezeigt: Programm abbrechen?

■ Die Sicherheitsabfrage mit Ja bestätigen.

Nach beendetem Wasserablauf wird im Display die folgende Meldung angezeigt:

Programmabbruch.

Der Fortschrittsbalken ist rot und folgende Fehlermeldung wird angezeigt:

Programmabbruch durch Benutzer.

Nachdem die Fehlermeldung quittiert wurde, kann das Programm neu gestartet werden.

# Betrieb

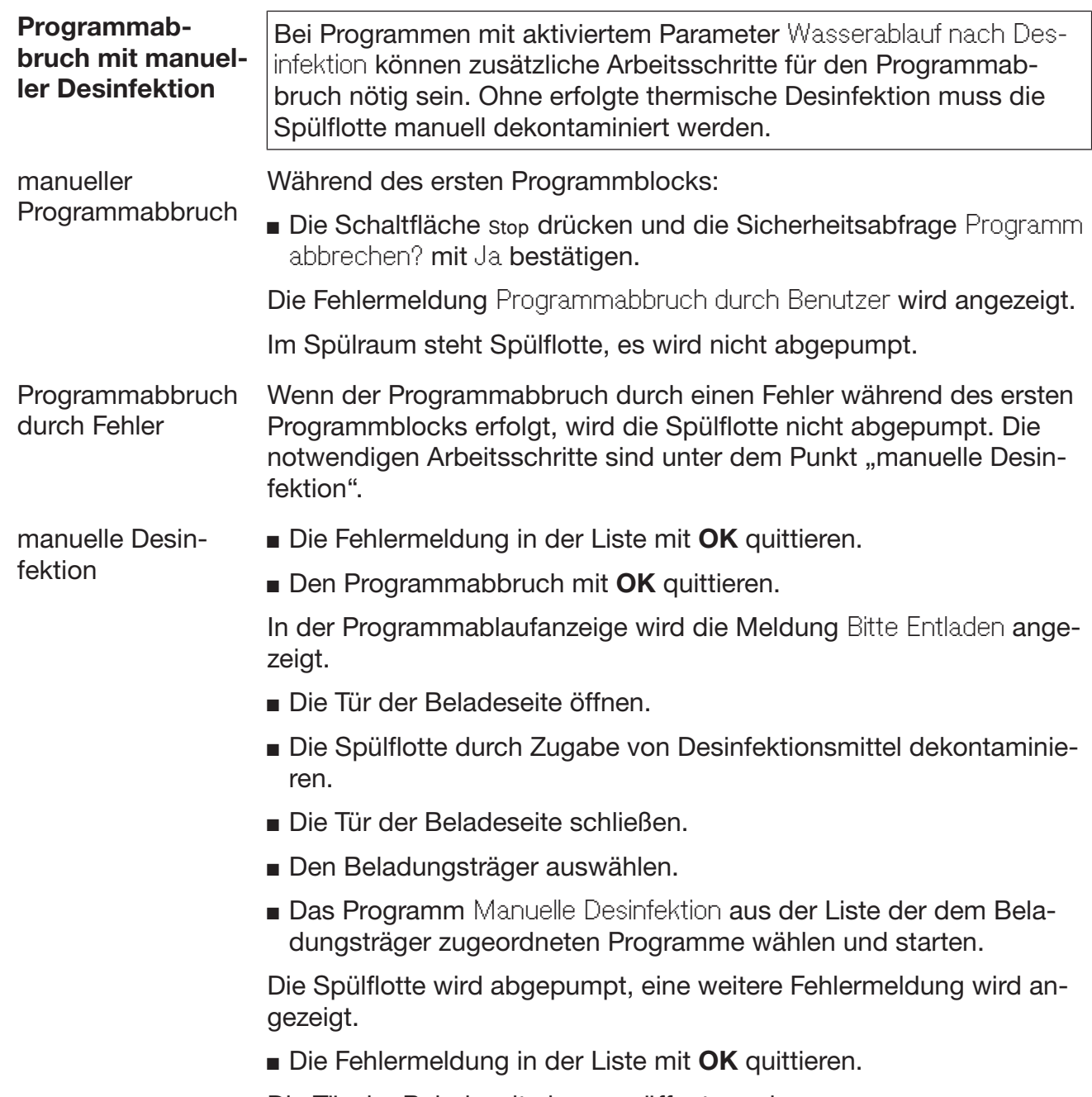

Die Tür der Beladeseite kann geöffnet werden.

#### **Startzeitvorwahl**

Es besteht die Möglichkeit, den Start eines Programms zu verzögern, um z. B. den Nachtstrom zu nutzen. Die Startvorwahlzeit kann minutengenau eingestellt werden.

Lange Antrocknungszeiten können das Aufbereitungsergebnis verschlechtern. Zudem steigt das Korrosionsrisiko für Spülgut aus Edelstahl.

- Um die Startzeitvorwahl einzustellen, die Schaltfäche <sup>in</sup> in der Fußzeile drücken.
- Mit der angezeigten Bildschirmtastatur die Startzeit eingeben und mit OK bestätigen.

Das Aufbereitungsprogramm startet zur eingestellten Zeit automatisch.

Der automatische Programmstart kann jederzeit abgebrochen werden. Dazu die Schaltfläche stop in der Fußzeile drücken. Eine Sicherheitsabfrage wird angezeigt: Startzeitvorwahl abbrechen?. Nach dem Bestätigen der Sicherheitsabfrage kann das Aufbereitungsprogramm manuell gestartet werden.

## Netzwerkanbindung

Der Reinigungsautomat kann mittels einer Ethernet Schnittstelle in ein internes Netzwerk eingebunden werden. In diesem Netzwerk dürfen nur Systeme betrieben werden, die für den Zugriff mittels Weboberfläche auf den Reinigungsautomaten und für die Dokumentation der Aufbereitungsergebnisse benötigt werden, z. B. ein PC mit der Dokumentationssoftware. Für die Verbindung wird ein Standardnetzwerkkabel benötigt, CAT5 Ethernetkabel oder höher.

Das Netzwerkkabel darf nur durch den Kundendienst an die Schnittstelle angeschlossen werden.

 Gesundheitsgefährdung durch nicht autorisierten Zugriff. Über einen nicht autorisierten Zugriff über das Netzwerk können Einstellungen in dem Reinigungsautomaten verändert werden, z. B. Parameter für die Desinfektion oder die Dosierung von Prozesschemikalien.

Der Zugriff auf den Reinigungsautomaten darf auf keinen Fall über das Internet oder andere öffentliche oder unsichere Netzwerke ermöglicht werden, weder direkt noch indirekt, z. B. über Portweiterleitung!

Die IP Adressen von 192.168.10.1 bis 192.168.10.255 sind dem Kundendienst vorbehalten! Sie dürfen niemals im hausinternen Netzwerk eingestellt werden!

- 1. Betreiben Sie den Reinigungsautomaten nur in einem separaten Netzwerksegment, welches eine der beiden folgenden Bedingungen erfüllt:
	- es ist von anderen Netzwerksegmenten physisch getrennt
	- der Zugriff ist durch eine Firewall oder einen entsprechend konfigurierten Router eingeschränkt
- 2. Beschränken Sie den Zugang zu diesem separaten Netzwerksegment auf den notwendigen Personenkreis!
- 3. Sichern Sie den Zugriff auf Systeme, die mit dem Reinigungsautomaten verbundenen sind, mittels starker Passwörter.
- 4. Konfigurieren Sie die Ethernet Schnittstelle.

### Netzwerkprotokolle

Der Reinigungsautomat unterstützt die Kommunikation über folgende Netzwerkprotokolle:

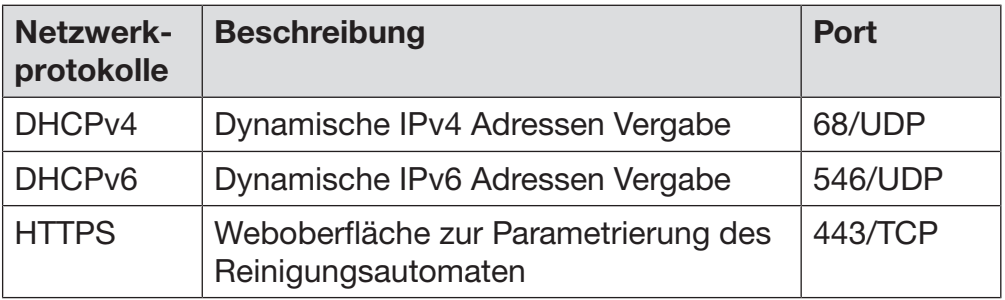

Zusätzlich werden die Protokolle ICMPv4 und ICMPv6 unterstützt.

#### Prozessdokumentation

Die Aufbereitungsprozesse in dem Reinigungsautomaten können wahlweise über eine externe Software für Prozessdokumentation, einen internen oder einen externen Drucker dokumentiert werden.

#### Bei Anschluss eines Druckers oder PCs ist Folgendes zu beachten:

- nur PCs oder Drucker verwenden, die nach EN/IEC 60950 approbiert sind (z. B. VDE),
- die Bauart des Druckers oder PCs ist dem Aufstellort anzupassen,
- ein Verlängerungskabel darf von der Ethernetschnittstelle aus maximal 100 m lang sein.

Weitere Informationen zu geeigneten Druckern und Softwarelösungen erhalten Sie bei dem Hersteller des Reinigungsautomaten.

## **System**

Das Menü  $\circledS$  System beinhaltet folgende Funktionen:

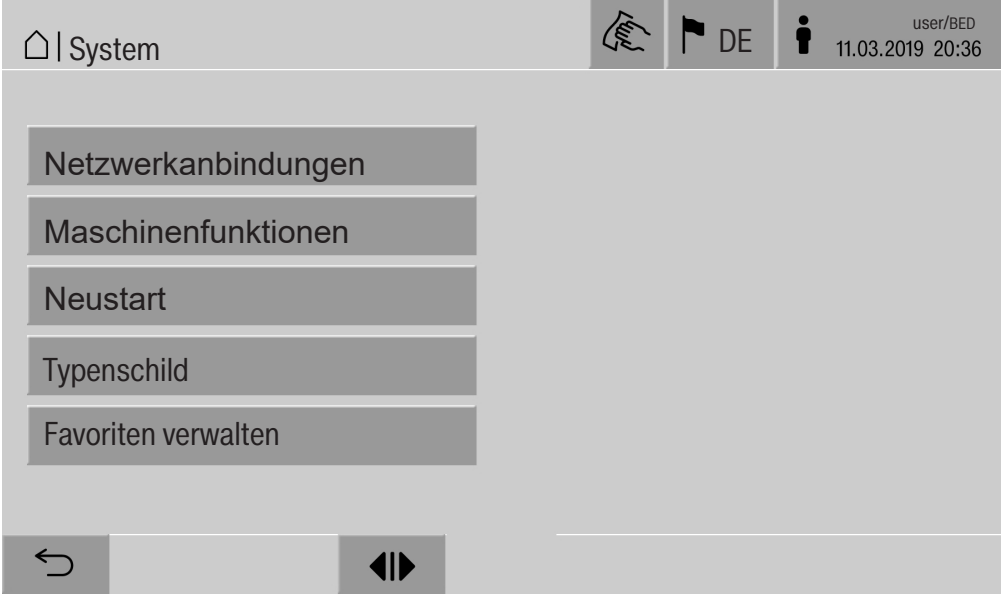

Mit den Schaltflächen werden die Untermenüs geöffnet. Die Funktionen in den Untermenüs werden auf den folgenden Seiten beschrieben.

## Netzwerkanbindungen

Das Menü Netzwerkanbindungen beinhaltet Funktionen zur Netzwerkkonfiguration und zur Benutzeranmeldung. Nach Aufruf des Menüs Netzwerkanbindungen wird folgendes Menü angezeigt:

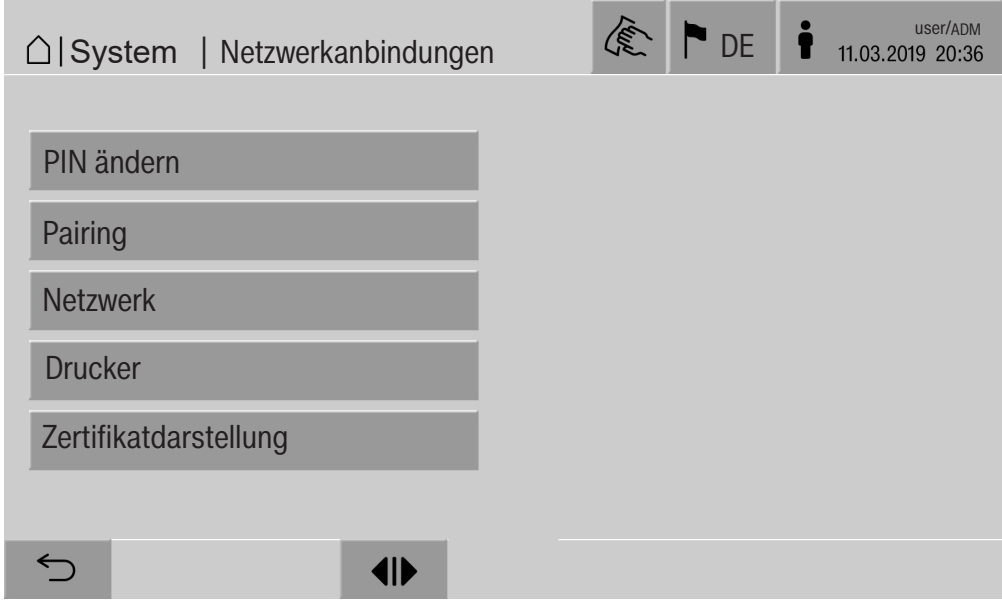

Mit den Schaltflächen werden die Untermenüs geöffnet.

# Systemeinstellungen

PIN ändern Ein Benutzer kann jederzeit seine PIN ändern.

Die Mindestlänge der PIN ist für Benutzerlevel:

- Bediener 4-stellig
- Haustechniker 8-stellig
- Administrator 10-stellig

Die PIN muss aus Ziffern, Groß- und Kleinbuchstaben zusammengesetzt sein. Erlaubte Zeichen sind A–Z, a–z, 0–9, Bindestrich "-" und Unterstrich "\_".

Nicht erlaubt sind:

- das selbe Zeichen mehr als dreimal in Folge, z. B. 11112345
- Ziffern am Ende des Passworts, z. B. Benutzer\_123
- die Wiederverwendung eines der letzten zehn Passworte
- Die Schaltfläche PIN ändern drücken.

Die Eingabeaufforderung zum Ändern der PIN wird angezeigt. Die Schaltflächen neben den Parametern öffnen die Bildschirmtastatur.

Die alte PIN und zweimal die neue PIN eingeben und mit OK bestätigen.

Die neue PIN wird in die Benutzerverwaltung in der Weboberfläche übernommen. Sie ist dort nicht sichtbar. Sollte ein Benutzer seine PIN vergessen haben, kann sie in der Benutzerverwaltung zurückgesetzt werden.

Die PIN für den Benutzerlevel Administrator kann nur durch den Kundendienst zurückgesetzt werden!

#### Pairing durchführen

Wenn der Reinigungsautomat in ein Netzwerk eingebunden ist, können externe Anwendungen auf die Steuerung des Reinigungsautomaten zugreifen, z. B. eine Software für Prozessdokumentation oder die Weboberfläche (Webinterface). Bei der ersten Verbindung muss ein Pairing zwischen Reinigungsautomat und externer Anwendung durchgeführt werden.

Maximal 9 externe Anwendungen können gleichzeitig mit dem Reinigungsautomaten verbunden sein. Bevor eine weitere neue Pairinganfrage bestätigt werden kann, muss eine alte Verbindung getrennt werden.

**Die Schaltfläche Pairing drücken.** 

Im Display wird ein Menü angezeigt, in dem aktive Verbindungen und offene Anfragen mit Datum und Uhrzeit aufgelistet sind. Der Status einer Pairinganfrage wird mit Symbolen dargestellt:

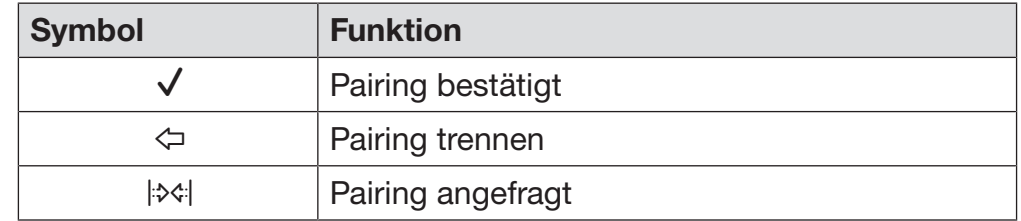

Pairing bestätigen Eine Pairinganfrage muss bestätigt werden, damit eine externe Anwendung auf den Reinigungsautomaten zugreifen kann. Dazu wird eine 6- bis 10-stellige Pairing PIN vergeben.

Die Schaltfläche **Medan** drücken.

Im Display wird die Bildschirmtastatur für die Eingabe der Pairing PIN angezeigt.

Die Pairing PIN eingeben und mit OK bestätigen.

Die eingegebene Pairing PIN muss in der externen Anwendung eingegeben werden, damit das Pairing abgeschlossen wird.

Pairing trennen oder ablehnen Ein bestehendes Pairing kann jederzeit getrennt werden und eine Pairinganfrage kann abgelehnt werden.

> ■ Die Schaltfläche  $\Leftrightarrow$  neben der entsprechenden Anwendung drücken.

Das Pairing wird getrennt und die Zeile der entsprechenden Anwendung wird aus dem Menü gelöscht.

#### **Schreibrechte** erteilen

Wenn über die Weboberfläche Daten heruntergeladen oder Einstellungen des Reinigungsautomaten geändert werden sollen, muss der angemeldete Benutzer Schreibrechte besitzen. Sobald ein Benutzer Schreibrechte angefragt hat, wird im Display folgende Meldung angezeigt:

 Verbindung mit Schreibrechten erlauben? ... Datum/Uhrzeit

Die Anfrage für die Schreibrechte kann durch ein Login am Reinigungsautomaten bestätigt oder mit der Schaltfläche <sup>5</sup> abgelehnt werden.

Die Schaltfläche Login drücken, um Schreibrechte zu erteilen.

Im Display wird die Bildschirmtastatur für das Login angezeigt. Während des externen Zugriffs auf den Reinigungsautomaten mit Schreibrechten wird im Display folgende Meldung angezeigt: Verbindung mit Schreibrechten ist aktiv ...

Die Schreibrechte können zurückgenommen werden, dazu:

■ Die Schaltfläche <sup> *Die* Schaltfläche 

amburgen.</sup>

Im Display wird die Bildschirmtastatur für das Login angezeigt. Mit dem Login werden die Schreibrechte aufgehoben, mit der Schaltfläche  $\leq$  bleibt die schreibende Verbindung bestehen.

Die Schreibrechte können in der Weboberfläche von dem angemeldeten Benutzer gelöscht werden. In diesem Fall ist ein Login am Display des Reinigungsautomaten nicht erforderlich.

#### Netzwerk einstellen In dem Menü Netzwerk wird die Verbindung mit dem Ethernet konfiguriert. Das Netzwerk kann sowohl am Display des Reinigungsautomaten als auch in der Weboberfläche konfiguriert werden. Vor der ersten Verbindung, z. B. mit einem Netzwerkdrucker, muss das Netzwerk am Display des Reinigungsautomaten konfiguriert werden. Die Einrichtung in der Weboberfläche ist im Programmierhandbuch beschrieben.

Die notwendigen Angaben für die Netzwerkkonfiguration erhalten Sie von ihrer Netzwerkadministration.

Die Schaltfläche Netzwerk drücken.

Im Display werden die Parameter für die Netzwerkkonfiguration angezeigt. Die Schaltflächen neben den Parametern öffnen die Bildschirmtastatur.

Die erforderlichen Werte für jeden Parameter eingeben und mit OK bestätigen.

Mit der IP-Adresse oder dem Host Name kann der Reinigungsautomat im Netzwerk angesprochen werden.

#### Manuelle Eingabe

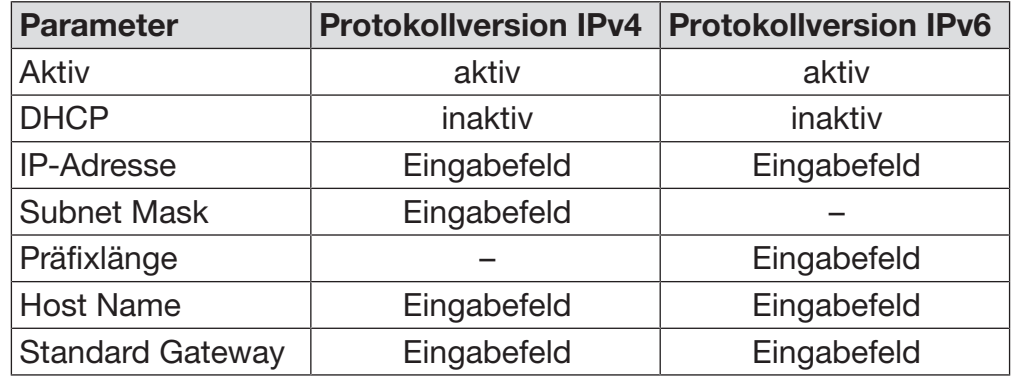

#### Automatische Vergabe

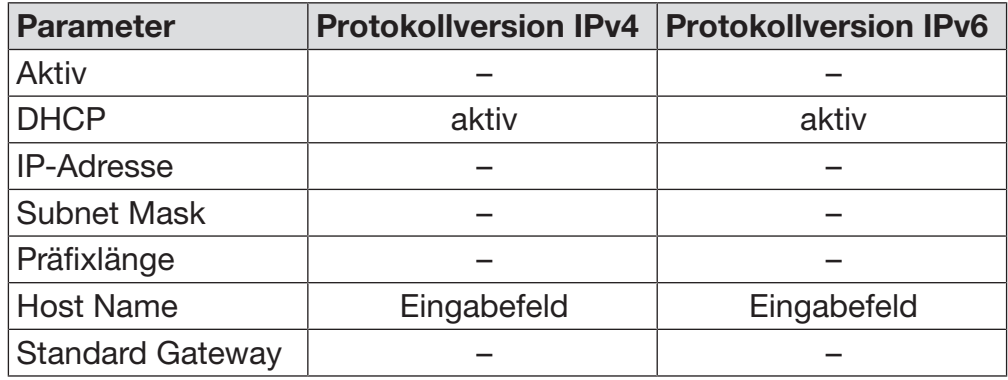

Drucker einstellen Ein angeschlossener Drucker kann sowohl am Display als auch in der Weboberfläche eingerichtet werden. Die Einrichtung in der Weboberfläche ist im Programmierhandbuch beschrieben.

- **Die Schaltfläche Drucker drücken.**
- Die Schaltfläche neben dem Parameter Typ drücken.

Ein Menü mit den zur Auswahl stehenden Druckertypen wird angezeigt.

Bitte beachten:

 Den gewünschten Drucker mit der Schaltfläche neben der Typenbezeichnung aktivieren.

Der Balken in der Schaltfläche des aktivierten Druckers wird weiß angezeigt.

■ Das Menü mit der Schaltfläche <sup>←</sup> verlassen.

Die zugehörige IP Adresse des ausgewählten Netzwerkdruckers muss eingegeben werden.

Die Schaltfläche neben dem Parameter IP-Adresse drücken.

Im Display wird die Bildschirmtastatur für die Eingabe der IP-Adresse geöffnet.

Die IP-Adresse eingeben und mit OK bestätigen.

Mit dem Parameter Direkter Ausdruck wird festgelegt, ob ein Aufbereitungsprotokoll sofort nach Programmende an den angeschlossenen Drucker übertragen und ausgedruckt werden soll. Zusätzlich zu dem direkten Ausdruck bleibt das Aufbereitungsprotokoll in der Steuerung des Reinigungsautomaten gespeichert. Über die Schaltfläche Dokumentation im Hauptmenü können weitere Exemplare eines Aufbereitungsprotokolls ausgedruckt werden.

 Die Schaltfläche neben dem Parameter Direkter Ausdruck drücken, um den direkten Ausdruck zu aktivieren.

Der Balken in der Schaltfläche wird weiß angezeigt.

Zertifikatdarstellung Der Reinigungsautomat verfügt über ein selbst signiertes TLS Zertifikat im x.509 Standard. Das Zertifikat wird genutzt, wenn Sie mit einem Webbrowser über das Netzwerk auf den Reinigungsautomaten zugreifen. Das Zertifikat wird außerdem für die Authentifizierung einer gesicherten Kommunikation mit dem Reinigungsautomaten genutzt, z. B. im Zusammenhang mit einer Software für Prozessdokumentation.

> Im Webbrowser wird unter Umständen eine Sicherheitsmeldung angezeigt, da ein selbst signiertes Zertifikat nicht erkannt wird.

Zertifikat vergleichen Der Fingerabdruck und der Gültigkeitszeitraum des Zertifikats können im Display des Reinigungsautomaten angezeigt werden. Die Daten lassen sich mit denen vergleichen, die an den Webbrowser übermittelt wurden.

Die Schaltfläche Zertifikatdarstellung drücken.

Im Display werden die folgenden Daten angezeigt.

- Zertifikat SHA1
- Zertifikat SHA256
- Gültig ab
- Gültig bis

## Maschinenfunktionen

Das Menü Maschinenfunktionen beinhaltet Servicefunktionen, z. B. für die Dosiersysteme und für eingebaute Tanks. Nach Aufruf des Menüs Maschinenfunktionen wird folgendes Menü angezeigt:

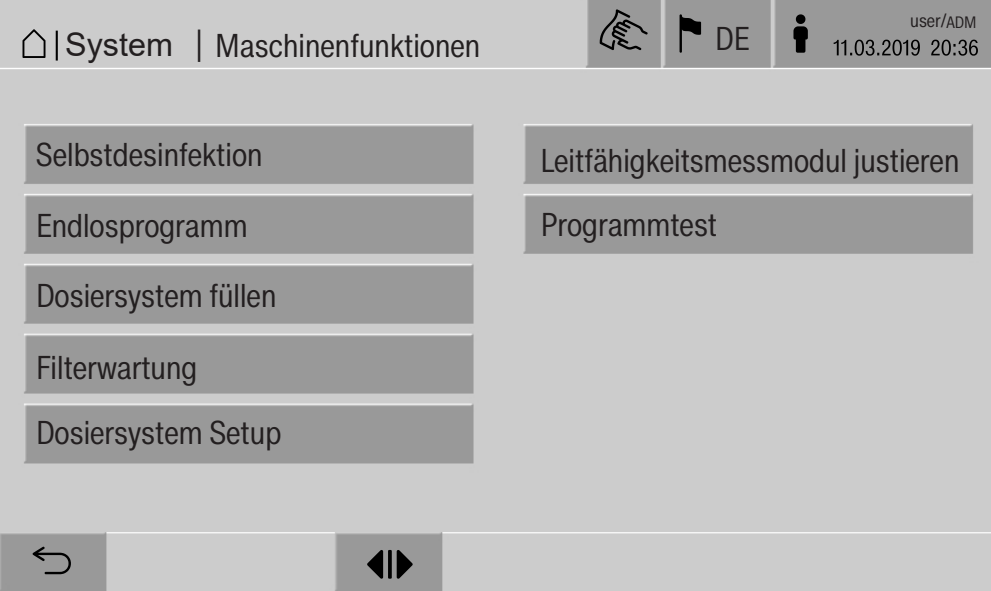

Mit den Schaltflächen werden die einzelnen Funktionen gestartet.

Automatischer **Systemtest** Während des automatischen Systemtests wird zu einer festgelegten Uhrzeit die Selbstdesinfektion der eingebauten Tanks (falls vorhanden) ausgeführt.

Voraussetzungen für den automatischen Systemtest sind:

- der Reinigungsautomat ist eingeschaltet
- der Spülraum ist leer
- die Tür des Reinigungsautomaten ist geschlossen
- kein Endlosprogramm ist aktiv
- keine Schreibrechte für den Zugriff über die Weboberfläche sind erteilt

Der automatische Systemtest kann über die Weboberfläche ausgeschaltet werden (siehe Programmierhandbuch Kapitel "System, Gerätekonfiguration, automatischer Systemtest").

#### Selbstdesinfektion durchführen (optional)

Diese Schaltfläche wird nur angezeigt, wenn der Reinigungsautomat mit einem internen Tank ausgestattet ist. Während des automatischen Systemtests werden die internen Tanks des Reinigungsautomaten durch die Selbstdesinfektion desinfiziert.

Jeder durchgeführten Selbstdesinfektion werden für die Dokumentation eine Chargennummer und ein Aufbereitungsprotokoll zugeordnet. Wenn keine Dokumentation benötigt wird, kann die Funktion durch den Kundendienst deaktiviert werden.

Wenn die automatische Selbstdesinfektion der internen Tanks nicht fehlerfrei abgeschlossen wurde, kann diese Funktion manuell gestartet werden.

Die Selbstdesinfektion kann nur ausgeführt werden, wenn sich kein Beladungsträger im Spülraum befindet.

**Die Schaltfläche** Selbstdesinfektion drücken.

Die erforderlichen Schritte für die Selbstdesinfektion laufen automatisch ab. Nachdem die Selbstdesinfektion beendet ist, wird im Display eine Meldung angezeigt:

Selbstdesinfektion erfolgreich abgeschlossen.

oder

Selbstdesinfektion nicht erfolgreich.

Die Meldung mit OK bestätigen.

Wenn die Selbstdesinfektion wiederholt nicht erfolgreich abgeschlossen wird, rufen Sie den Kundendienst.

Die Selbstdesinfektion kann mit der Schaltfläche stop in der Fußzeile abgebrochen werden. Im Display wird die Sicherheitsabfrage Selbstdesinfektion abbrechen? angezeigt. Mit Ja wird die Selbstdesinfektion abgebrochen, mit Nein wird sie fortgesetzt.

#### Endlosprogramm starten In dem Menü Endlosprogramm kann ein wiederholter Programmstart für ein Aufbereitungsprogramm definiert werden. Diese Funktion kann für spültechnische Versuche, wie z. B. Materialprüfungen, oder zur periodischen Dekontamination bei langen Stillstandszeiten verwendet werden.

**Die Schaltfläche Endlosprogramm drücken.** 

Im Display werden die zur Auswahl stehenden Beladungsträger angezeigt.

Die Schaltfläche des gewünschten Beladungsträgers drücken.

Im Display werden die auswählbaren Aufbereitungsprogramme angezeigt.

 Die Schaltfläche des gewünschten Aufbereitungsprogramms drücken.

Im Display werden die Parameter für die Definition des Endlosprogramms angezeigt. Die Schaltflächen neben den Parametern öffnen die Bildschirmtastatur. In der Kopfzeile der Bildschirmtastatur werden die Grenzwerte für die gewählten Parameter angezeigt.

| <b>Parameter</b>                        | <b>Definition</b>                                                                              |
|-----------------------------------------|------------------------------------------------------------------------------------------------|
| Programm-<br>durchläufe                 | Anzahl der Programmdurchläufe für das Endlos-<br>programm                                      |
| Pause zw. Pro-<br>grammdurch-<br>läufen | zeitlicher Abstand zwischen dem Programmende<br>und dem darauf folgenden Programmstart         |
| Türverzögerung                          | zeitlicher Abstand zwischen dem Programmende<br>und dem Öffnen der Tür des Reinigungsautomaten |
| Tür offen für                           | zeitlicher Abstand zwischen dem Öffnen und<br>Schließen der Tür des Reinigungsautomaten        |
| Türauswahl                              | Auswahl der Tür des Reinigungsautomaten, die<br>nach einem Programmdurchlauf geöffnet wird     |

Parameter für das Endlosprogramm

- Die erforderlichen Werte für jeden Parameter eingeben.
- Die Schaltfläche start in der Fußzeile drücken, um das Endlosprogramm zu starten.

Im Display wird die Meldung Endlosprogramm: Achtung! Das Öffnen und Schließen der Tür erfolgt automatisch. angezeigt. Mit OK wird das Endlosprogramm gestartet, mit  $\hookrightarrow$  wird der Vorgang abgebrochen. Nach dem Start wird das Aufbereitungsprogramm so oft wiederholt, bis die eingestellten Programmdurchläufe erreicht sind.

Das Endlosprogramm kann mit der Schaltfläche stop jederzeit abgebrochen werden.

**Dosiersystem** füllen Die Funktion Dosiersystem füllen wird zum Entlüften des jeweiligen Dosiersystems verwendet. Nachdem ein Vorratsbehälter für Prozesschemikalien gefüllt oder gegen einen vollen Vorratsbehälter ausgetauscht wurde, muss die Funktion ausgeführt werden. Die Funktion kann nur ausgeführt werden, wenn sich kein Beladungsträger im Spülraum befindet. Die Schaltfläche Dosiersystem füllen drücken. Die Schaltfläche des gewünschten Dosiersystems drücken, z. B. DOS 1. Im Display werden die einzelnen Schritte während des Vorgangs angezeigt. Nachdem der Vorgang beendet ist, wird im Display eine Meldung angezeigt: Dosiersystem DOS 1 gefüllt. oder Dosiersystem DOS 1 nicht gefüllt. Dosiersystem füllen wiederholen.. Die Meldung mit OK bestätigen. Wenn das Füllen eines Dosiersystems wiederholt nicht erfolgreich abgeschlossen wird, rufen Sie den Kundendienst. Filterwartung Wenn der Reinigungsautomat mit einem Trocknungsaggregat ausgestattet ist, müssen die Grob- und Feinfilter in dem Trocknungsaggregat in regelmäßigen Abständen durch den Kundendienst ausgetauscht werden. In dem Menü Filterwartung sind die Betriebszeiten und die Restlaufzeiten für die einzelnen Filter ablesbar.

# Systemeinstellungen

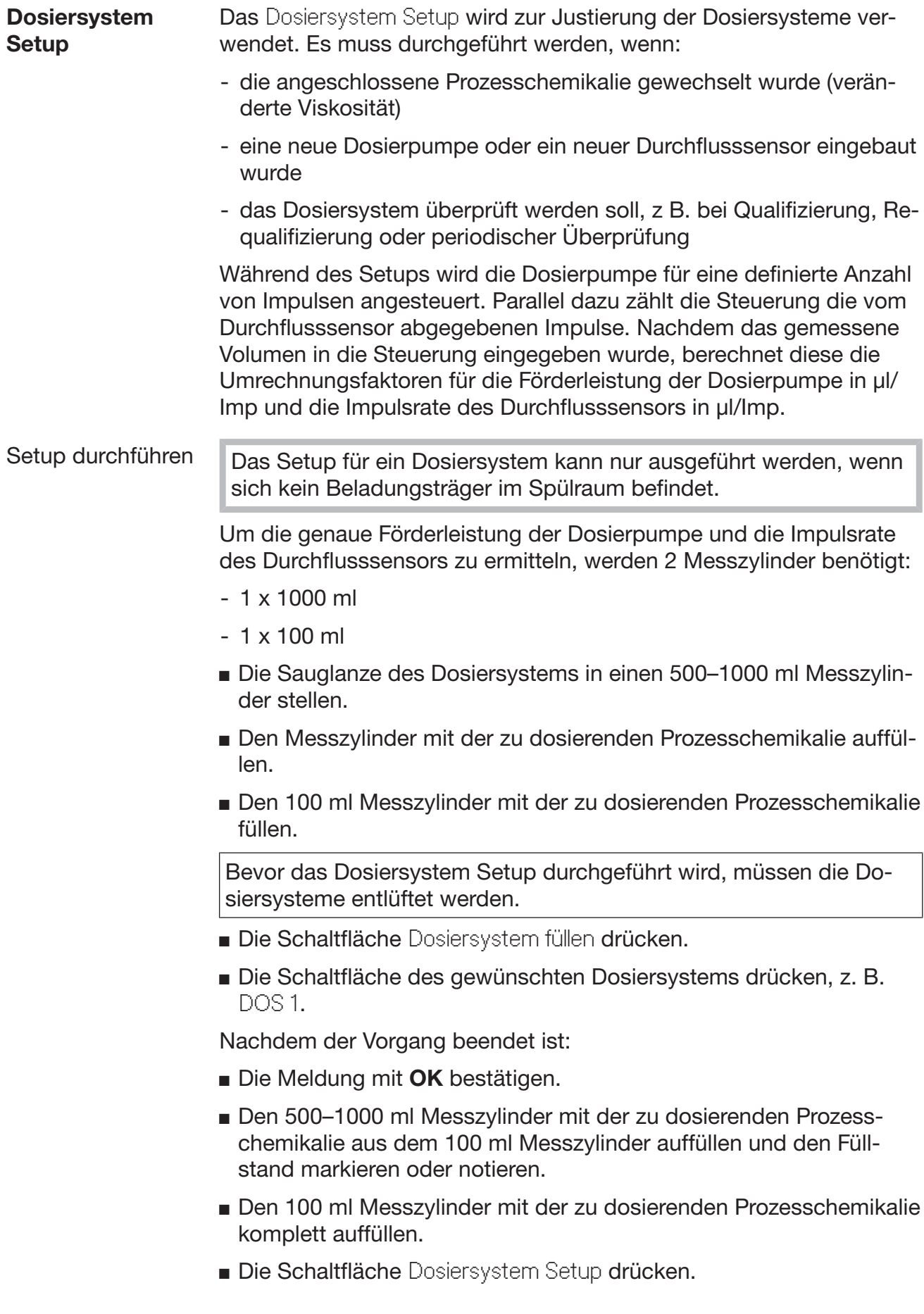

 Die Schaltfläche des gewünschten Dosiersystems drücken, z. B. DOS 1.

Im Display wird die folgende Meldung angezeigt: Das Setup für das Dosiersystem … wird gestartet. Dosiersystem vorbereiten.

Die Meldung im Display mit OK bestätigen.

Die Messung der Dosiermenge wird durchgeführt. Im Display werden die Prozessschritte angezeigt, z. B. Dosierpumpe ist aktiv.

Wenn die Messung beendet ist, öffnet sich die Bildschirmtastatur. Der bisher eingestellte Wert wird angezeigt.

- Den 500–1000 ml Messzylinder bis zum ursprünglichen Füllstand mit der Prozesschemikalie aus dem 100 ml Messzylinder auffüllen.
- Das zum Auffüllen benötigte Volumen an dem 100 ml Messzylinder ablesen.
- Den abgelesenen Wert über die Bildschirmtastatur eingeben und mit OK bestätigen.

#### Die Ergebnisse der Messungen für die Umrechnungsfaktoren werden angezeigt, z. B.:

Umrechnungsfaktor DOS 1: alt ... µl/Imp neu ... µl/Imp Umrechnungsfaktor Durchflusssensor 1: alt ... µl/Imp neu ... µl/Imp Neue Werte übernehmen?

Mit OK werden die neuen Umrechnungsfaktoren in die Steuerung übernommen, mit werden die alten Umrechnungsfaktoren beibehalten. Im Display wird wieder das Menü Dosiersystem Setup angezeigt.

Beauftragen Sie den Kundendienst mit dem Dosiersystem Setup, wenn die Dosiersysteme des Reinigungsautomaten nicht mit Sauglanzen ausgestattet sind.

# Systemeinstellungen

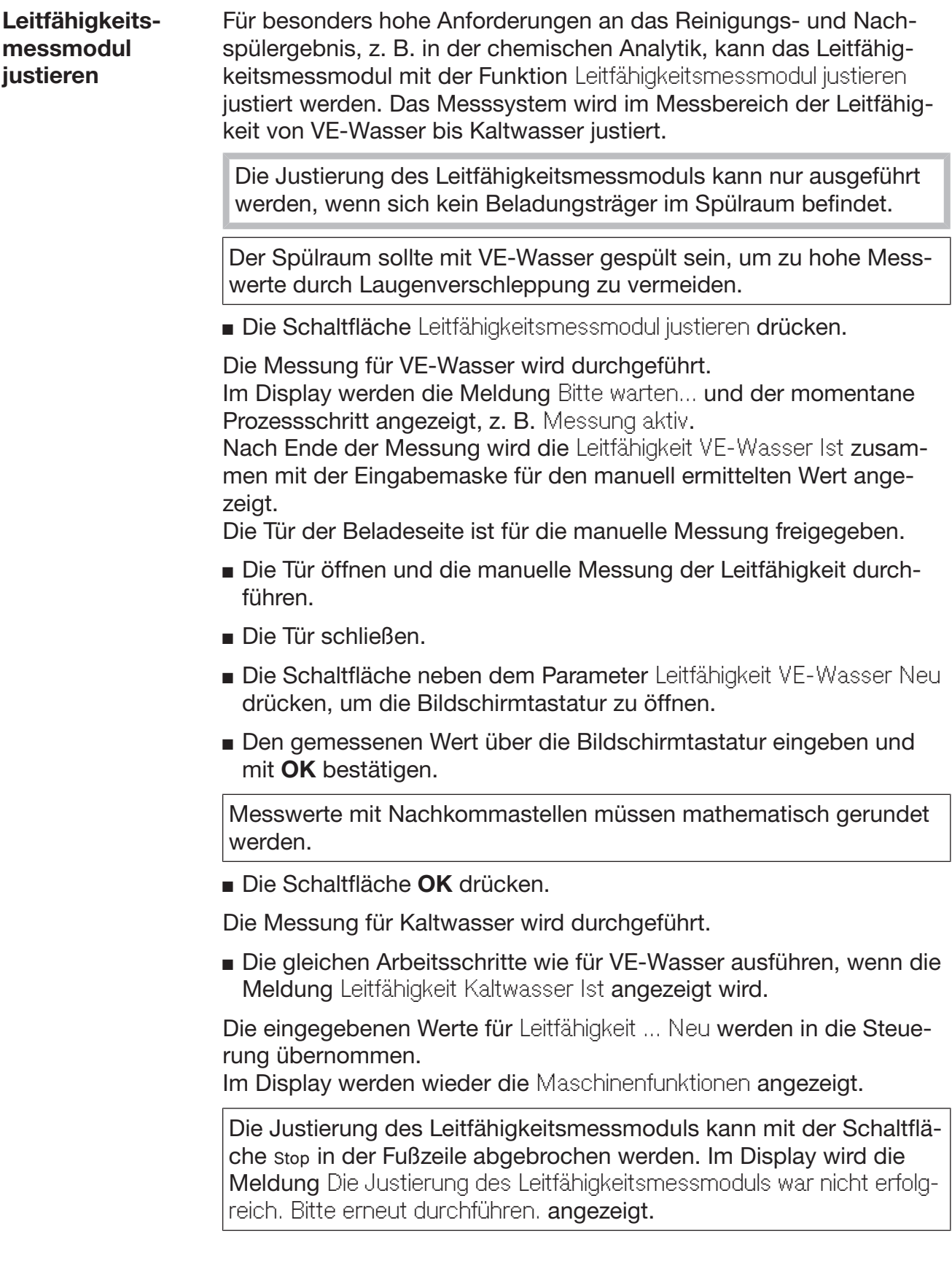
#### Programmtest durchführen Neu erstellte oder geänderte Aufbereitungsprogramme können mit dem Programmtest überprüft werden. Erst wenn ein Aufbereitungsprogramm den Programmtest fehlerfrei durchläuft, darf die Freigabe mit dem Parameter Geprüft erfolgen (siehe Programmierhandbuch,

Kapitel "Programmverwaltung").

Der Programmtest kann zur Überprüfung der Reinigungsleistung genutzt werden. Der Programmablauf stoppt während des Programmtests nach jedem Programmblock und die Tür auf der Beladeseite kann für eine Probenentnahme geöffnet werden.

Wenn Sie die Tür zwischen zwei Programmblöcken öffnen, beachten Sie unbedingt die folgenden Gefahrenquellen:

– Verbrennungs- und Verbrühungsgefahr nach Programmblöcken mit hoher Temperatur

– Verätzungsgefahr nach Programmblöcken mit Dosierung von Prozesschemikalien

– Inhalation toxischer Dämpfe nach Programmblöcken mit Desinfektionsmitteleinsatz

Austretender Dampf kann nach Programmblöcken mit hoher Temperatur in Rauchmeldern einen Fehlalarm auslösen.

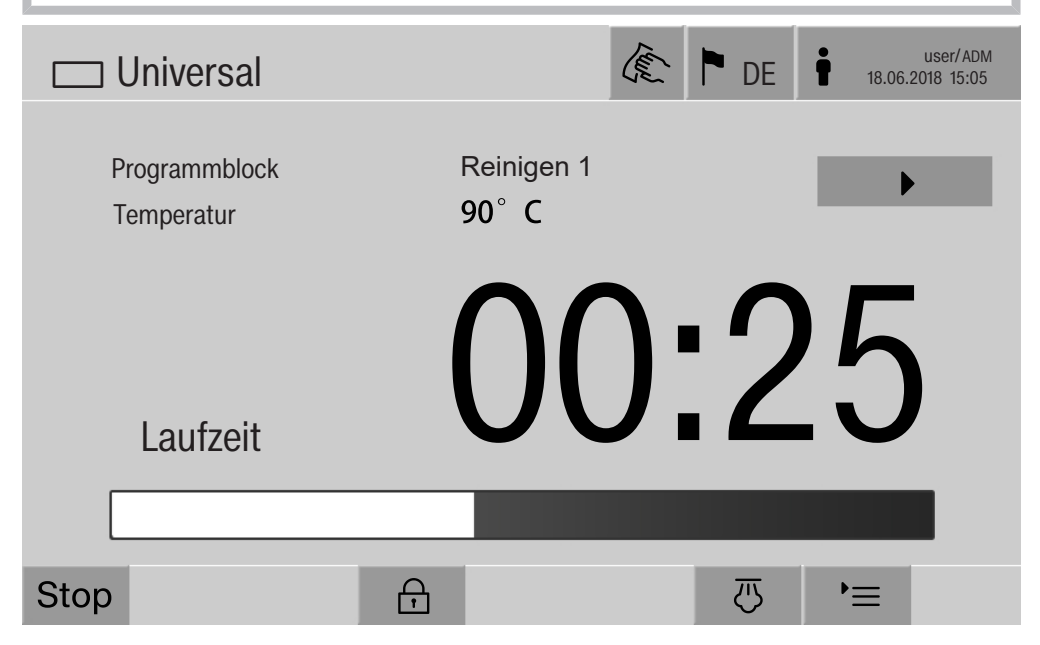

Nach dem Start des Aufbereitungsprogramms wird im Display neben dem Programmblock eine zusätzliche Schaltfläche  $\blacktriangleright$  eingeblendet. Die Schaltfläche ▶ hat zwei Funktionen:

- das Aufbereitungsprogramm fortsetzen, ohne die Tür zu öffnen
- den nächsten Programmblock überspringen

#### Beispiel Probenentnahme

Die Schaltfläche Programmtest drücken.

Im Display werden die zur Auswahl stehenden Beladungsträger angezeigt.

Die Schaltfläche des gewünschten Beladungsträgers drücken.

Im Display werden die auswählbaren Aufbereitungsprogramme angezeigt.

 Die Schaltfläche des gewünschten Aufbereitungsprogramms drücken.

Im Display wird folgende Meldung angezeigt:

Programmtest: Programmblock überspringen mit  $\blacktriangleright$  möglich. Die Tür kann am Ende jedes Programmblocks geöffnet werden.

Die Meldung mit OK bestätigen.

Die Programmstartanzeige wird angezeigt.

Die Schaltfläche start drücken.

Die Schaltfläche ▶ wird angezeigt, das Aufbereitungsprogramm startet verzögert.

Vor dem Wassereinlauf können die jeweils angezeigten Programmblöcke mit der Schaltfläche  $\blacktriangleright$  übersprungen werden.

Nach jedem Programmblock wird vor dem Abpumpen der Spülflotte folgende Meldung angezeigt:

Programmtest: Tür kann für eine Probenentnahme geöffnet werden.

Die Meldung mit OK bestätigen.

Die Schaltflächen (II) und ▶ sind freigegeben.

- Für die Probenentnahme die Schaltflächen <a>
I drücken, um die Tür zu öffnen.
- Nach der Probenentnahme die Schaltfläche II drücken, um die Tür zu schließen.

Im Display wird folgende Meldung angezeigt:

Soll der Programmtest fortgesetzt werden? Programmtest fortsetzen OK drücken. Für erneutes Öffnen der Tür drücken.

Die Meldung mit OK bestätigen.

Die Spülflotte wird abgepumpt und der nächste Programmblock beginnt.

Wenn nach einem Programmblock keine Probe entnommen werden soll:

■ Die Schaltfläche ▶ drücken.

Die Spülflotte wird abgepumpt und der nächste Programmblock beginnt.

Jeder Programmblock kann zu Beginn mit der Schaltfläche  $\blacktriangleright$  übersprungen werden.

#### Neustart ausführen

Mit der Funktion Neustart wird die Steuerung des Reinigungsautomaten heruntergefahren und neu gebootet. Dieser Neustart kann z. B. verwendet werden, wenn eine Fehlerbehebung die Aufforderung Maschine aus- und wieder einschalten. enthält.

Die Schaltfläche Neustart drücken.

Im Display wird die Sicherheitsabfrage Neustart ausführen? angezeigt. Mit OK wird der Neustart ausgeführt, mit  $\leq$  wird er abgebrochen.

### Typenschild aufrufen

In dem Menü Typenschild werden die folgenden Informationen aufgelistet:

- Gerätetyp
- Maschinenname
- Inbetriebnahmedatum
- Fabrikationsnummer
- Fabrikationsindex
- Maschinentyp
- Materialnummer
- Softwareversion

Neben dem Parameter Maschinenname kann ein individueller Name für den Reinigungsautomaten eingegeben werden.

Die Schaltfläche neben dem Parameter Maschinenname drücken.

Im Display wird die Bildschirmtastatur für die Eingabe des Maschinennamens angezeigt.

 Den Maschinennamen für den Reinigungsautomaten eingeben und mit OK bestätigen.

Der vergebene Maschinenname wird verwendet:

- in der Weboberfläche
- in Aufbereitungsprotokollen
- in Fehlerprotokollen
- in den an eine Software zur Prozessdokumentation übertragenen Daten

#### Favoriten verwalten

In dem Menü Favoriten verwalten können die 4 gebräuchlichsten Aufbereitungsprogramme als Favorit definiert werden.

Wenn die Automatische Programmzuordnung nicht aktiviert ist: Nachdem die Schaltfläche Aufbereitung gedrückt wurde, werden alle dem Beladungsträger zugeordneten Aufbereitungsprogramme angezeigt.

Wenn die Auswahl des Aufbereitungsprogramms stattdessen über die Schaltfläche  $\hat{x}$  Favoriten erfolgt, werden nur noch die 4 Aufbereitungsprogramme angezeigt, die im Menü Favoriten verwalten definiert sind.

Ist dem Beladungsträger keiner der 4 Favoriten als Aufbereitungsprogramm zugeordnet, wird die folgende Meldung angezeigt: Kein Favorit für den Beladungsträger vorhanden.

Um die Favoriten zu definieren:

Die Schaltfläche Favoriten verwalten drücken.

Im Display werden 4 Schaltflächen für die Favoriten angezeigt.

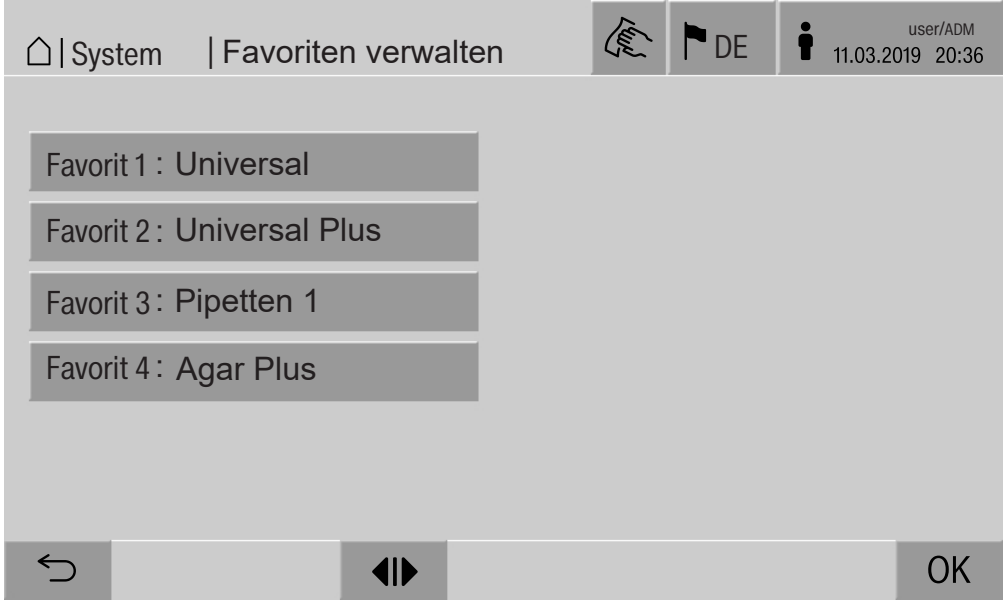

Die Schaltfläche Favorit 1 drücken.

Die Liste der Aufbereitungsprogramme wird angezeigt.

Die Schaltfläche des gewünschten Aufbereitungsprogramms drücken, in diesem Beispiel Universal.

Der Name des Aufbereitungsprogramms wird in der Schaltfläche Favorit 1 angezeigt.

Die Favoriten 2–4 auf die gleiche Weise definieren.

Das Menü mit **OK** verlassen.

### Wartung

Periodische Wartungen müssen nach 2000 Betriebsstunden oder mindestens einmal jährlich durch den Miele Kundendienst erfolgen.

Die Wartung umfasst folgende Punkte und Funktionskontrollen:

- elektrische Sicherheitsprüfung nach nationalen Vorgaben (z. B. VDE 0701, VDE 0702)
- Türmechanik und Türdichtung
- Verschraubungen und Anschlüsse im Spülraum
- Wasserzu- und -ablauf
- interne und externe Dosiersysteme
- Sprüharme
- Siebkombination
- Sammeltopf mit Ablaufpumpe und Ablaufventil
- Spülmechanik/Spüldruck
- alle Wagen, Module und Einsätze (gegen separate Verrechnung)
- Sicht- und Funktionskontrolle der Komponenten
- eine thermoelektrische Messung
- eine Dichtheitsprüfung
- alle sicherheitsrelevanten Messsysteme
- die Sicherheitseinrichtungen

falls vorhanden:

- Dampfkondensator
- Trocknungsaggregat
- Leitfähigkeitsmessung
- Einbaudrucker

Externe Dokumentationssoftware und Rechnernetzwerke werden vom Miele Kundendienst nicht geprüft.

### Routineprüfung

Täglich vor Arbeitsbeginn müssen Routineprüfungen durch den Betreiber durchgeführt werden. Für die Routineprüfungen wird ab Werk eine Vorlage für eine entsprechende Checkliste mit ausgeliefert.

Folgende Punkte sind zu kontrollieren:

- die Siebe im Spülraum
- die Maschinensprüharme und die Sprüharme der Wagen, Module und Körbe
- der Spülraum und die Türdichtung
- die Dosiersysteme
- die Wagen, Körbe, Module und Einsätze
- die Filter in Beladungsträgern

### Siebe im Spülraum reinigen

Die Siebe am Boden des Spülraumes verhindern, dass grobe Schmutzteile in das Umwälzsystem gelangen. Die Siebe können durch die Schmutzteile verstopfen. Deshalb müssen die Siebe täglich kontrolliert und falls erforderlich gereinigt werden.

**Schäden durch verstopfte Wasserwege.** 

Ohne eingesetzte Siebe gelangen Schmutzpartikel in den Wasserkreislauf des Reinigungsautomaten. Die Schmutzpartikel können Düsen und Ventile verstopfen.

Starten Sie ein Programm nur dann, wenn die Siebe eingesetzt sind.

Prüfen Sie den korrekten Sitz der Siebe, wenn Sie die Siebe nach dem Reinigen wieder eingesetzt haben.

Große Schmutzteile von der Oberfläche des Siebes entfernen.

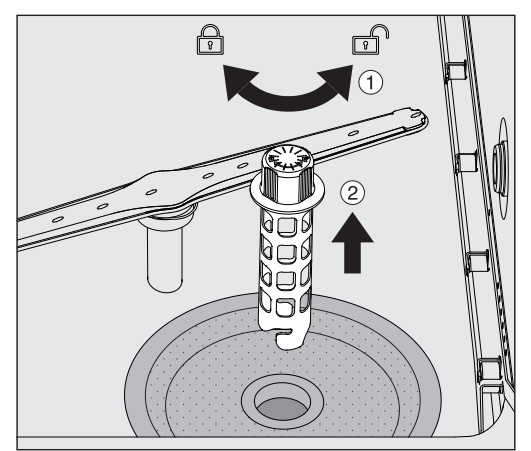

- Die Halterung links herum drehen, um sie zu lösen  $\odot$  und aus dem Grobsieb herausziehen (2).
- Die Halterung unter fließendem Wasser abspülen und dabei besonders auf die Lochung am oberen Ende achten.

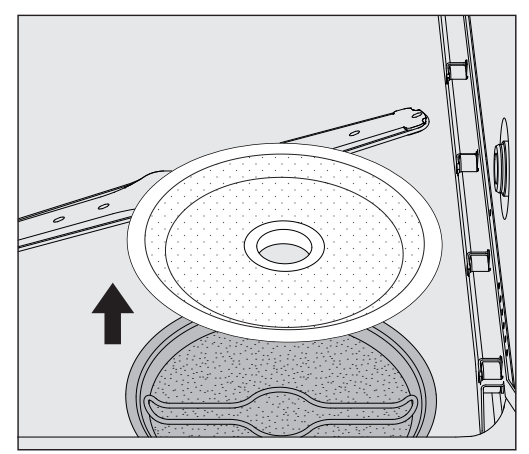

Das Grobsieb abnehmen und unter fließendem Wasser abspülen.

## Instandhaltungsmaßnahmen

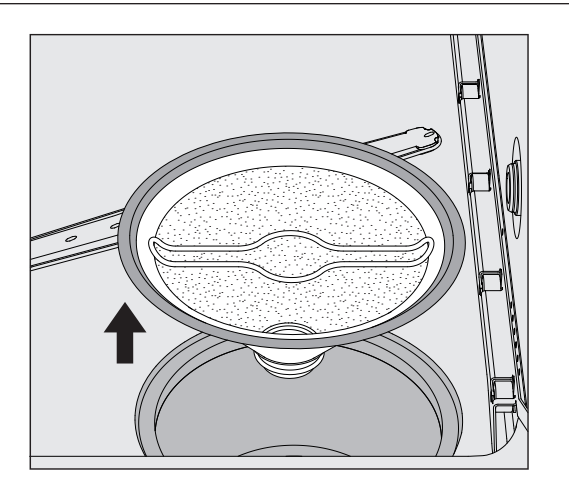

- Das Mikroflächensieb herausnehmen.
- Ablagerungen und Verschmutzungen unter fließendem Wasser abspülen, falls erforderlich eine Bürste zu Hilfe nehmen.
- Das Mikroflächensieb gegen die Fließrichtung der Spülflotte mit Preßluft durchblasen.
- Das Mikroflächensieb wieder in den Sammeltopf einsetzen.
- Das Grobsieb auf das Mikroflächensieb legen.
- Die Halterung durch die Öffnung in dem Grobsieb stecken und rechts herum festdrehen.

#### Sprüharme reinigen

Es kann vorkommen, dass die Düsen der Sprüharme verstopfen. Die Sprüharme sollen deshalb täglich kontrolliert werden.

Die Sprüharme des Reinigungsautomaten, einiger Wagen und Module sind gekennzeichnet:

- M1 = Maschinensprüharm unten
- M2 = Maschinensprüharm oben
- $-$  A1 = Wagensprüharme A 501, A 504
- A2 = Modulsprüharm A 603

Achten Sie auf die Kennzeichnung der Sprüharme, wenn Sie diese wieder in den Reinigungsautomaten, die Wagen und die Module einsetzen.

 Sichtbare Verstopfungen mit einem spitzen Gegenstand in den Sprüharmdüsen nach innen drücken und unter fließendem Wasser gut ausspülen.

## Dazu die Sprüharme wie folgt abnehmen:

Sprüharme des Reinigungsautomaten

Den Wagen aus dem Spülraum entnehmen.

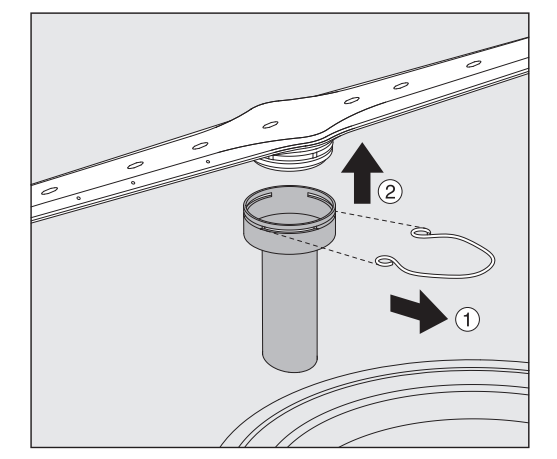

 Die Befestigungsklammer an der Sprüharmführung lösen und den unteren Sprüharm nach oben, den oberen Sprüharm nach unten abziehen.

#### Sprüharme an den Wagen und **Modulen**

 Die Befestigungsklammer an der Sprüharmführung lösen und den Sprüharm nach unten abziehen.

Sollten deutliche Verschleißerscheinungen an der Lagerung der Sprüharme sichtbar sein, die zu Funktionsstörungen führen, wenden Sie sich bitte an den Miele Kundendienst.

 Die Sprüharme nach der Reinigung wieder einsetzen und mit den Befestigungsklammern sichern. Dabei auf den korrekten Sitz der Befestigungsklammern achten.

Nach dem Einsetzen prüfen, ob sich die Sprüharme leicht drehen.

 Ungenügendes Reinigungsergebnis durch falsch gemessene Sprüharmdrehzahl.

An den Sprüharmenden befinden sich starke Magnete. Wenn metallische Gegenstände an diesen Magneten anhaften, kann die Sprüharmdrehzahl falsch gemessen werden.

Entfernen Sie alle metallischen Gegenstände, die an den Magneten haften, z. B. Instrumententeile.

#### Reinigungsautomaten reinigen

Display sperren Das Display des Reinigungsautomaten kann für die Reinigung und die Flächendesinfektion gesperrt werden.

■ Die Schaltfläche  $\binom{2}{k}$  in der Kopfzeile drücken.

Folgendes Display wird angezeigt:

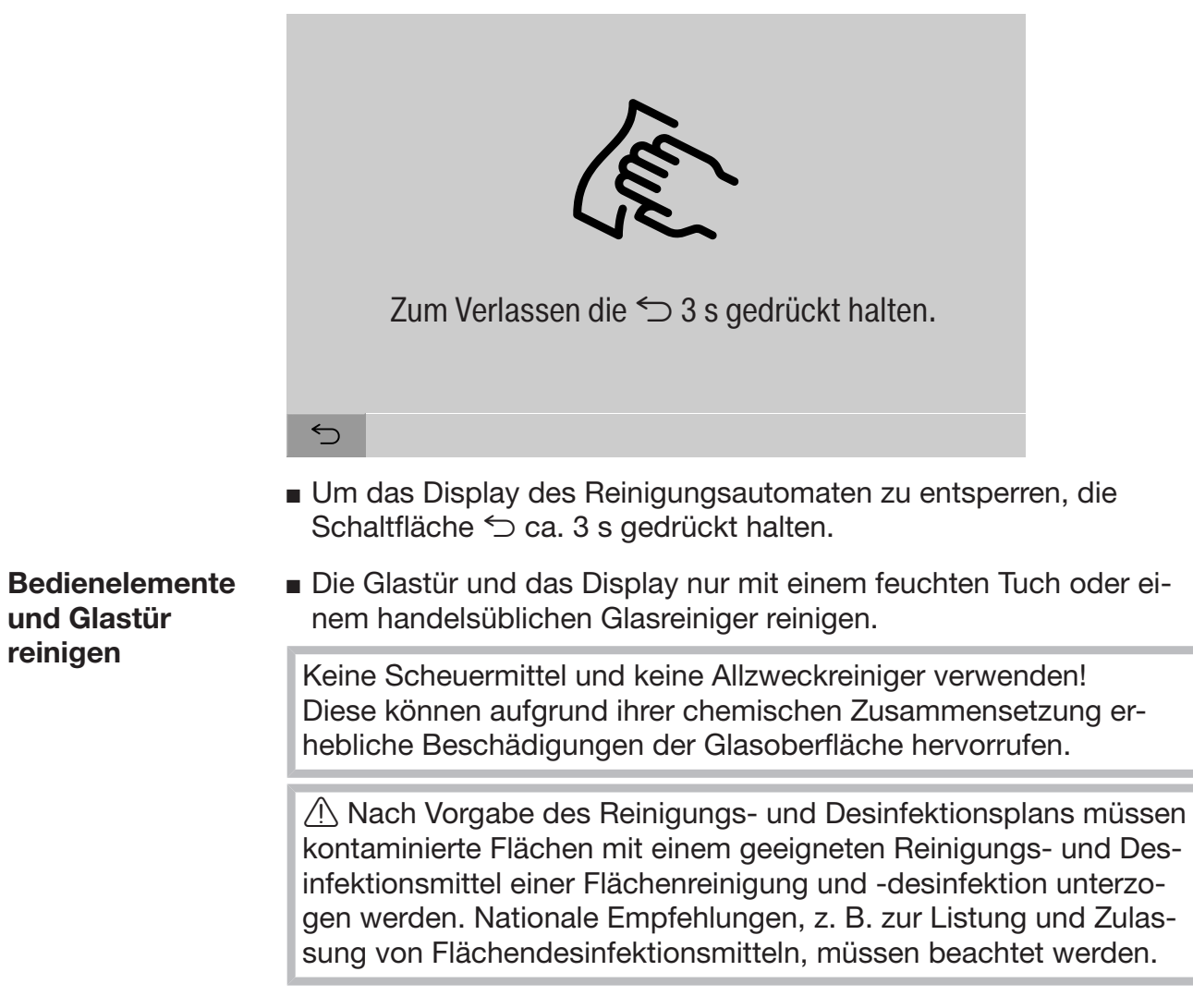

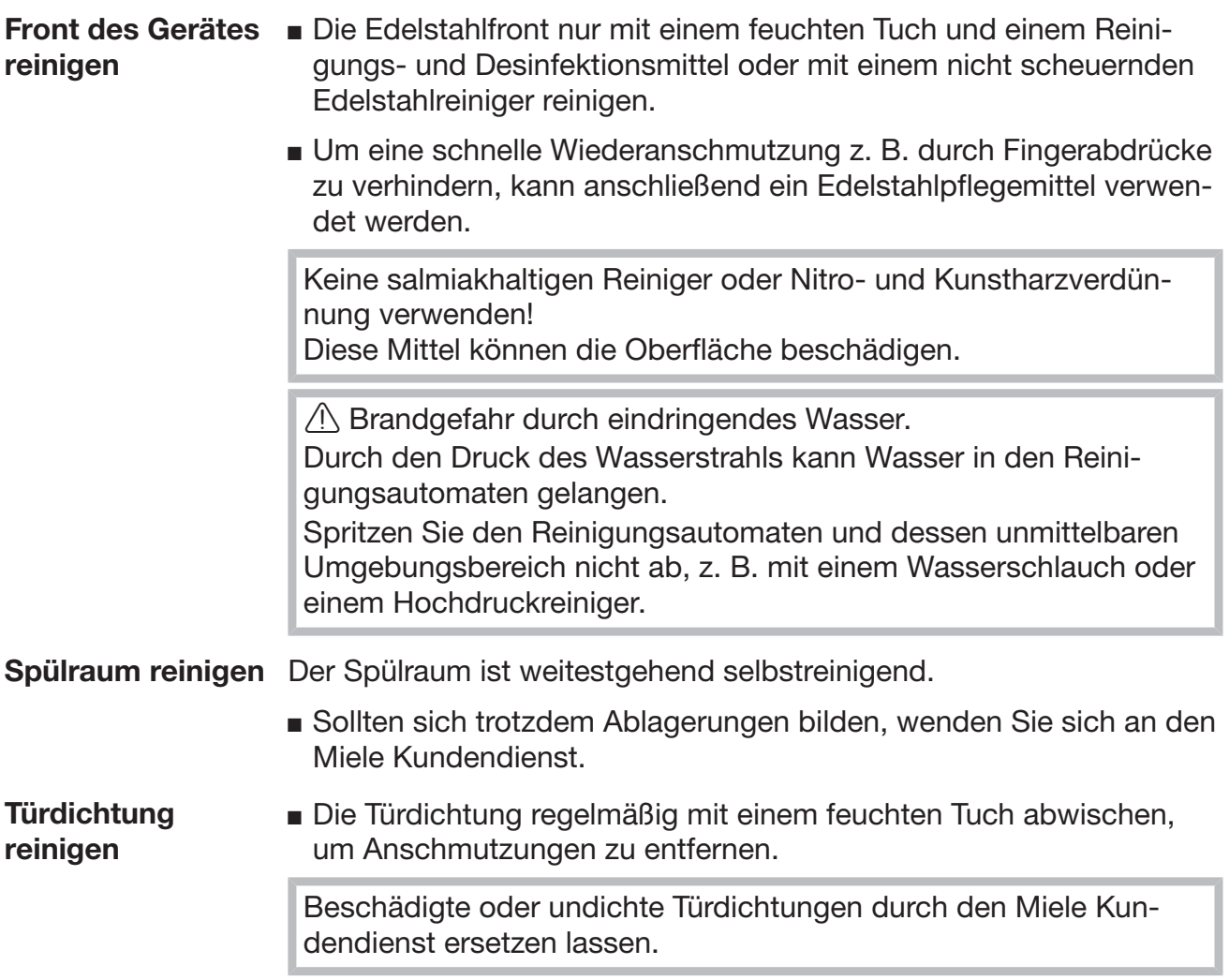

### Wagen, Module und Einsätze kontrollieren

Um die Funktion von Wagen, Modulen und Einsätzen sicherzustellen, müssen sie täglich kontrolliert werden. Eine Checkliste liegt dem Reinigungsautomaten bei.

Folgende Punkte müssen geprüft werden:

- Sind die Führungsschienen in einwandfreiem Zustand und fest mit dem Wagen verbunden?
- Sind die Kontermuttern der Führungsschienen fest angezogen?
- Sind in den Wagen des modularen Systems die Verschlusskappen in den Modulankopplungen funktionsfähig?
- Sind alle Injektordüsen, Spülhülsen und Schlauchadapter fest mit dem Wagen oder Einsatz verbunden?
- Sind alle Injektordüsen, Spülhülsen und Schlauchadapter frei durchgängig für die Spülflotte?
- Sitzen die Kappen und Verschlüsse fest auf den Spülhülsen?

Falls Sprüharme vorhanden sind:

- Sind die Sprüharme frei drehbar?
- Sind die Düsen der Sprüharme frei von Verstopfungen, siehe Kapitel "Instandhaltungsmaßnahmen/Sprüharme reinigen"?
- Sind die Magnete an den Sprüharmenden vorhanden?
- Sind die Magnete an den Sprüharmenden frei von anhaftenden metallischen Gegenständen?

Im Rahmen der periodischen Wartungen des Reinigungsautomaten nach 2000 Betriebsstunden oder mindestens einmal jährlich müssen die Wagen, Module und Einsätze ebenfalls gewartet werden, siehe Kapitel "Instandhaltungsmaßnahmen/Wartung".

## Einbaudrucker (optional)

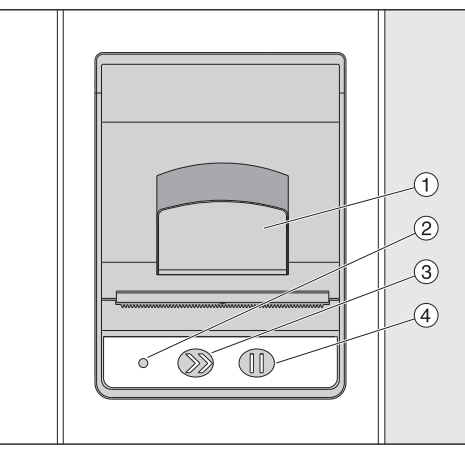

 $\odot$  Hebel zum Öffnen der Klappe

<sup>2</sup> LED

<sup>3</sup> Papiervorschub

<sup>4</sup> Quittierungstaste

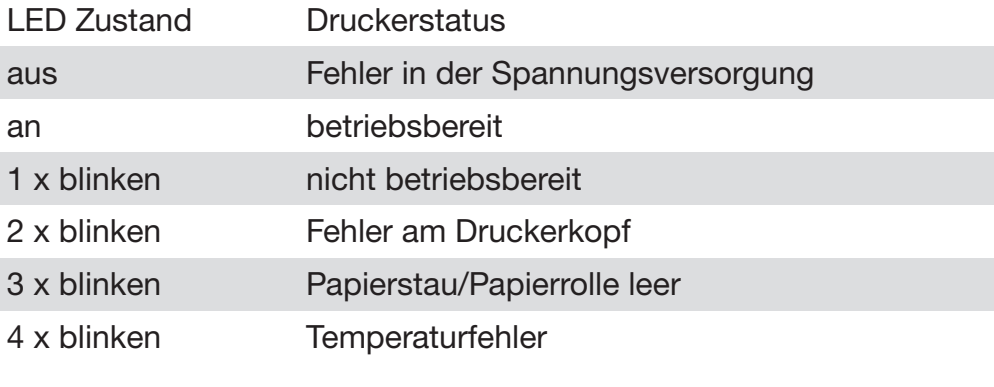

#### **Papierrolle** austauschen Die Papierrolle des Einbaudruckers darf nicht gewechselt werden, solange ein Programm abläuft. Ein dreifaches Blinken der LED 2 zeigt das Ende der Papierrolle an. Um die Papierrolle zu wechseln, gehen Sie wie folgt vor:  $\blacksquare$  Den Hebel  $\lhd$  auf der Klappe des Druckers ziehen und die Klappe nach oben klappen.

Die leere Papierrolle aus dem Fach des Druckers entnehmen und die neue Papierrolle einlegen.

Das Ende der Papierrolle liegt auf der unteren Seite des Faches.

- Das Papierende ein Stück aus dem Fach herausziehen und Klappe des Druckers schließen.
- Den überstehenden Papierstreifen abtrennen.
- Die Quittierungstaste 4 drücken.

Der Ausdruck wird fortgesetzt.

## Instandhaltungsmaßnahmen

#### Thermopapier Ersatzrollen des Thermopapiers mit einer Breite von 60 mm und einem Außendurchmesser ca. 50 mm können über den Hersteller des Reinigungsautomaten bezogen werden.

Bei aktenmäßiger Lagerung unter den folgenden Bedingungen ist eine Lesbarkeit der Schrift von mindestens 7 Jahren gegeben:

- Vermeidung von Lichteinstrahlung
- konstante Raumtemperatur zwischen 18 °C und 25 °C
- relative Luftfeuchtigkeit von maximal 40–60 %

Die Haltbarkeit des Thermoausdrucks wird verringert durch:

- einen fehlerhaften Druckkopf des Thermodruckers
- eine fehlerhafte Einstellung des Thermodruckers, der Ausdruck erscheint zu schwach
- längere Einwirkung von Temperaturen über 40 °C
- Aufbewahrung in feuchter oder nasser Umgebung über einen längeren Zeitraum
- Kontakt mit Weichmachern, die z. B. in PVC-Folien enthalten sind
- Kontakt mit Ölen, Fetten oder Alkohol
- Kontakt mit aggressiven Chemikalien
- direktes Sonnenlicht

Ungünstige Einflüsse lassen die Schrift auf dem Ausdruck verblassen.

Der Ausdruck ist nicht lesbar und zu dokumentierende Daten gehen deshalb verloren.

Vermeiden Sie alle Einflüsse, die die Haltbarkeit des Thermoausdrucks beeinträchtigen.

Fertigen Sie eine Sicherheitskopie auf thermostabilem Papier an, falls erforderlich.

Die Fehlermeldungen im Display des Reinigungsautomaten sollen dabei helfen, die Ursachen einer Störung zu finden und zu beseitigen. Jedoch unbedingt beachten:

 $\sqrt{N}$  Reparaturen dürfen nur durch den Miele Kundendienst oder durch eine autorisierte Fachkraft durchgeführt werden. Durch unsachgemäße Reparaturen können erhebliche Gefahren für den Anwender entstehen.

### Fehlerdarstellung im Display

Warnungen  $\bigwedge$  und Fehler  $\otimes$  des Reinigungsautomaten werden in der Fußzeile des Displays angezeigt. Das Symbol dient als Schaltfläche, um die Liste mit allen Meldungen aufzurufen.

im Hauptmenü Während im Display das Hauptmenü angezeigt wird, werden Meldungen in einem Popup angezeigt:

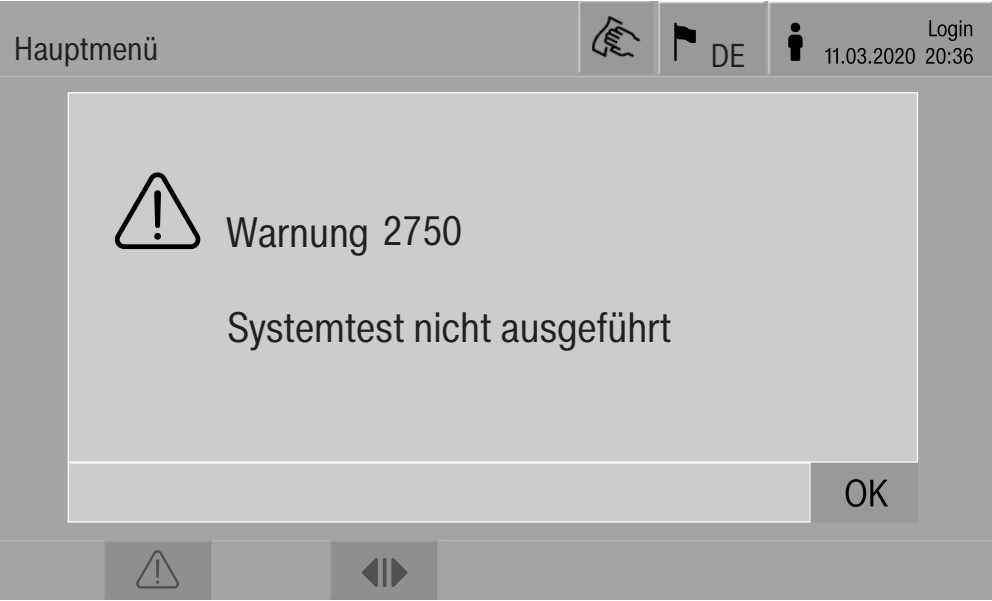

Wenn Meldungen für mehrere Fehler und Warnungen vorliegen, wird jeweils ein Popup angezeigt

Die Popups werden mit OK geschlossen, die Meldungen bleiben in der Liste aktiver Meldungen erhalten.

Es kann vorkommen, das ein Fehler mehrfach aufgetreten ist. Wenn z. B. der Systemtest 3 Tage lang nicht ausgeführt werden konnte, werden 3 Popups mit der entsprechenden Meldung angezeigt. Das Popup muss 3 x mit OK geschlossen werden.

im Programmablauf

In der Programmablaufanzeige wird die jeweils aktuelle Meldung zusätzlich in dem Fortschrittsbalken angezeigt. Die Farbe des Fortschrittsbalkens wechselt entsprechend der Art der Meldung zu:

- Gelb für Warnungen  $\bigwedge$
- Rot für Fehler  $\otimes$

Liste mit aktiven

Meldungen

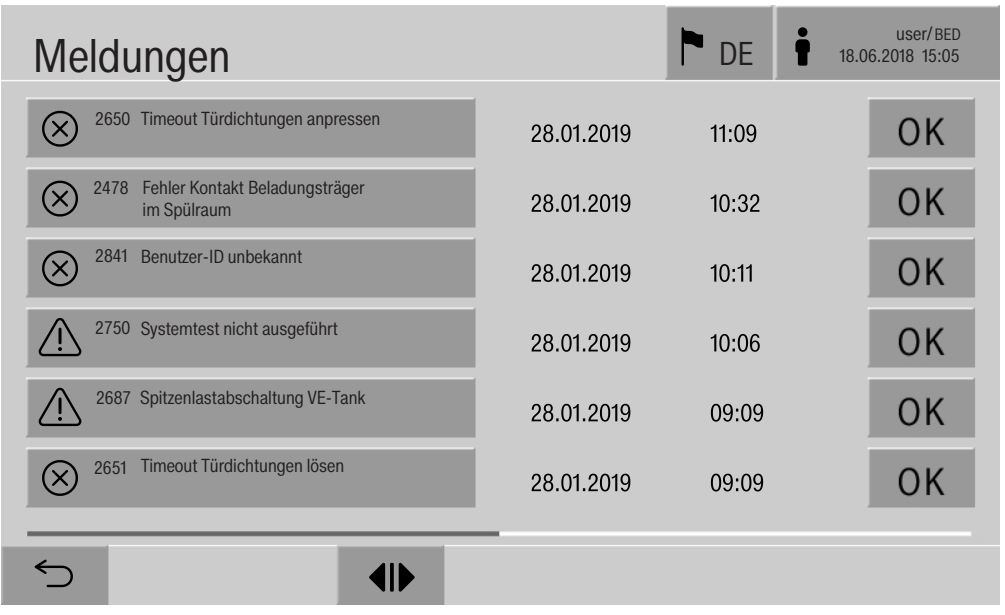

### Technische Störungen am Reinigungsautomaten

Nachdem im Hauptmenü auf das Symbol einer Warnung oder eines Fehlers gedrückt wurde, wird im Display die Liste mit allen aktiven Meldungen dargestellt. Wenn mehr als 6 Einträge in der Liste vorhanden sind, wird ein Scrollbalken oberhalb der Fußzeile angezeigt.

Das Verschieben des Scrollbalkens öffnet die nächste Seite der Liste.

Zusätzlich zum Fehlercode werden Datum und Uhrzeit des Auftretens angegeben.

In der rechten Spalte können die Warnungen und Fehler mit OK quittiert werden. Die Schaltflächen sind nur dann aktiv, wenn das Quittieren möglich ist.

Die Schaltfläche mit der Meldung in der linken Spalte drücken, um die Beschreibung des Fehlercodes mit Hinweisen zur Fehlerbehebung zu öffnen.

#### **Störungshilfe**

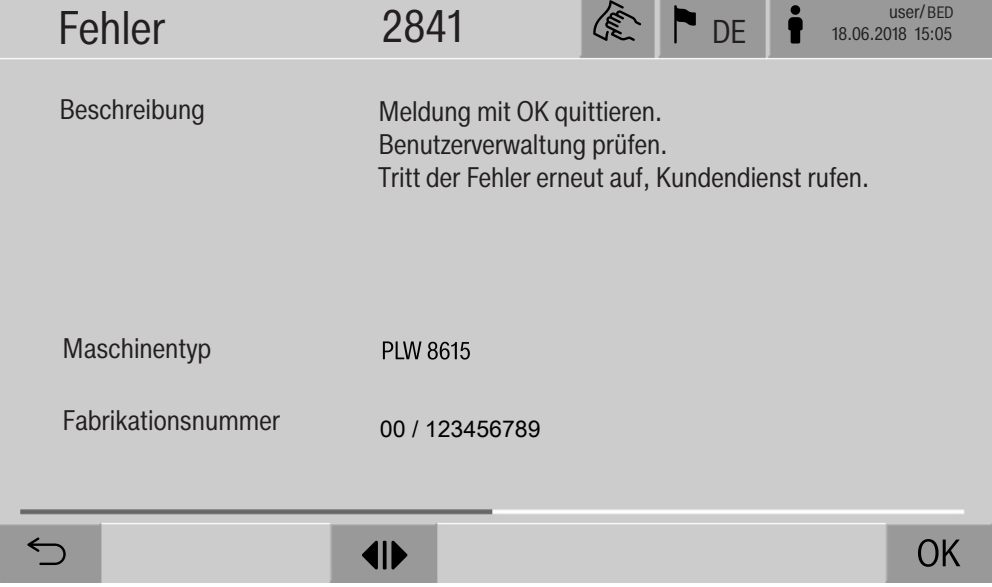

Nachdem in der Liste mit Meldungen die Schaltfläche einer Warnung oder eines Fehlers gedrückt wurde, wird im Display die Meldung mit Hinweisen zur Fehlerbehebung angezeigt.

Mit OK wird die Meldung quittiert und das Menü verlassen.

Mit  $\hookrightarrow$  wird das Menü verlassen, ohne die Meldung zu quittieren.

Im Display wird wieder die Liste mit Meldungen angezeigt.

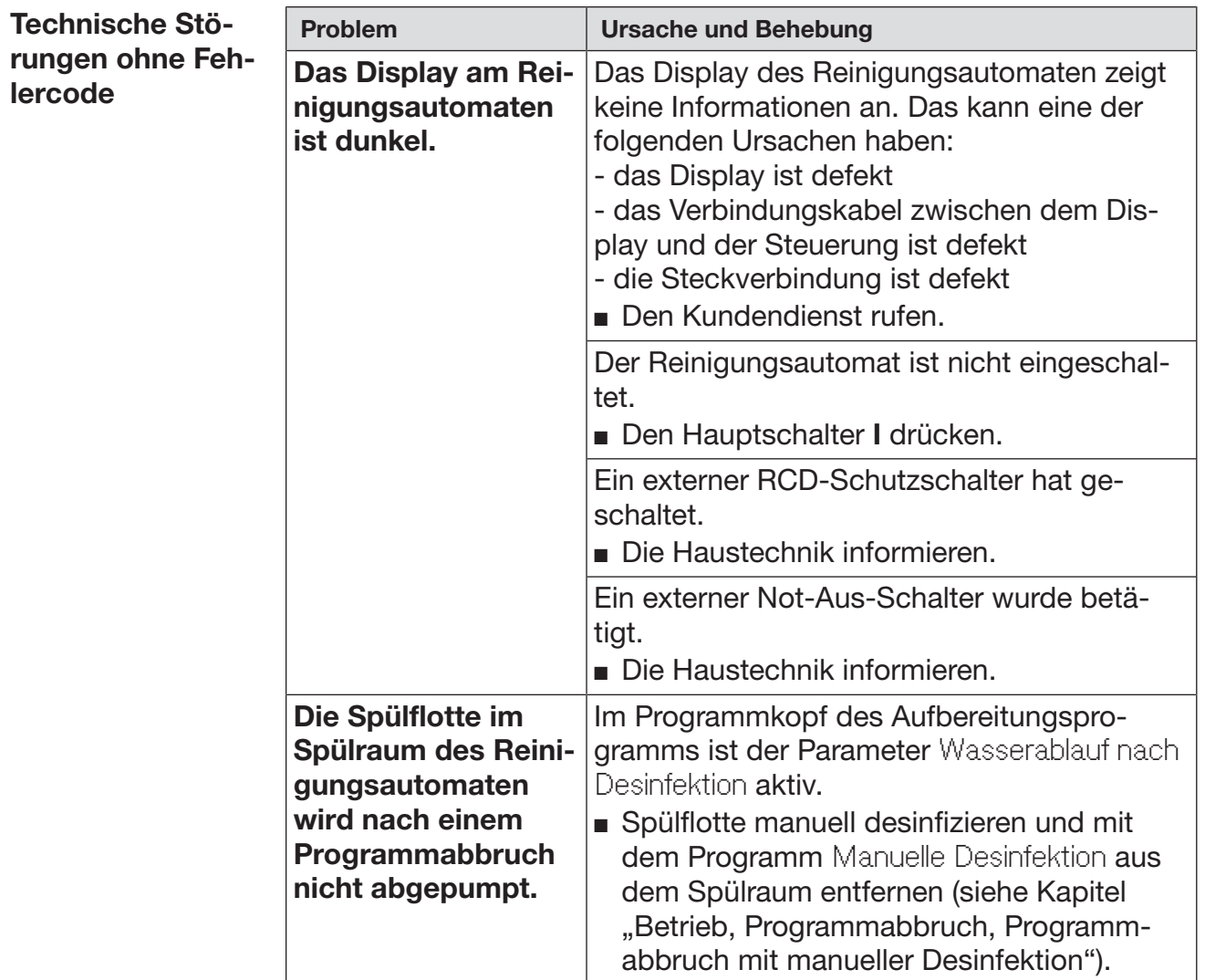

A Reparaturen dürfen nur vom Miele Kundendienst oder einer autorisierten Fachkraft durchgeführt werden.

Durch unsachgemäße Reparaturen können erhebliche Gefahren für den Anwender entstehen.

Um einen unnötigen Kundendiensteinsatz zu vermeiden, überprüfen Sie beim ersten Auftreten einer Fehlermeldung, ob dieser Fehler durch eine Fehlbedienung entstanden ist.

Fehlermeldungen werden im Display des Reinigungsautomaten dargestellt.

Benachrichtigen Sie bitte den Miele Kundendienst, wenn Sie die Störungen trotz der Hinweise im Display des Reinigungsautomaten nicht beheben können.

Der Kundendienst benötigt das Modell und die Fabrikationsnummer des Reinigungsautomaten. Beide Angaben finden Sie auf dem Typenschild (siehe Kapitel "Elektroanschluss").

Alle Arbeiten, die den Elektroanschluss betreffen, dürfen nur von einer zugelassenen oder anerkannten Elektrofachkraft durchgeführt werden.

- Die Elektroanlage muss nach DIN VDE 0100 ausgeführt sein.

#### Österreich:

Die Elektroanlage muss nach ÖVE/ÖNORM E8001 ausgeführt sein.

- Der Anschluss über eine Steckdose muss gemäß den nationalen Bestimmungen erfolgen. Die Steckdose muss nach der Geräteinstallation zugänglich sein. Eine elektrische Sicherheitsprüfung, z. B. bei der Instandsetzung oder Wartung, ist so ohne große Umstände durchführbar.
- Bei Festanschluss muss ein Hauptschalter mit allpoliger Trennung vom Netz installiert sein. Der Hauptschalter muss für den Bemessungsstrom des Geräts ausgelegt sein, eine Kontaktöffnungsweite von mindestens 3 mm aufweisen, sowie in der Nullstellung abschließbar sein.
- Ein Potentialausgleich ist, falls erforderlich, durchzuführen.
- Die Anschlusswerte sind auf dem Typenschild und in dem beiliegenden Schaltplan angegeben.
- Die Drehrichtung von motorischen Antrieben ist vom elektrischen Anschluss des Gerätes abhängig. Gerät phasenrichtig mit Rechtsdrehfeld anschließen.
- Zur Erhöhung der Sicherheit muss dem Reinigungsautomaten ein RCD-Schutzschalter (FI) Typ B mit einem Auslösestrom von 30 mA (DIN VDE 0664) vorgeschaltet werden.

Weitere Hinweise zum Elektroanschluss entnehmen Sie dem beiliegenden Installationsplan.

Das Gerät darf nur mit der auf dem Typenschild angegebenen Spannung, Frequenz und Absicherung betrieben werden.

Das Typenschild mit den entsprechenden Prüfzeichen befindet sich auf der Beladeseite des Reinigungsautomaten hinter der Serviceklappe.

Der Schaltplan liegt dem Gerät bei.

#### Elektromagnetische Verträglichkeit (EMV)

Der Reinigungsautomat wurde auf elektromagnetische Verträglichkeit (EMV) gemäß EN 61326-1 geprüft und ist für den Betrieb in gewerblichen Einrichtungen, wie z. B. Krankenhäusern, Arztpraxen und Laboren, und solchen Bereichen, die an das öffentliche Versorgungsnetz angeschlossen sind, geeignet.

Die Hochfrequenzenergie- (HF-) Emissionen des Reinigungsautomaten sind so gering, dass Störungen von elektrotechnischen Geräten in der unmittelbaren Umgebung als wenig wahrscheinlich anzusehen sind.

Optimal sollte der Fußboden am Aufstellungsort aus Beton, Holz oder Keramikfliesen bestehen. Beim Betrieb des Reinigungsautomaten auf Fußböden aus synthetischen Materialien muss die relative Luftfeuchtigkeit mindestens 30 % betragen, um die Wahrscheinlichkeit von elektrostatischen Entladungen zu minimieren.

Die Qualität der Versorgungsspannung muss der einer typischen Geschäfts- oder Krankenhausumgebung entsprechen. Die Versorgungsspannung darf maximal +/-10 % von der Nennspannung abweichen.

 Gesundheitsgefahr und Schäden durch verunreinigtes einlaufendes Wasser.

Die Wasserqualität des einlaufenden Wassers muss der Trinkwasservorgabe des jeweiligen Landes entsprechen, in dem das Gerät betrieben wird.

Beachten Sie unbedingt den beiliegenden Installationsplan!

- Hoher Eisengehalt kann zu Fremdrost an dem Spülgut und dem Reinigungsautomaten führen.
- Bei Frischwasser mit einem Chloridgehalt von mehr als 100 mg/l steigt das Korrosionsrisiko für das Spülgut stark an.
- In bestimmten Regionen können aufgrund der spezifischen Wasserzusammensetzung Ausfällungen auftreten, die ein Betreiben des Dampfkondensators nur mit enthärtetem Wasser zulassen.

#### Vorschrift für Deutschland und die Schweiz

Aufgrund nationaler Bestimmungen zum Schutz des Trinkwassers müssen die beiliegenden Rückflussverhinderer an die Kalt- und Warmwasseranschlüsse zwischen Absperrventil und Wasserzulaufschlauch montiert werden.

Schrauben Sie einen Rückflussverhinderer an das kundenseitige Absperrventil. Schrauben Sie anschließend den Wasserzulaufschlauch mit Wasserschutzsystem an das Gewinde des Rückflussverhinderers.

## Technische Daten

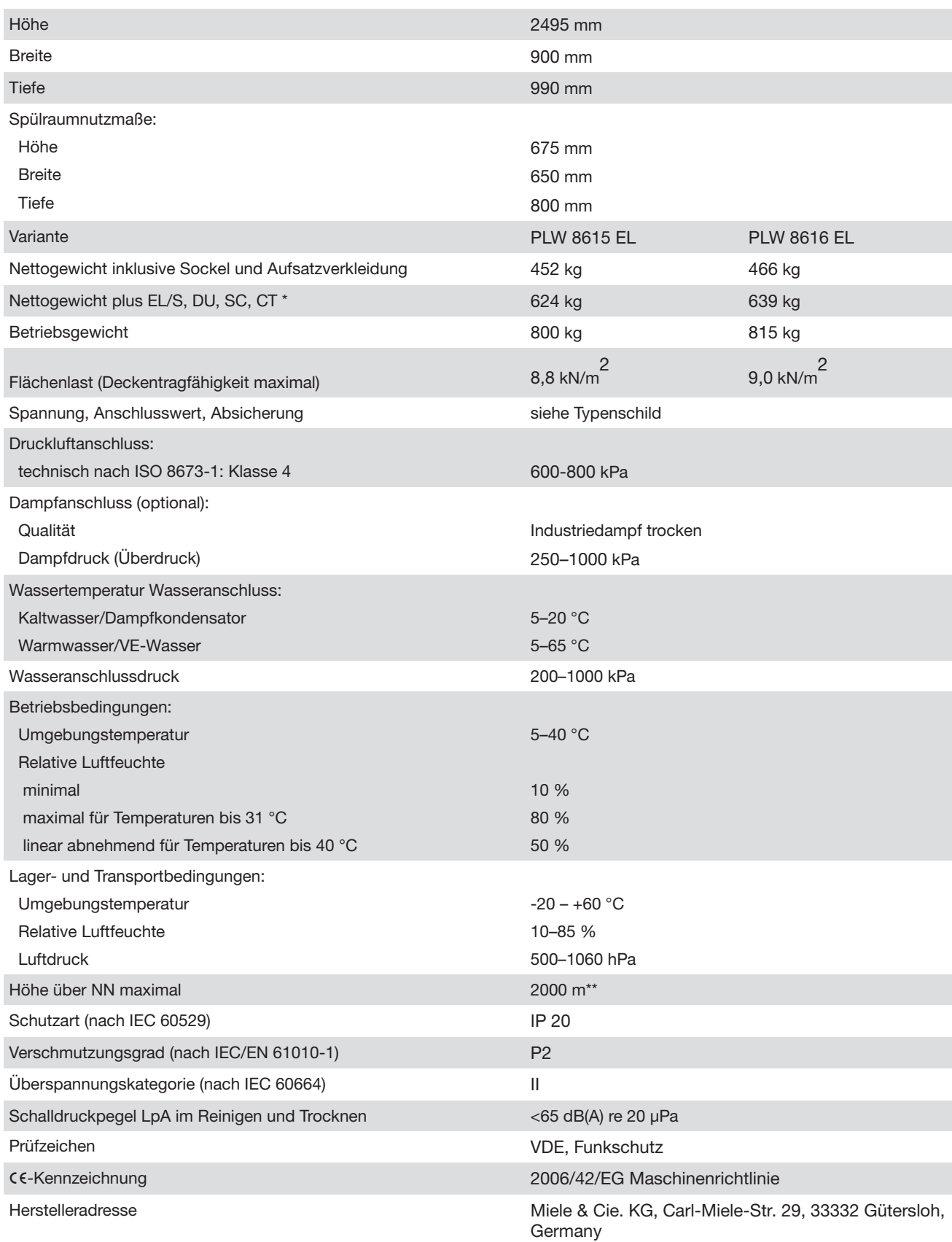

\* Ausstattungsoptionen siehe Installationsplan

\*\* An einem Aufstellungsort über 1500 m Höhe ist der Siedepunkt der Spülflotte herabgesetzt. Deshalb müssen ggf. die Desinfektionstemperatur und die Wirkzeit angepasst werden

## Entsorgung der Verpackung

Die Verpackung dient der Handhabung und schützt das Gerät vor Transportschäden. Die Verpackungsmaterialien sind nach umweltverträglichen und entsorgungstechnischen Gesichtspunkten ausgewählt und generell recycelbar.

Das Rückführen der Verpackung in den Materialkreislauf spart Rohstoffe. Nutzen Sie materialspezifische Wertstoffsammlungen und Rückgabemöglichkeiten. Transportverpackungen nimmt Ihr Miele Fachhändler zurück.

### Entsorgung des Altgerätes

Elektro- und Elektronikgeräte enthalten vielfach wertvolle Materialien. Sie enthalten auch bestimmte Stoffe, Gemische und Bauteile, die für ihre Funktion und Sicherheit notwendig waren. Im Hausmüll sowie bei nicht sachgemäßer Behandlung können sie der menschlichen Gesundheit und der Umwelt schaden. Geben Sie Ihr Altgerät deshalb auf keinen Fall in den Hausmüll.

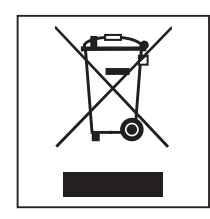

Nutzen Sie stattdessen die offiziellen, eingerichteten Sammel- und Rücknahmestellen zur Abgabe und Verwertung der Elektro- und Elektronikgeräte bei Kommune, Händler, Miele oder der Hersteller. Für das Löschen etwaiger personenbezogener Daten auf dem zu entsorgenden Altgerät sind Sie gesetzmäßig eigenverantwortlich. Sie sind gesetzlich verpflichtet, nicht vom Gerät fest umschlossene Altbatterien und Altakkumulatoren sowie Lampen, die zerstörungsfrei entnommen werden können, zerstörungsfrei zu entnehmen. Bringen Sie diese zu einer geeigneten Sammelstelle, wo sie unentgeltlich abgegeben werden können. Bitte sorgen Sie dafür, dass Ihr Altgerät bis zum Abtransport kindersicher aufbewahrt wird.

## Benutzerrechte im Hauptmenü

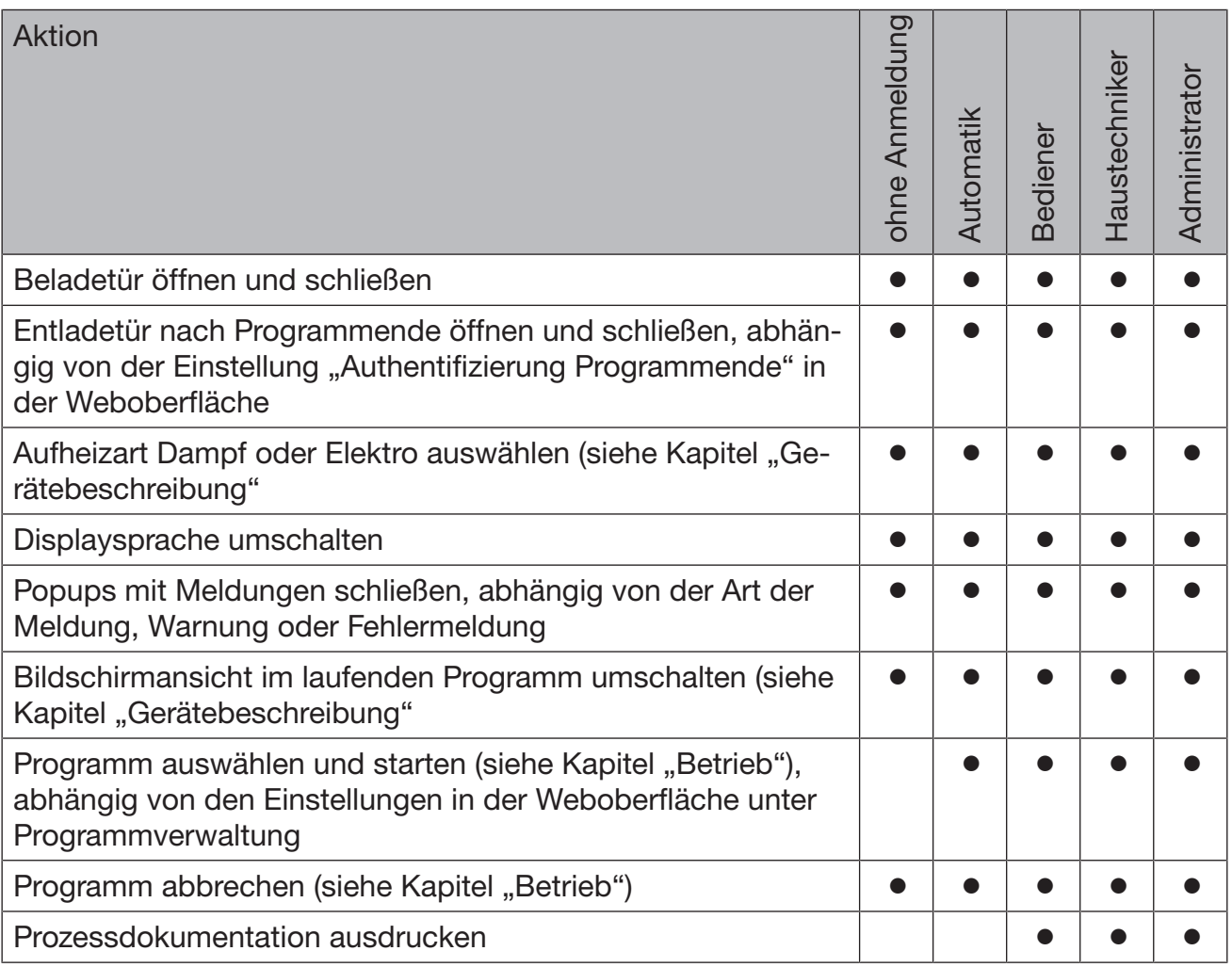

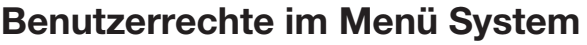

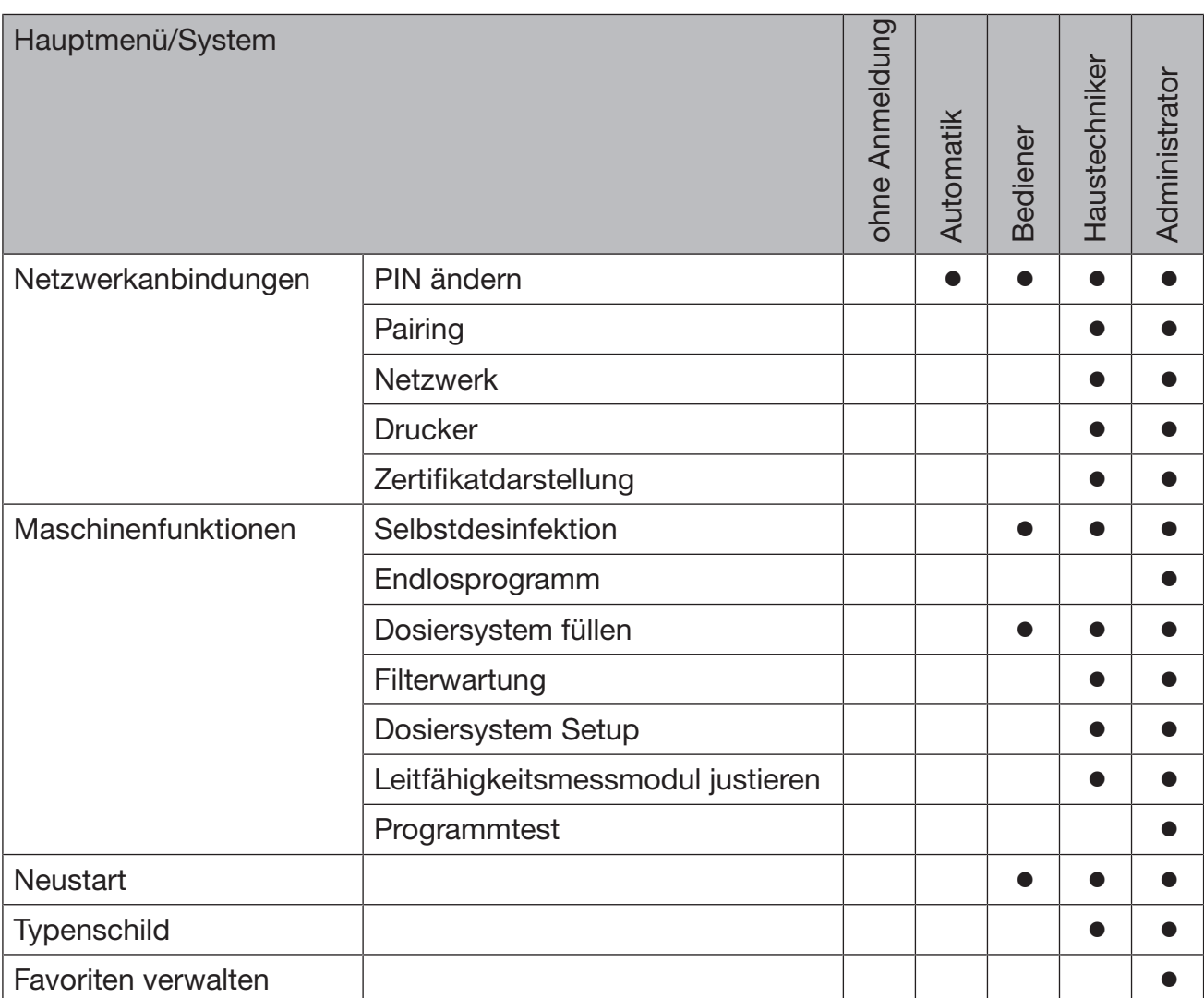

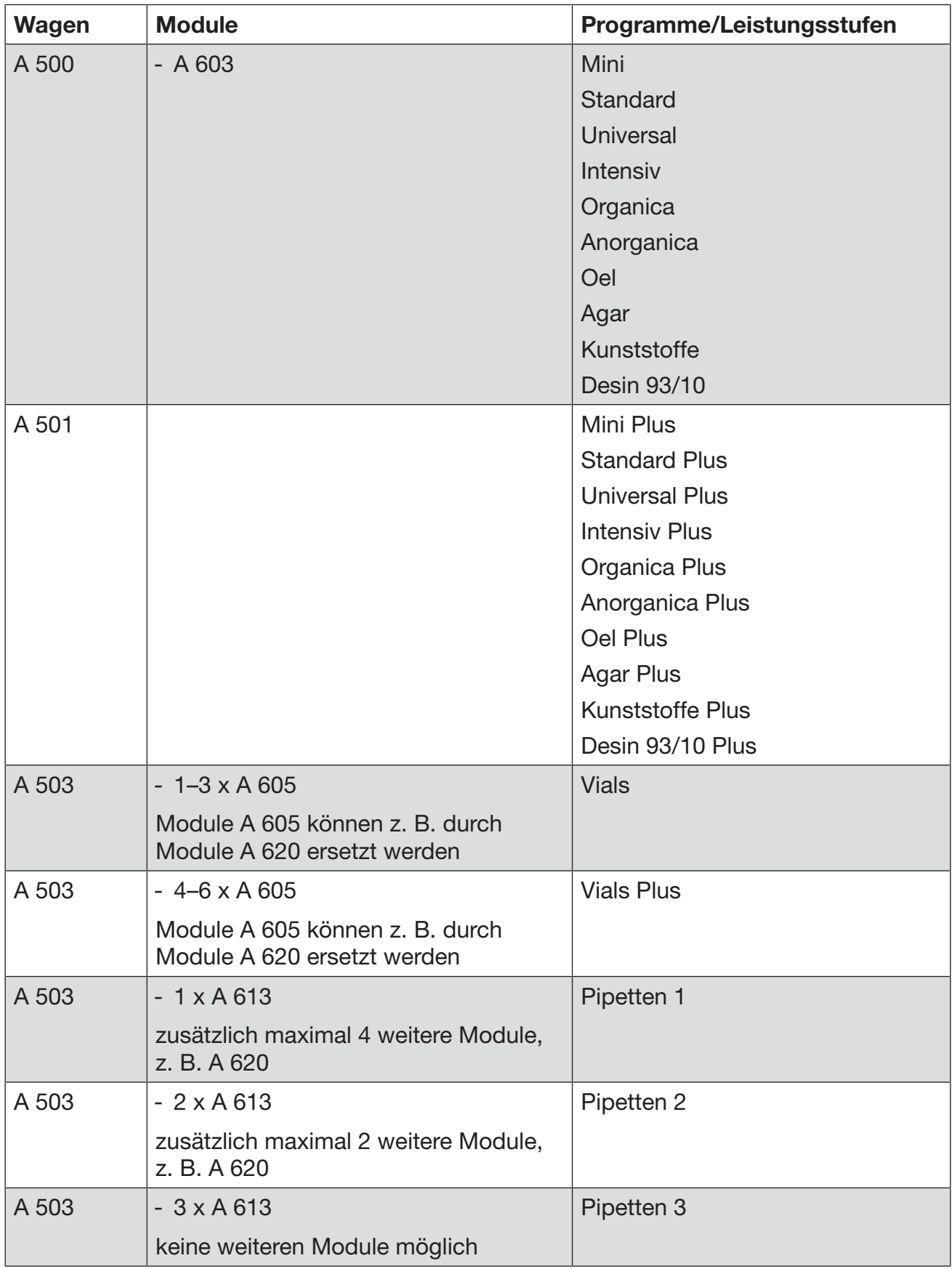

## Leistungsstufen der Programme/Wagen/Modulkombinationen

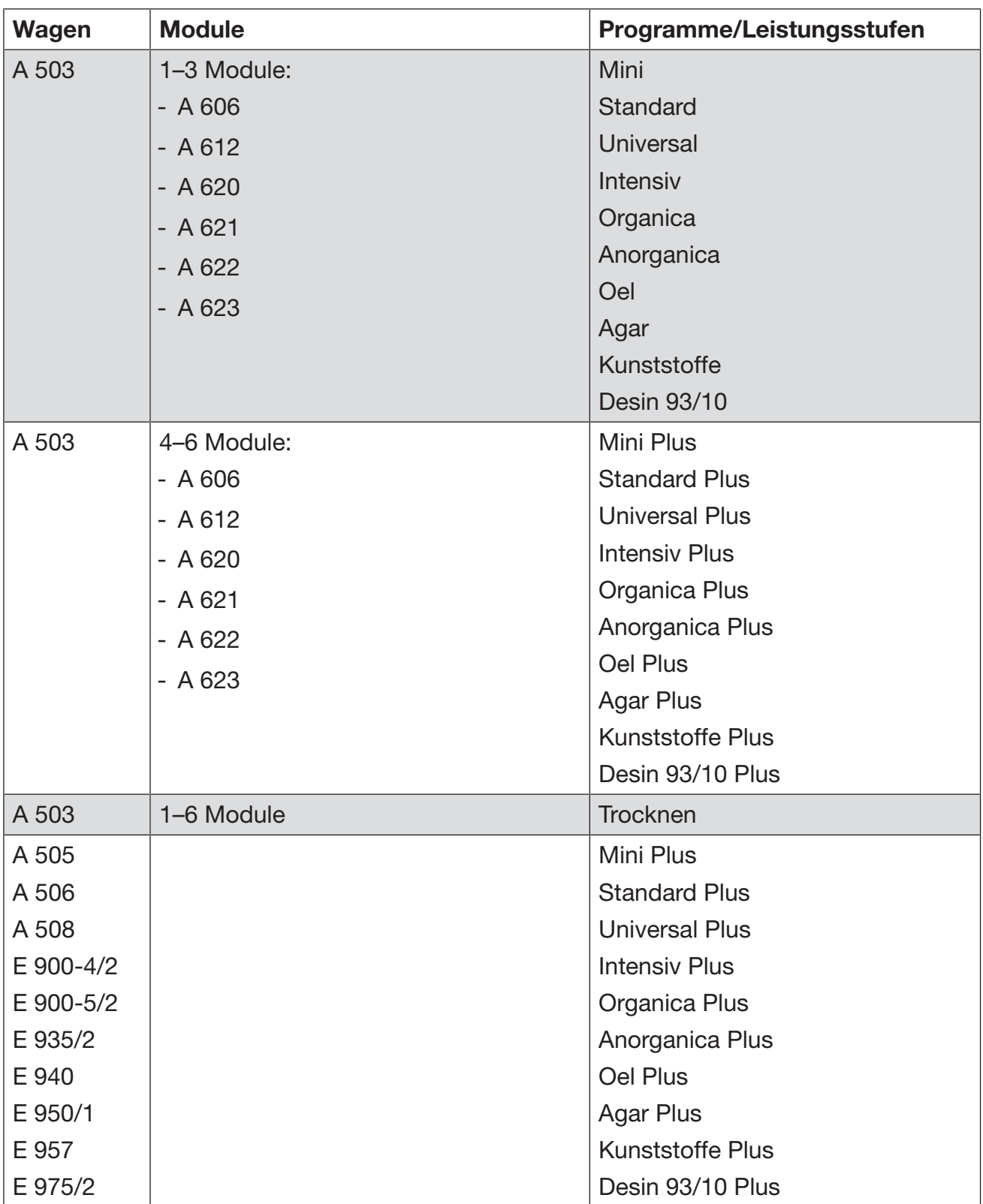

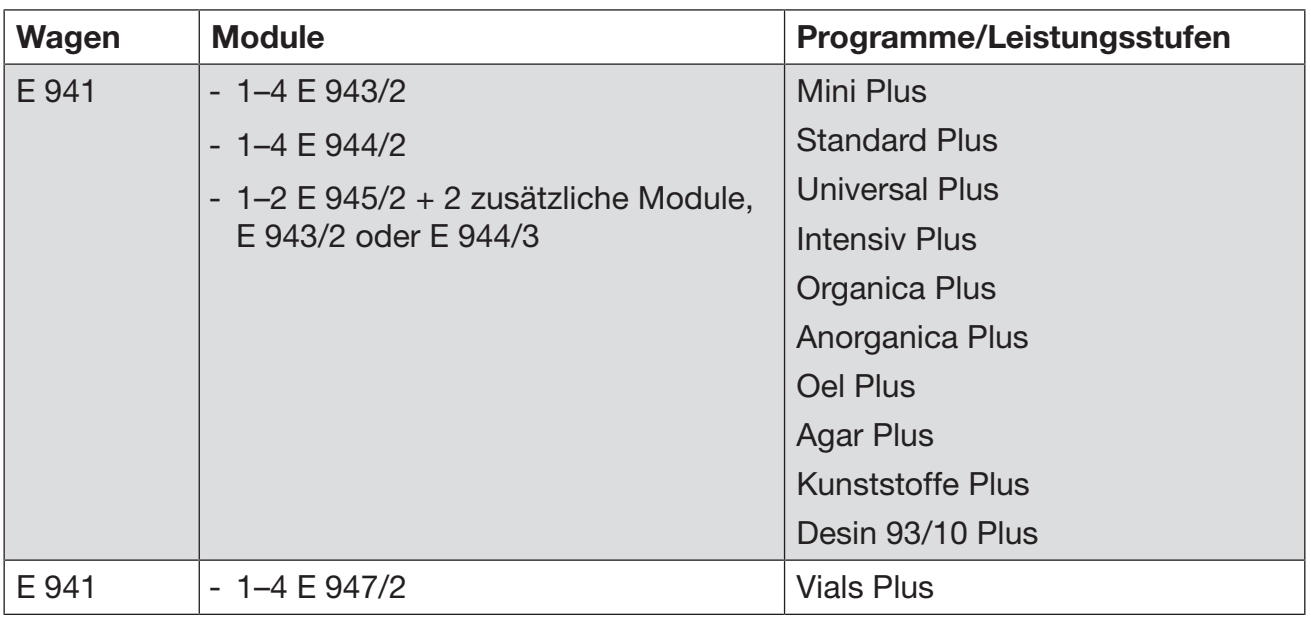

Wenn die Module E 942/3 für Pipetten verwendet werden sollen, wenden Sie sich an Miele.

#### Serviceprogramme

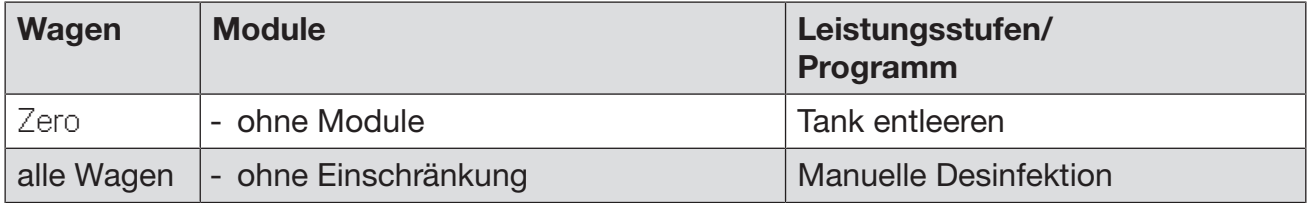

## Leistungsstufen der Programme/Wagen/Modulkombinationen APLW 511

Die Programme der Leistungsstufe "Max" müssen manuell in der Weboberfläche als Kundenprogramme in der **Fig.** Programmverwaltung eingegeben werden. Dazu das entsprechende Standardprogramm der Leistungsstufe Plus kopieren und die Programmparameter anpassen.

Die Programme der anderen beiden Leistungsstufen müssen an den Wasserverbrauch des APLW 511 angepasst werden. Dazu das entsprechende Standardprogramm kopieren und die Wassermenge mit dem Programmparameter +/- Wasser um 1–2 l/Block erhöhen.

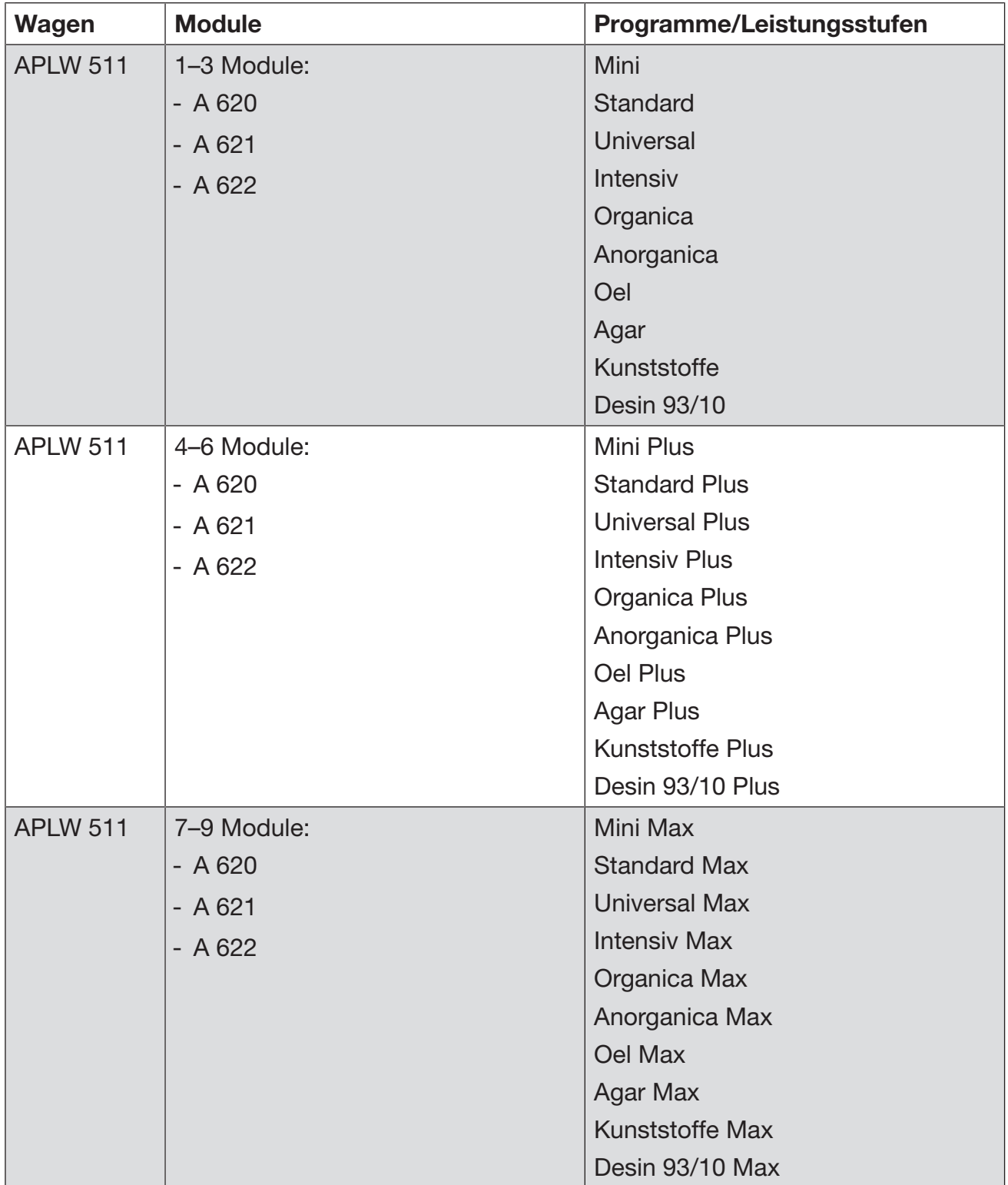

## Optionale Geräteausstattung

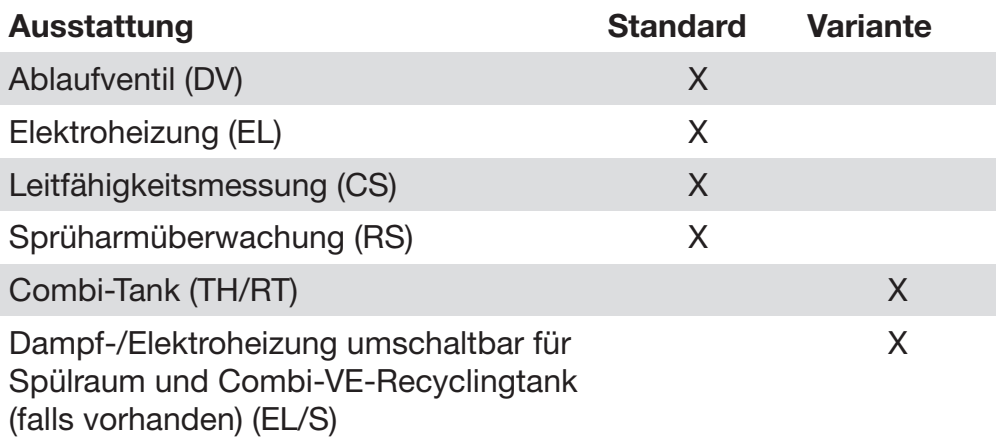

#### Zusätzliche Optionen:

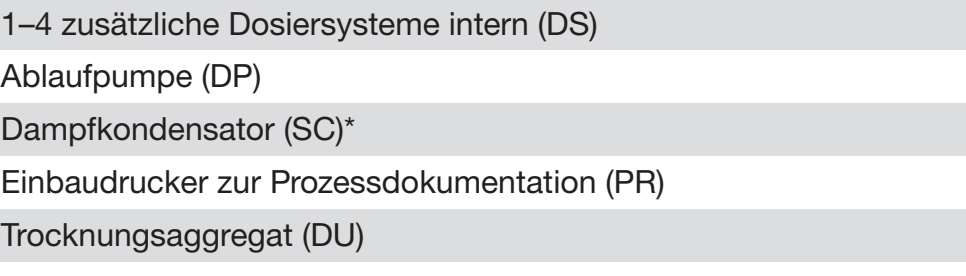

\* nur in Verbindung mit einem Trocknungsaggregat

# **Miele**

#### Deutschland:

Miele & Cie. KG Carl-Miele-Straße 29 33332 Gütersloh

Miele Vertriebsgesellschaft Deutschland KG Geschäftsbereich Professional Carl-Miele-Straße 29 33332 Gütersloh

Telefon: 0800 22 44 644 Miele im Internet: www.miele.de/professional

#### Österreich:

Miele Gesellschaft m.b.H. Mielestraße 1, 5071 Wals bei Salzburg Verkauf: Telefon 050 800 420 - Telefax 050 800 81 429 E-Mail: vertrieb-professional@miele.at Miele im Internet: www.miele.at/professional Kundendienst 050 800 390 (Festnetz zum Ortstarif; Mobilfunkgebühren abweichend)

#### Schweiz:

Miele AG Limmatstrasse 4, 8957 Spreitenbach Telefon +41 56 417 27 51 - Telefax +41 56 417 24 69 professional@miele.ch www.miele.ch/professional Reparatur- und Pikettservice Telefon 0848 551 670

#### Luxemburg:

Telefax: 00352 4 97 11-39 Miele im Internet: www.miele.lu E-Mail: infolux@miele.lu Miele S.à.r.l. 20, rue Christophe Plantin Postfach 1011 L-1010 Luxemburg/Gasperich Telefon: 00352 4 97 11-30 (Kundendienst) Telefon: 00352 4 97 11-45 (Produktinformation) Mo-Do 8.30-12.30, 13-17 Uhr, Fr 8.30-12.30, 13-16 Uhr

Miele & Cie. KG Carl-Miele-Straße 29, 33332 Gütersloh, Deutschland

Gültig für Software-Version: 1.3 Änderungen vorbehalten / Erstelldatum: 2023-07-17 M.-Nr. 12 178 930 / 01